# Notebook-dator

Användarhandbok

© Copyright 2010 Hewlett-Packard Development Company, L.P.

Bluetooth är ett varumärke som tillhör ägaren och som används av Hewlett-Packard Company under licens. Intel är ett varumärke som tillhör Intel Corporation i USA och andra länder och regioner. Java är ett USAregistrerat varumärke som tillhör Sun Microsystems, Inc. Microsoft och Windows är USA-registrerade varumärken som tillhör Microsoft Corporation. SD-logotypen är ett varumärke som tillhör ägaren.

Informationen i detta dokument kan komma att bli inaktuell utan föregående meddelande. De enda garantier som gäller för HP-produkter och -tjänster beskrivs i de uttryckliga garantier som medföljer produkterna och tjänsterna. Ingenting i detta dokument skall anses utgöra en ytterligare garanti. HP ansvarar inte för tekniska eller redaktionella fel i detta dokument.

Första utgåvan: Mars 2010

Dokumentartikelnummer: 601867-101

#### **Produktmeddelande**

I den här handboken beskrivs de funktioner som finns i de flesta modellerna. Vissa funktioner är kanske inte tillgängliga på din dator.

# **Säkerhetsinformation**

**VARNING:** Minska risken för värmerelaterade skador eller överhettning genom att inte ha datorn direkt i knäet eller blockera datorns luftventiler. Använd bara datorn på en hård, plan yta. Se till att ingen hård yta som en närliggande skrivare, eller mjuka ytor som kuddar, mattor eller klädesplagg blockerar luftflödet. Låt inte nätadaptern ha direktkontakt med huden eller mjuka ytor, till exempel kuddar, tjocka mattor eller klädesplagg, under drift. Yttemperaturen på de delar av datorn och nätadaptern som är åtkomliga för användaren följer de temperaturgränser som har definierats av International Standard for Safety of Information Technology Equipment (IEC60950).

# **Innehåll**

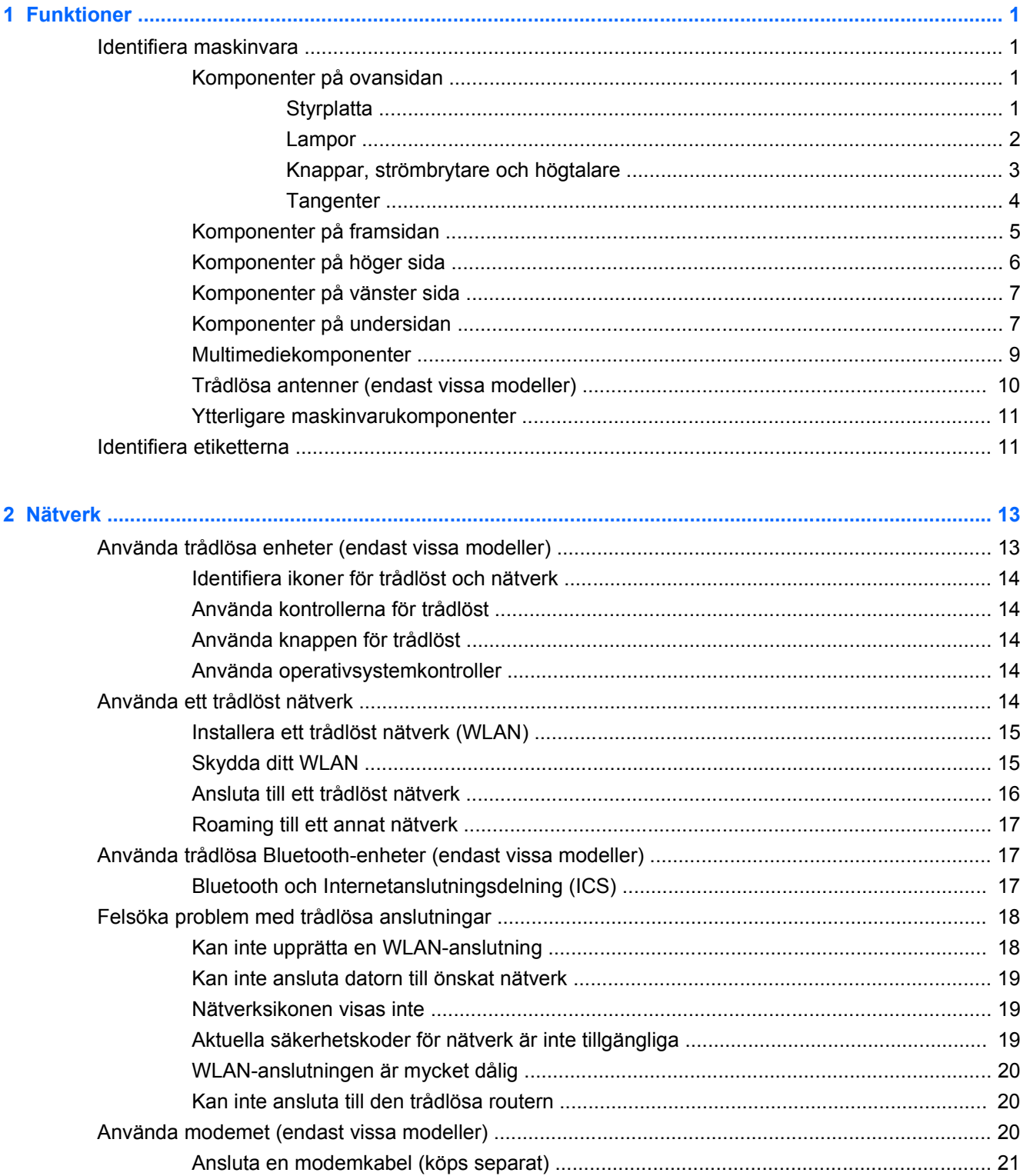

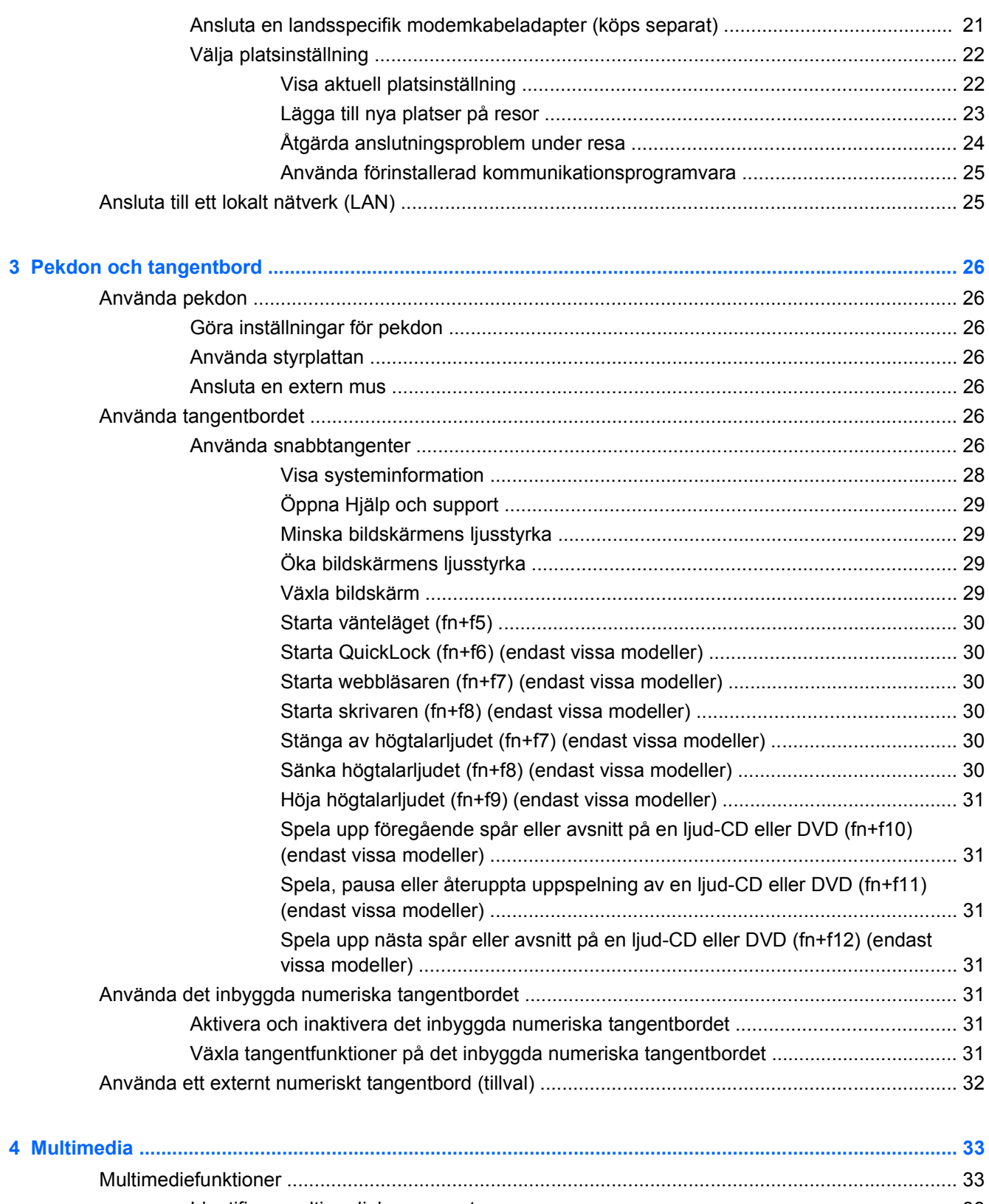

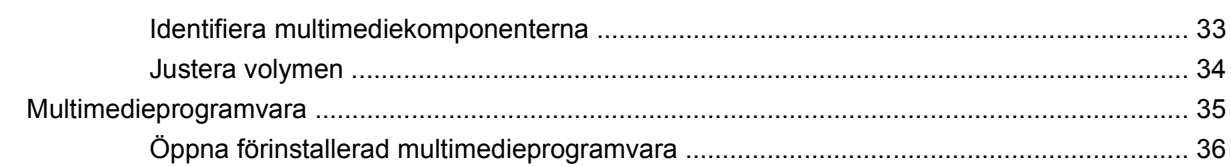

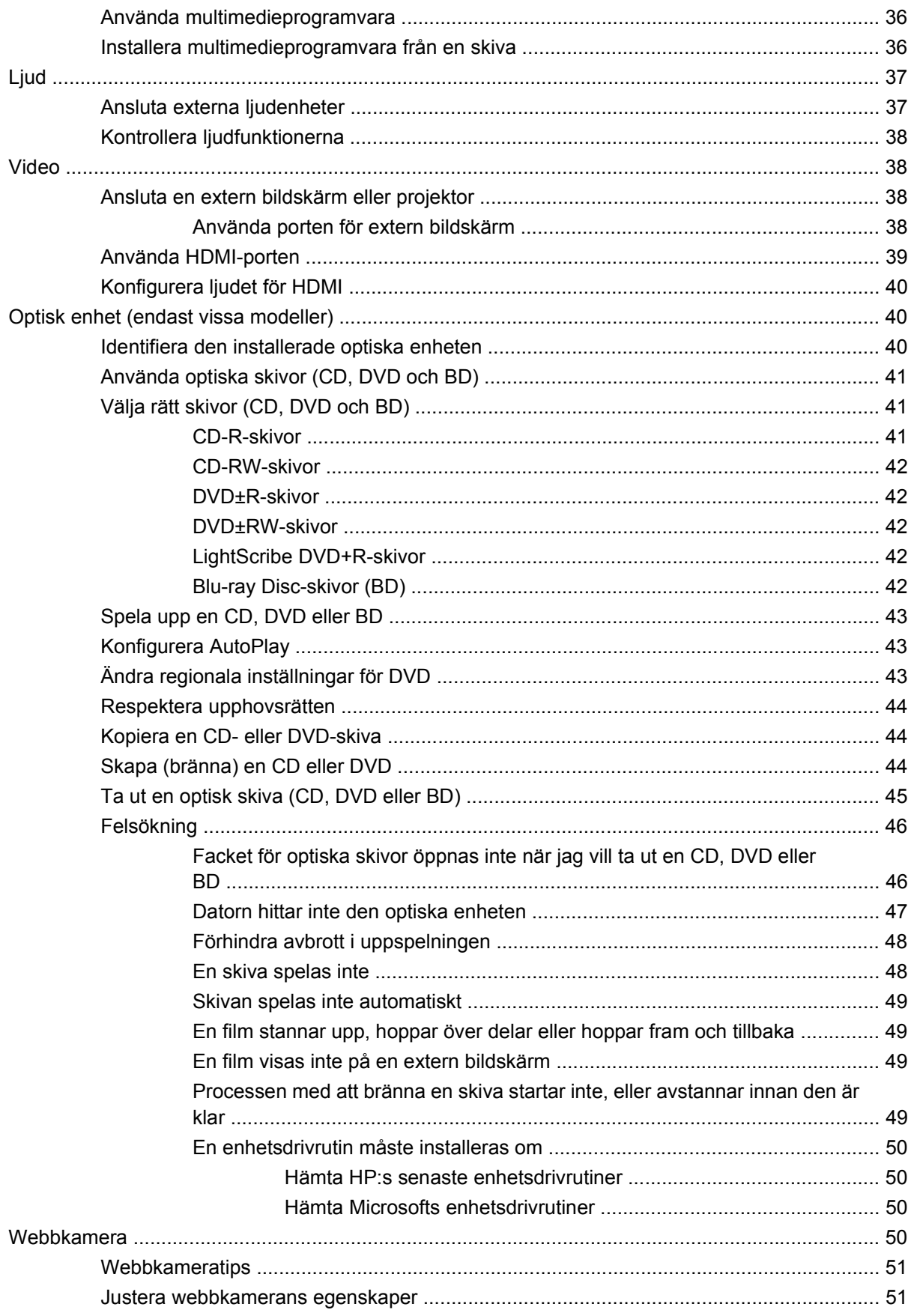

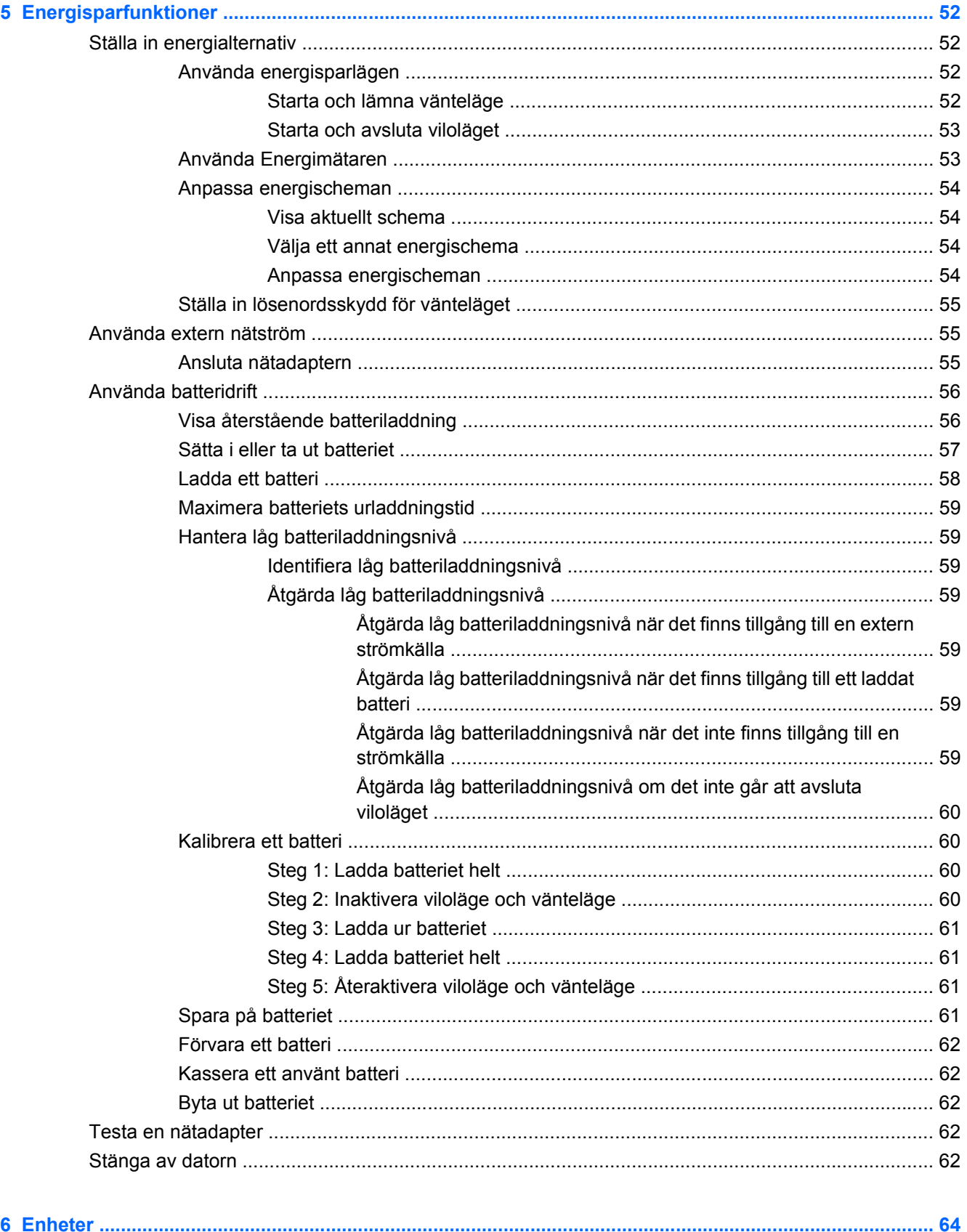

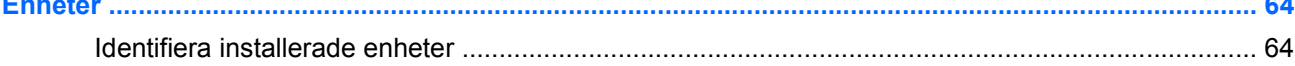

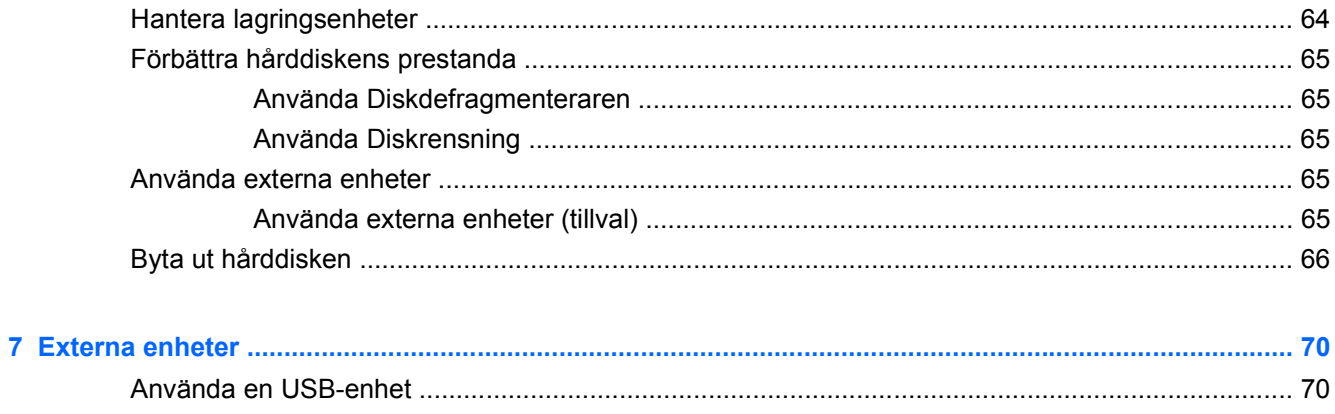

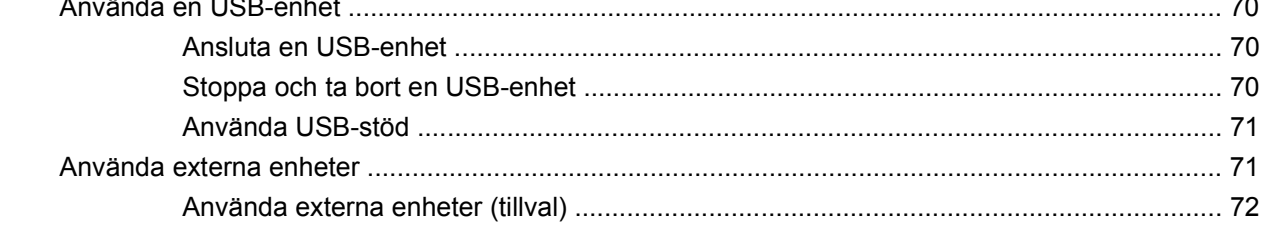

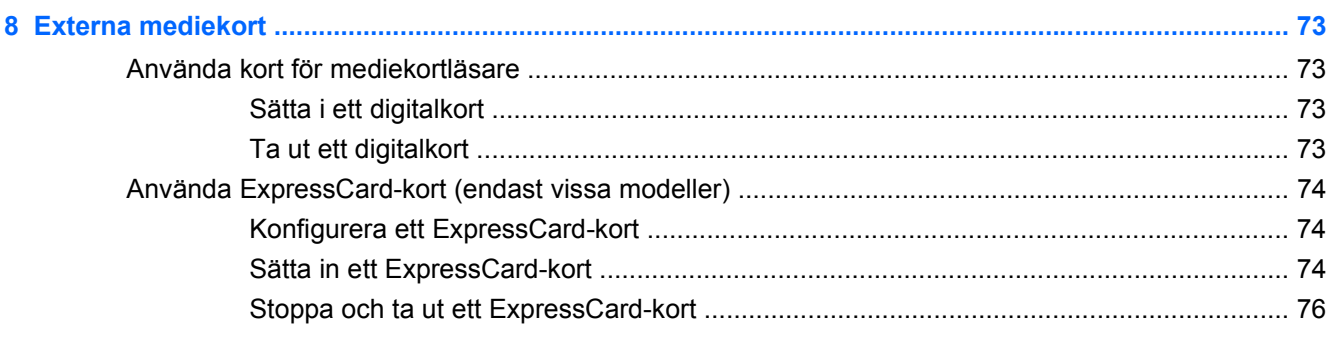

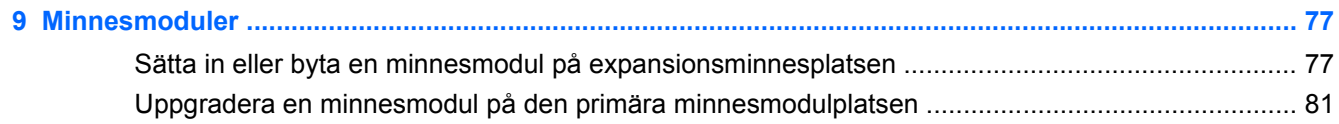

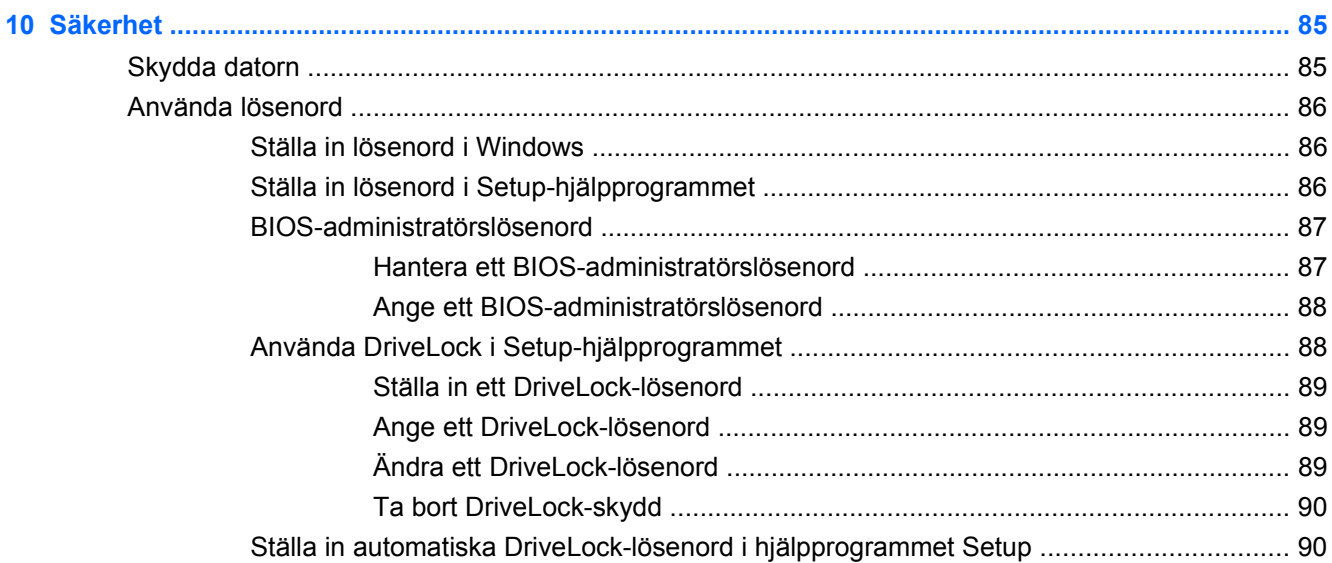

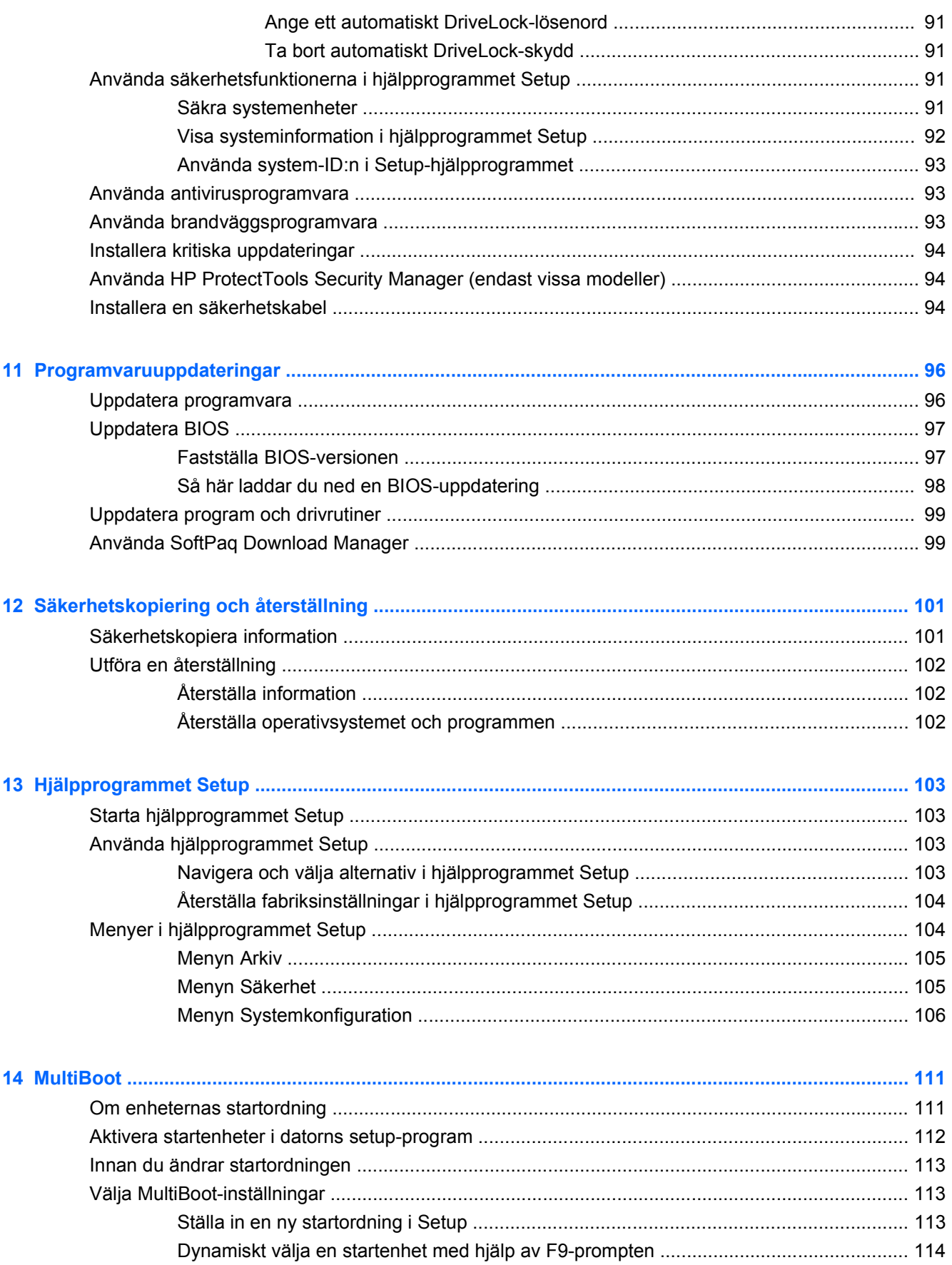

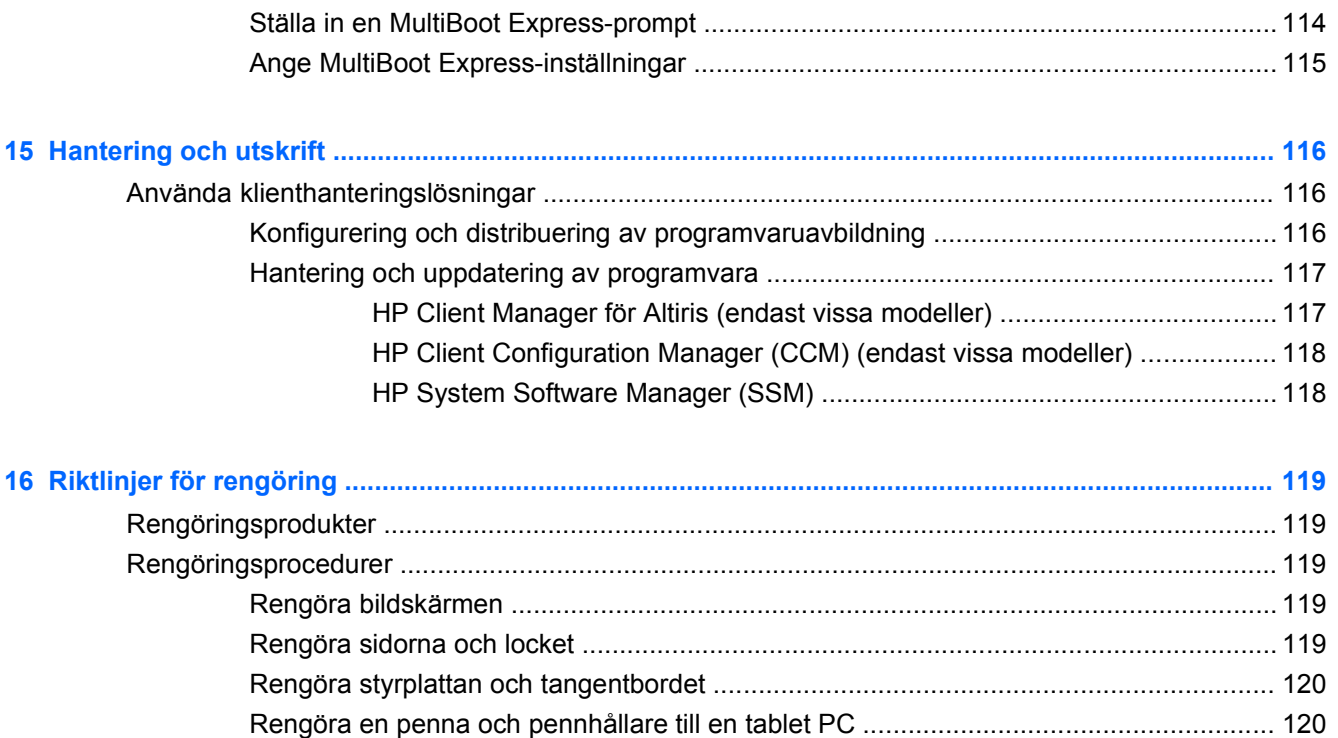

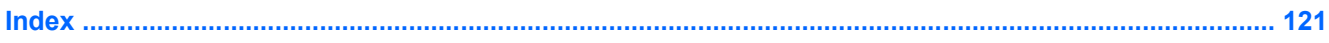

# <span id="page-12-0"></span>**1 Funktioner**

# **Identifiera maskinvara**

Så här visar du en lista över den maskinvara som finns installerad i datorn:

- **1.** Välj **Start > Den här datorn**.
- **2.** I vänster ruta i fönstret Systemuppgifter klickar du på **Visa systeminformation**.
- **3.** Välj fliken **Maskinvara** och välj sedan **> Enhetshanteraren**.

Du kan också lägga till maskinvara eller ändra enhetskonfigurationer med Enhetshanteraren.

# **Komponenter på ovansidan**

### **Styrplatta**

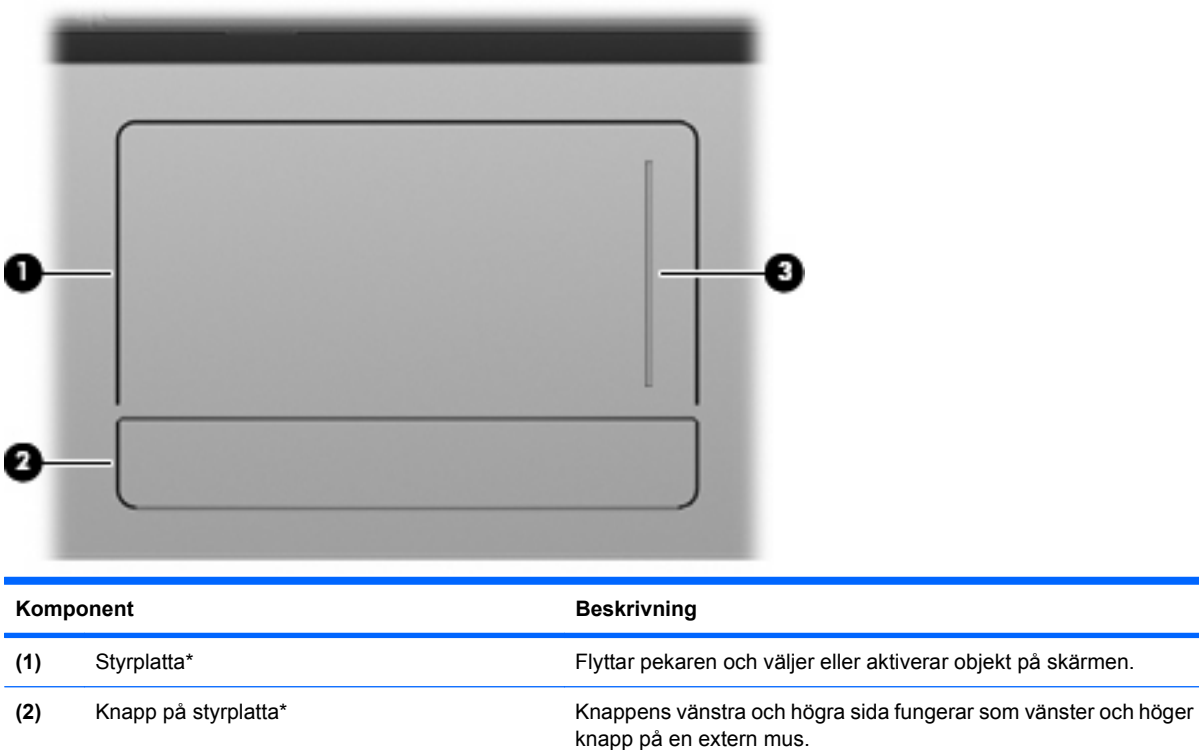

\*I den här tabellen beskrivs fabriksinställningarna. Om du vill visa eller ändra inställningarna för pekdon väljer du **Start > Kontrollpanelen > Skrivare och annan maskinvara > Mus**.

**(3)** Styrplattans rullningszon För rullning uppåt och nedåt.

# <span id="page-13-0"></span>**Lampor**

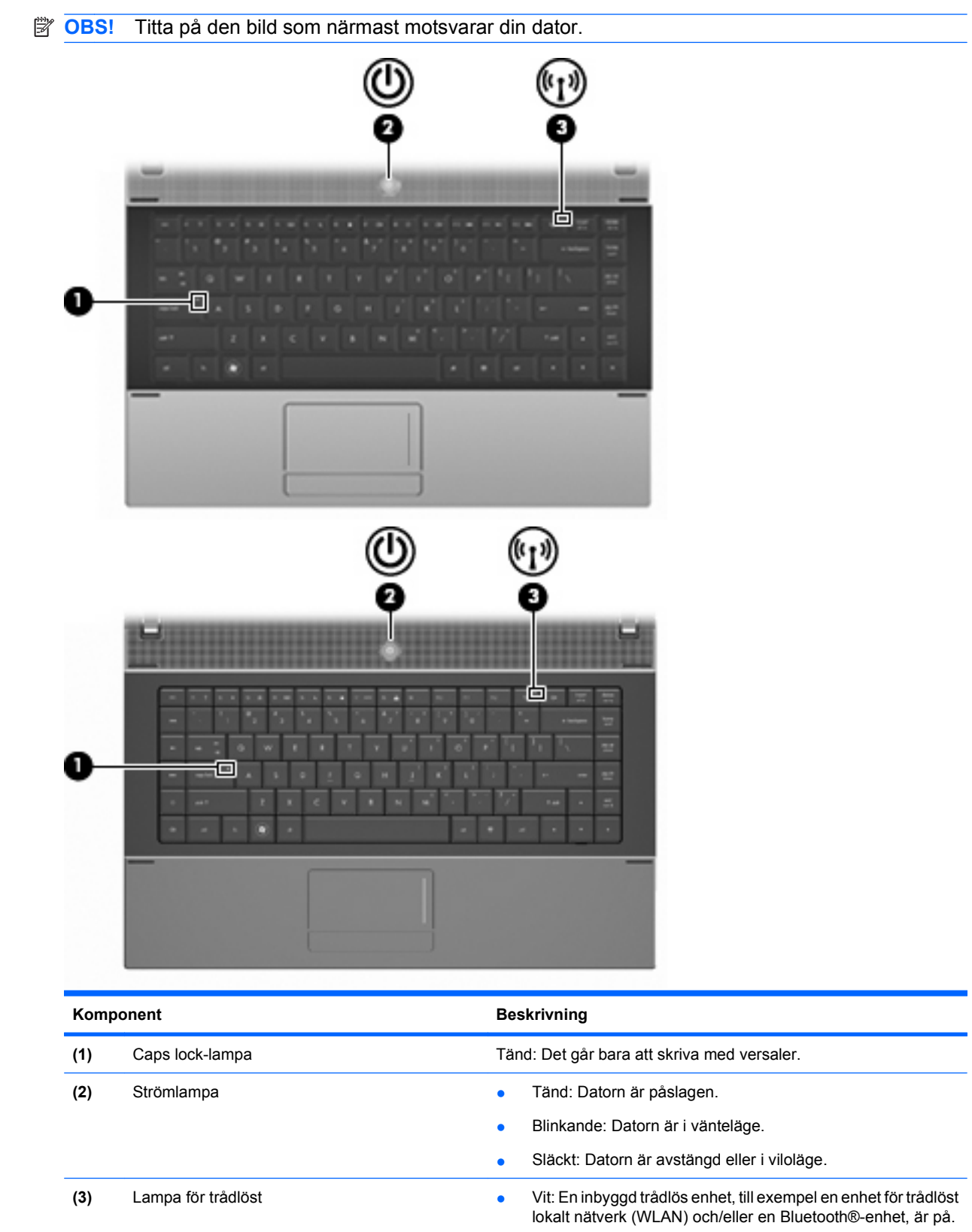

● Gulbrun: Alla trådlösa enheter är avstängda.

# <span id="page-14-0"></span>**Knappar, strömbrytare och högtalare**

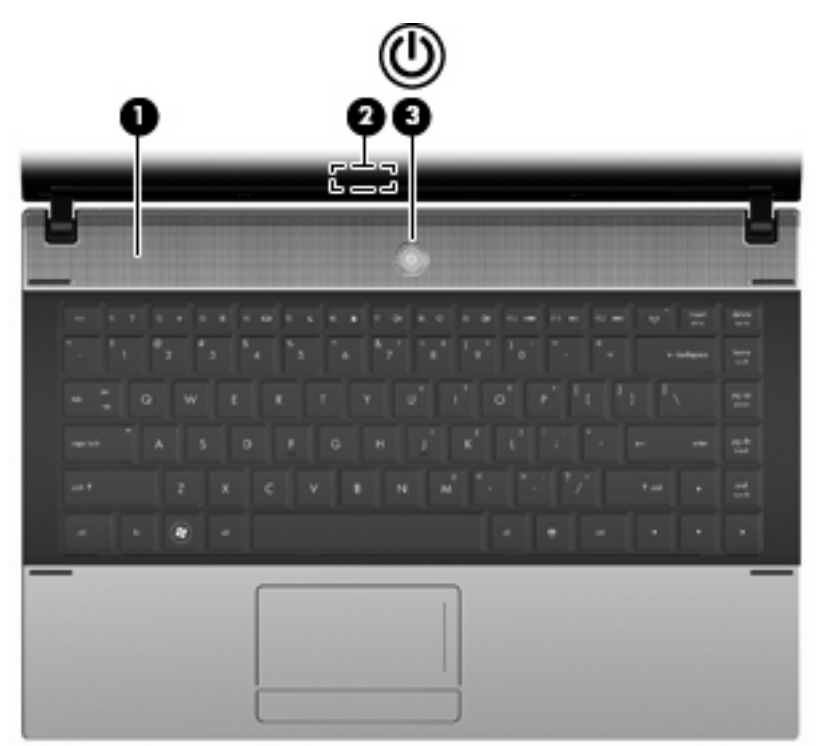

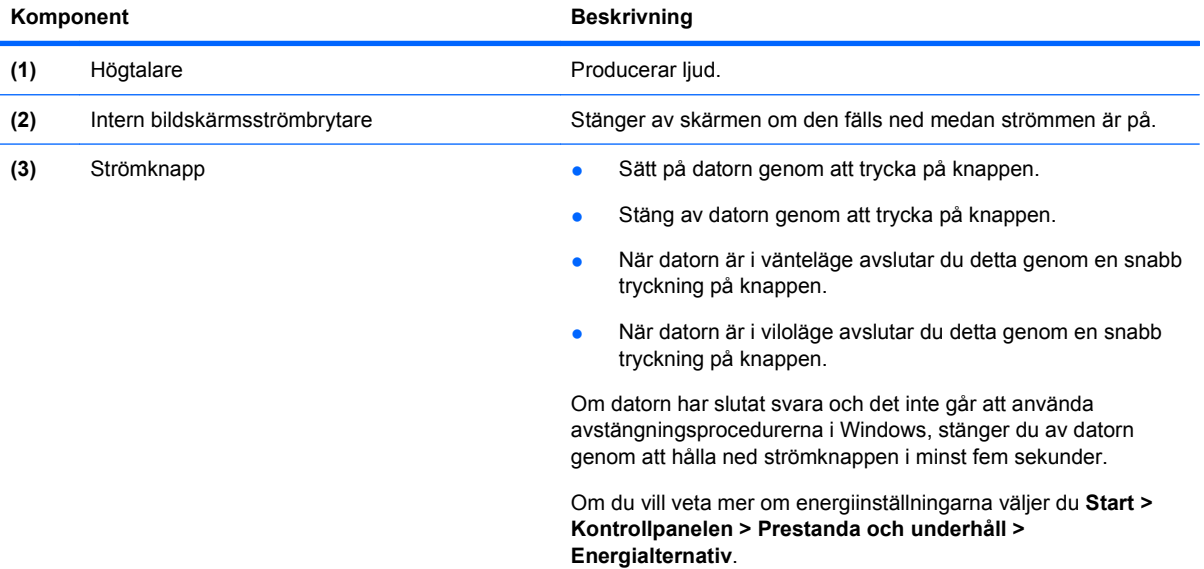

# <span id="page-15-0"></span>**Tangenter**

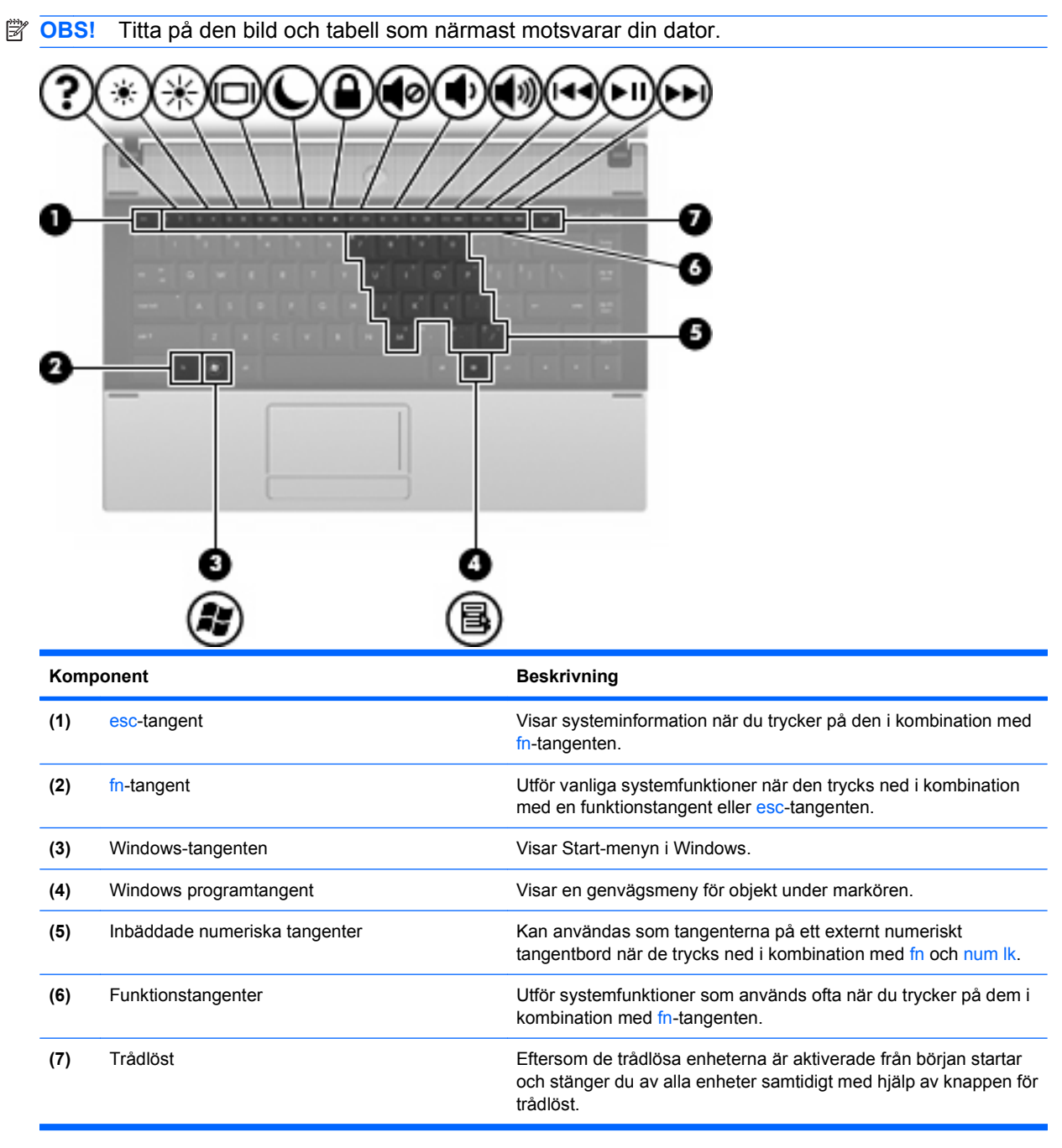

<span id="page-16-0"></span>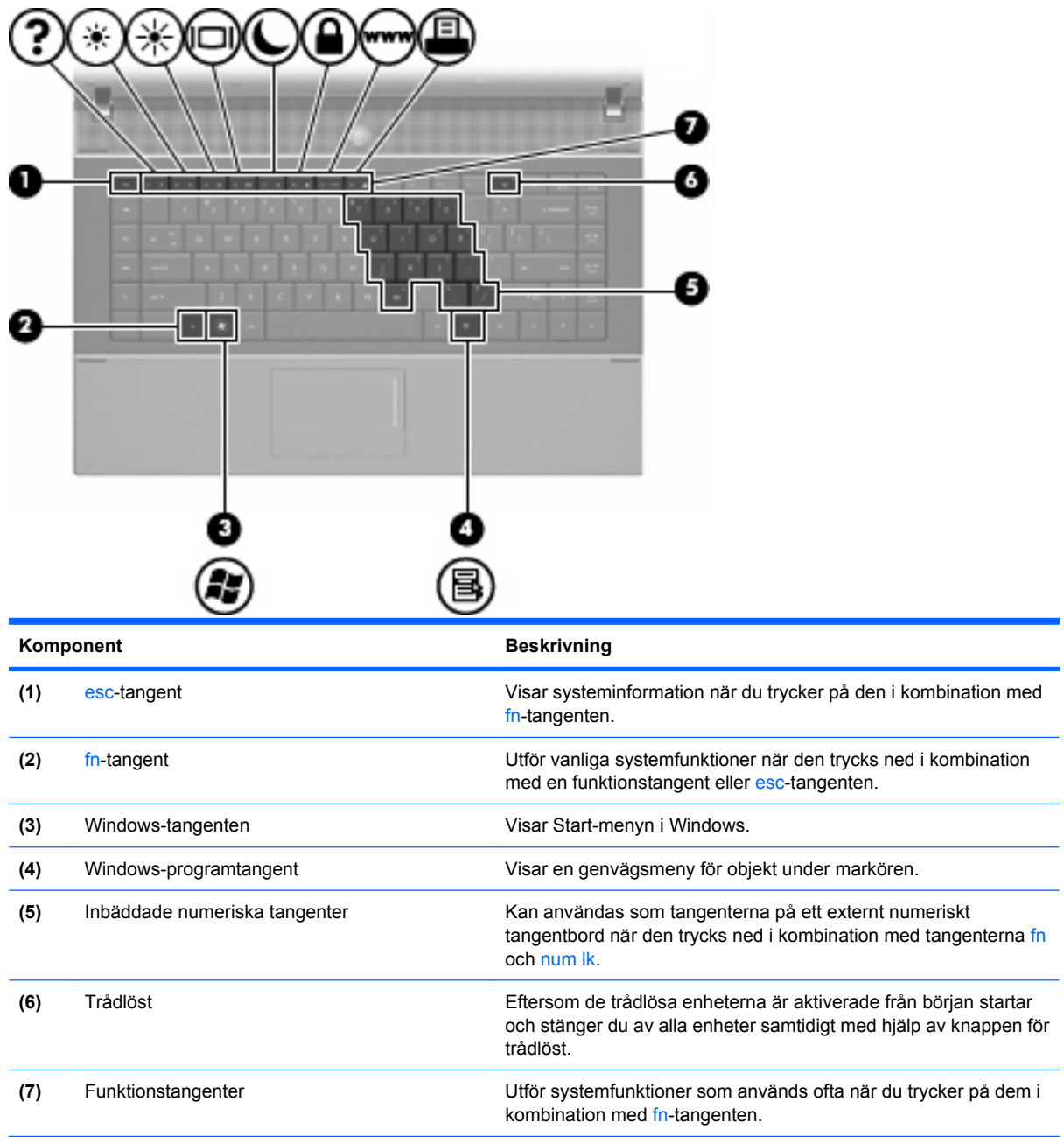

# **Komponenter på framsidan**

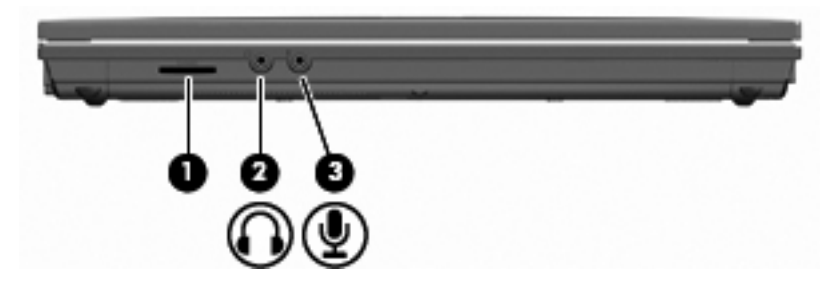

<span id="page-17-0"></span>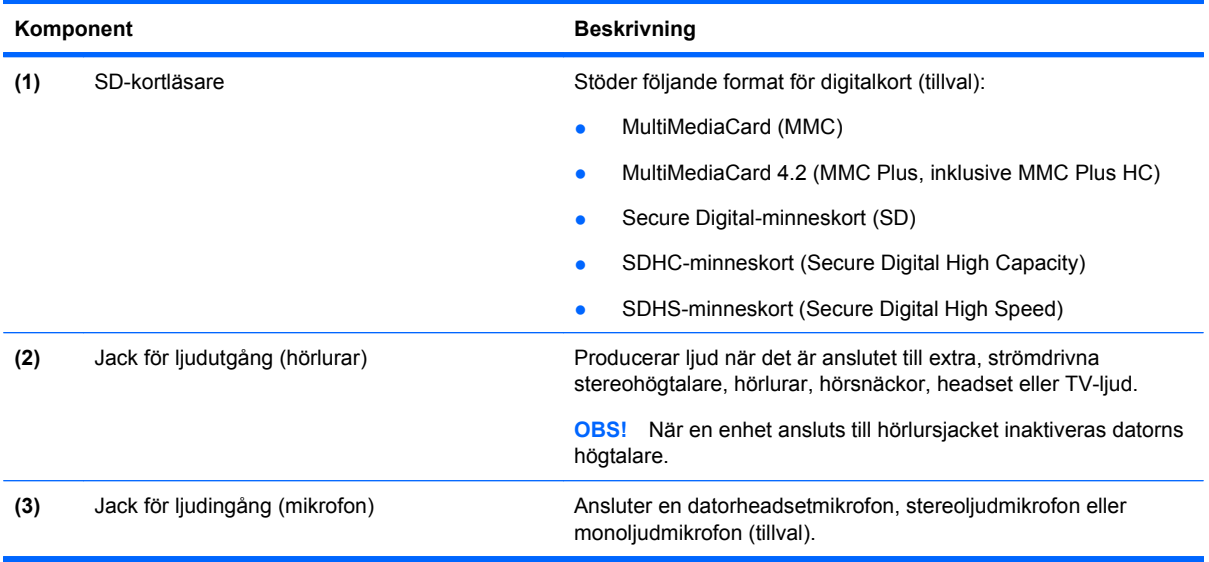

# **Komponenter på höger sida**

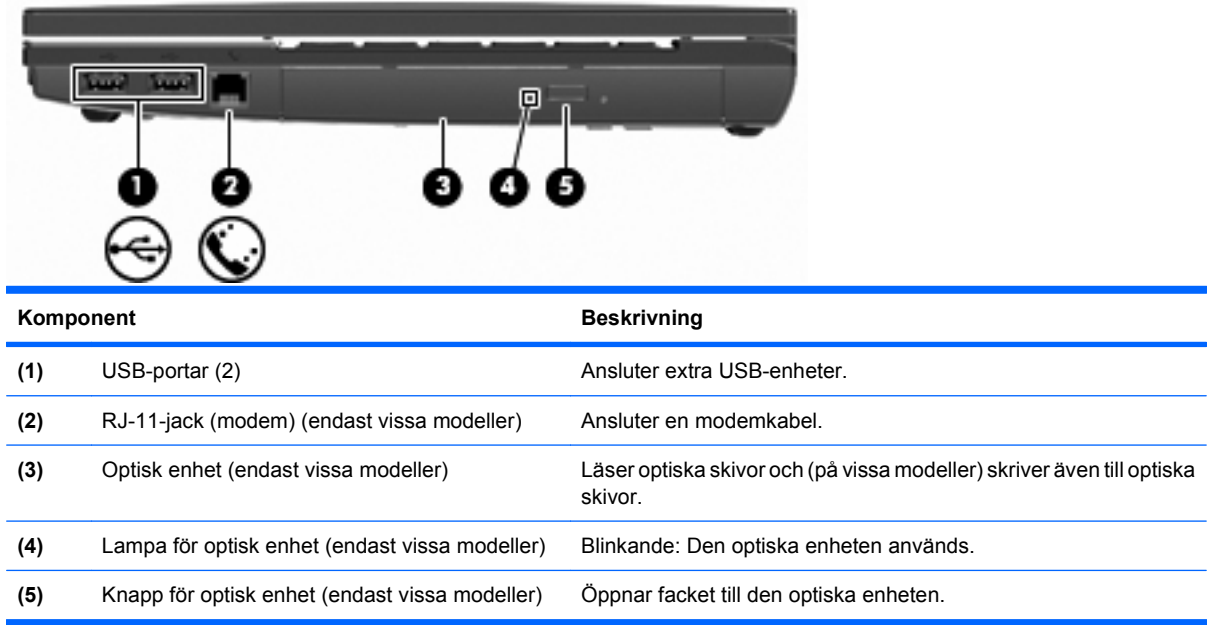

# <span id="page-18-0"></span>**Komponenter på vänster sida**

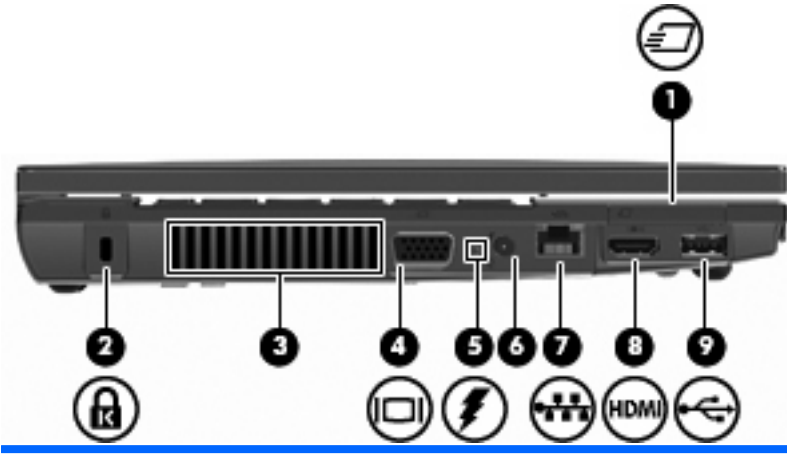

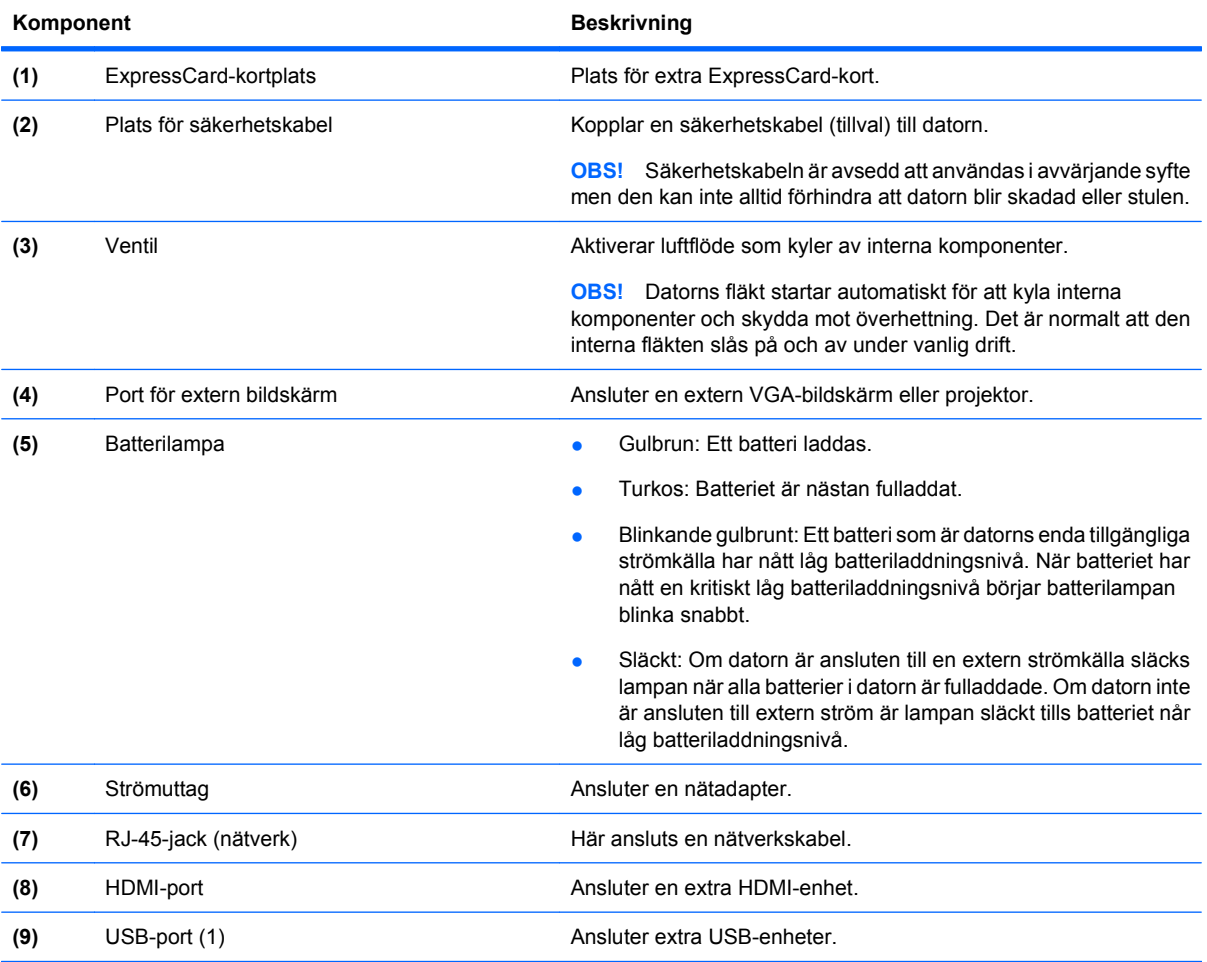

# **Komponenter på undersidan**

**OBS!** Titta på den bild som närmast motsvarar din dator.

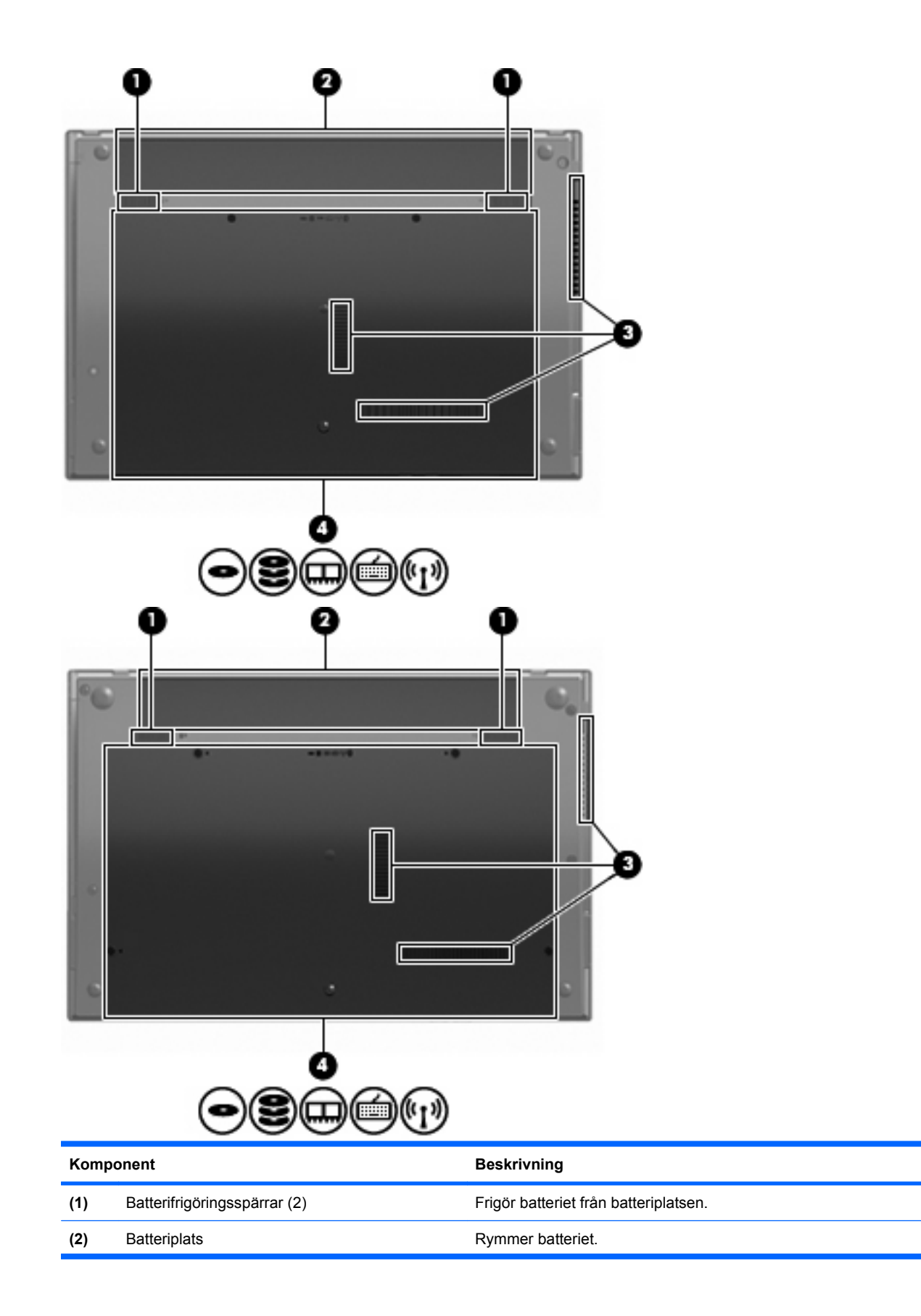

<span id="page-20-0"></span>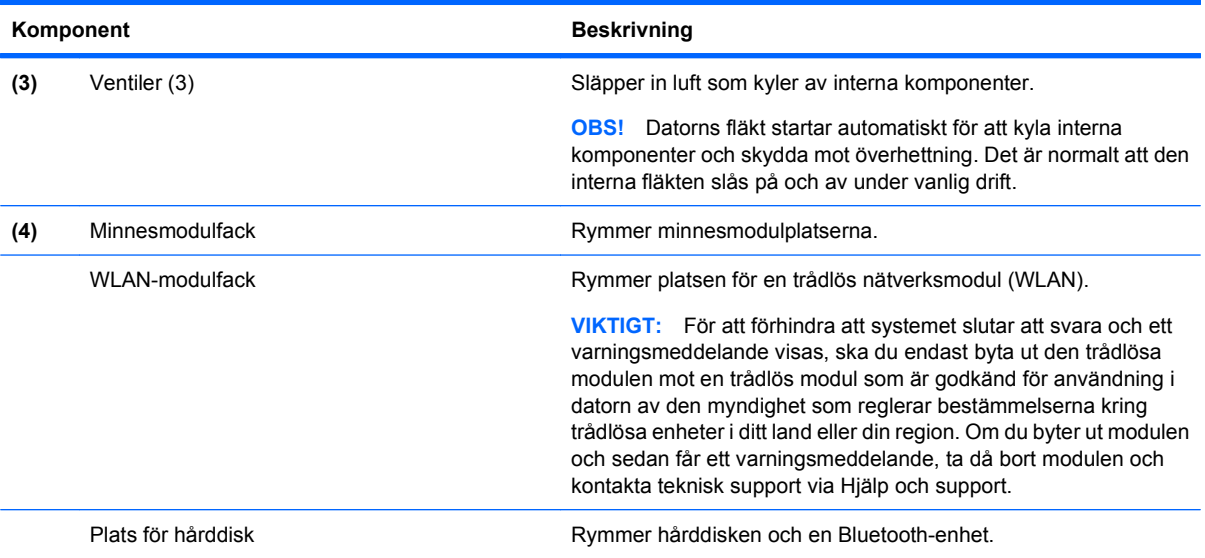

# **Multimediekomponenter**

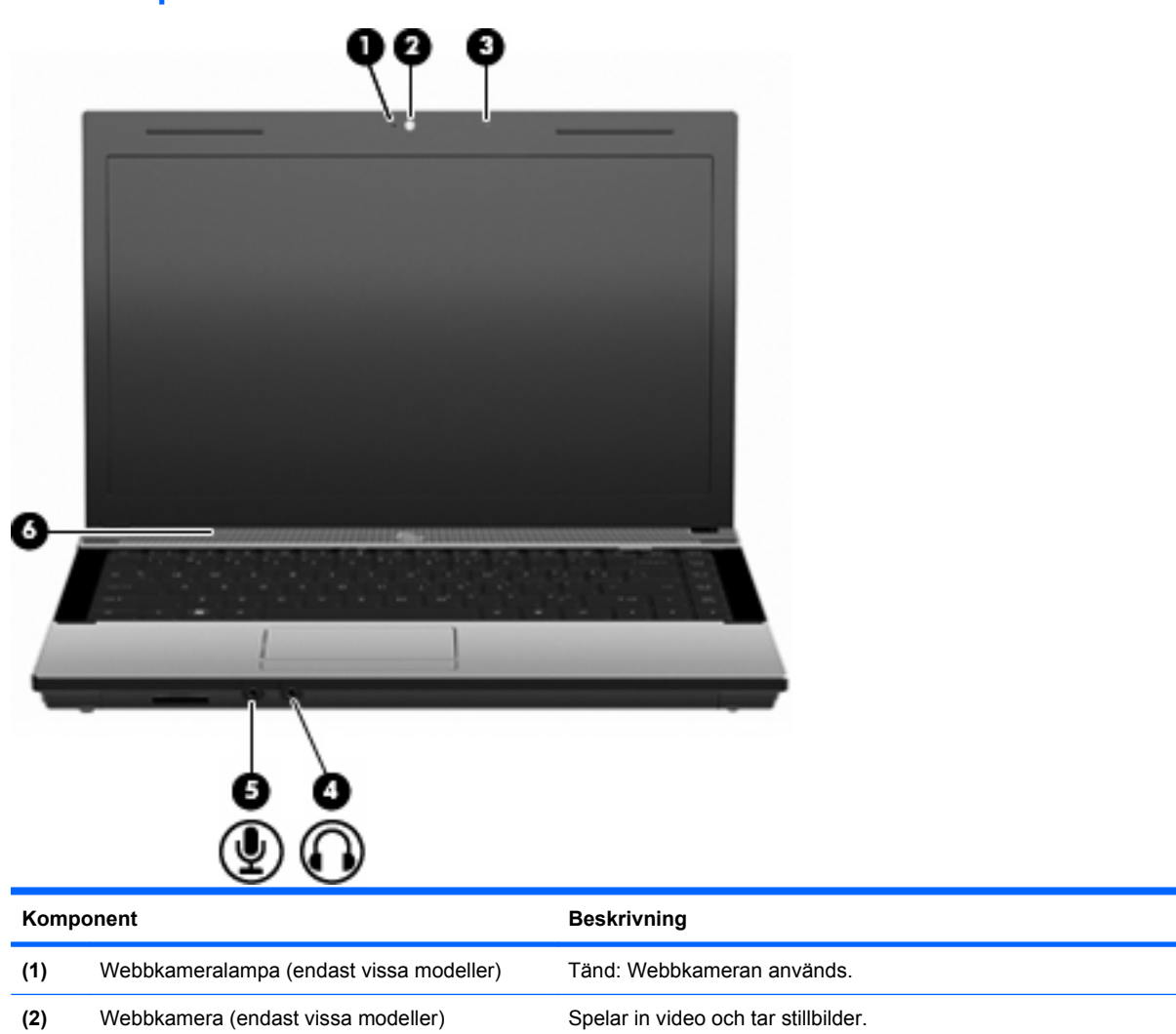

<span id="page-21-0"></span>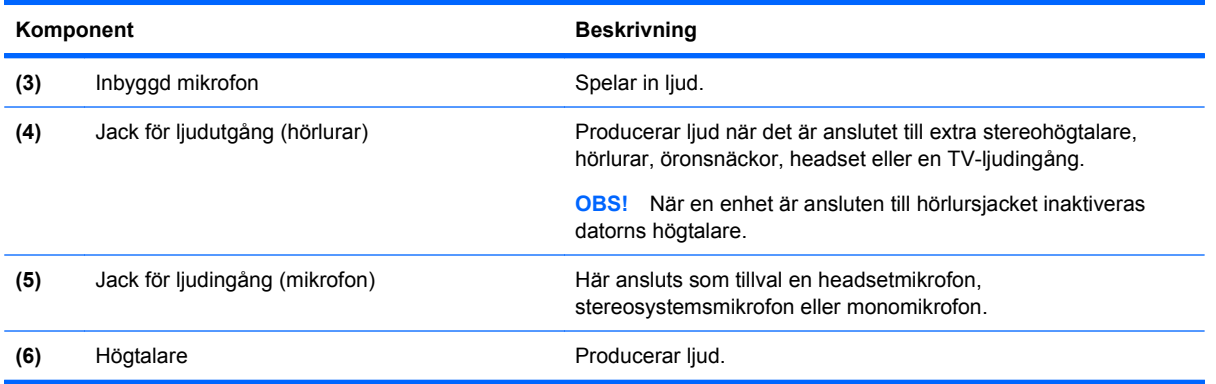

# **Trådlösa antenner (endast vissa modeller)**

På vissa datormodeller finns det minst två antenner som sänder och tar emot signaler från en eller flera trådlösa enheter. Dessa antenner är inte synliga från datorns utsida.

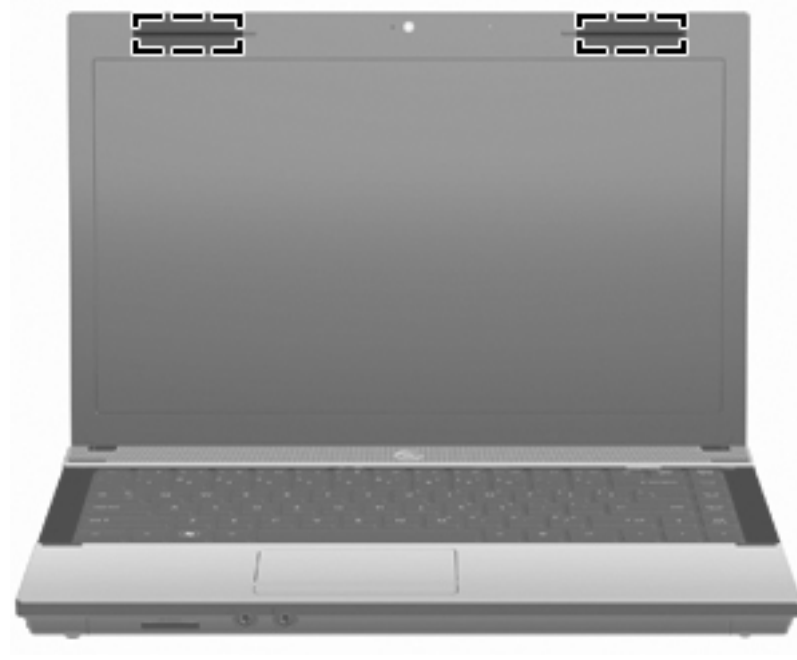

**Fobs!** Optimal överföring får du genom att se till att området närmast antennerna är fritt från hinder.

Föreskrifter för trådlösa enheter finns i det avsnitt i Säkerhet, föreskrifter och miljö som gäller för ditt land. Dessa föreskrifter finns i Hjälp och support.

# <span id="page-22-0"></span>**Ytterligare maskinvarukomponenter**

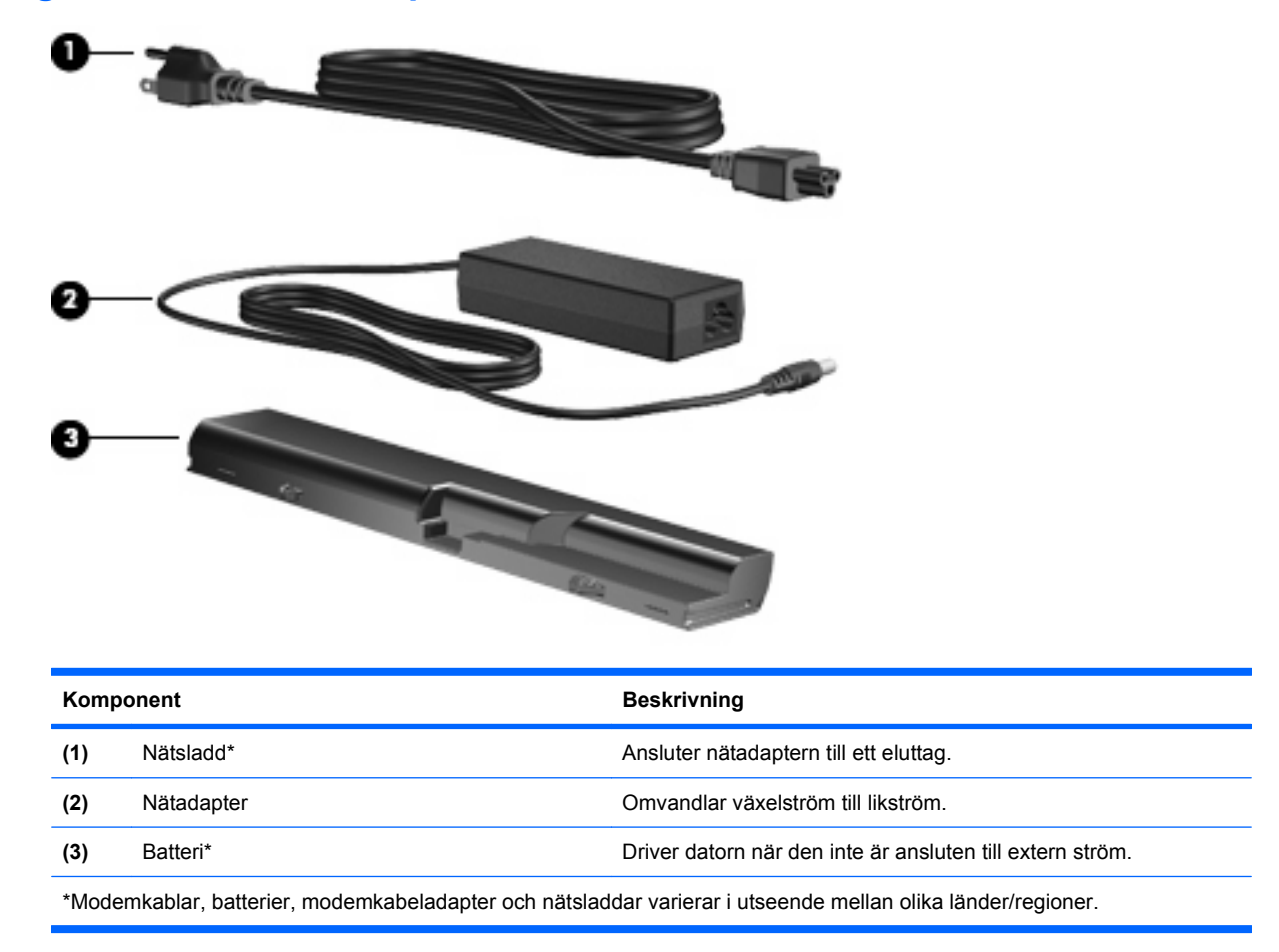

# **Identifiera etiketterna**

På etiketterna som sitter på datorn finns information som du kan behöva när du felsöker systemet eller reser utomlands med den:

Serviceetikett – ger viktig information om:

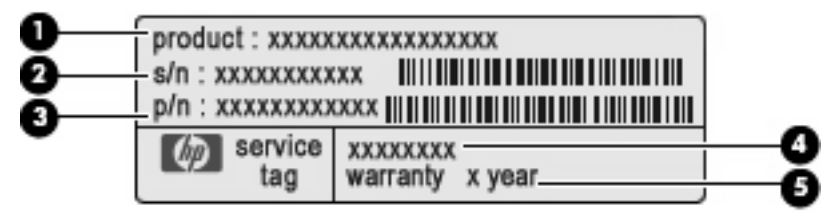

- Produktnamn **(1)**. Produktnamnet, som sitter på datorns framsida.
- Serienummer (s/n) **(2)**. Detta är ett alfanumeriskt ID som är unikt för varje produkt.
- Artikelnummer/produktnummer (p/n) **(3)**. Detta nummer ger specifik information om produktens maskinvarukomponenter. Artikelnumret hjälper serviceteknikern att avgöra vilka komponenter och delar som behövs.
- Modellbeskrivning **(4)**. Nummer som du behöver för att hitta rätt dokument, drivrutiner och support för datorn.
- Garantitid **(5)**. Talar om hur lång garanti du har på den här datorn.

Ha denna information till hands när du kontaktar teknisk support. Serviceetiketten sitter på datorns undersida.

- Microsofts® äkthetscertifikat Innehåller Windows produktnyckel. Du kan behöva produktnyckeln om du ska uppdatera eller felsöka operativsystemet. Äkthetsbeviset sitter på datorns undersida.
- Myndighetsetikett Visar bestämmelser om datorn. Etiketten med föreskrifter sitter på datorns undersida.
- Modemgodkännandeetikett Visar bestämmelser om modemet och godkännandemärkningar som krävs av en del länder/regioner där modemet har godkänts för användning. Du kan behöva denna information när du reser utomlands. Modemgodkännandeetiketten sitter på datorns undersida.
- Certifieringsetiketter för trådlöst nätverk Visar information om trådlösa tillvalsenheter och typgodkännanden för några av de länder där enheterna har godkänts för användning. En extra enhet kan vara en WLAN-enhet eller Bluetooth-enhet. Om din datormodell inkluderar en eller flera trådlösa enheter, följer en eller flera certifieringsetiketter med datorn. Du kan behöva denna information när du reser utomlands. Certifieringsetiketter för trådlöst sitter på datorns undersida.

# <span id="page-24-0"></span>**2 Nätverk**

# **Använda trådlösa enheter (endast vissa modeller)**

Med trådlös teknik överförs data via radiovågor istället för via ledningar. Datorn kan vara utrustad med en eller flera av följande trådlösa enheter:

- WLAN-enhet Ansluter datorn till trådlösa lokala nätverk (vanligen kallade Wi-Fi-nätverk, trådlösa LAN eller WLAN) på företag, i hemmet och på allmänna platser som flygplatser, restauranger, kaféer, hotell och universitet. Inom ett WLAN kommunicerar varje bärbar trådlös enhet med en trådlös router eller åtkomstpunkt.
- Bluetooth-enhet Skapar ett personligt nätverk (PAN) för att ansluta till andra Bluetooth-enheter som datorer, telefoner, skrivare, headset, högtalare och kameror. I ett PAN kommunicerar varje enhet direkt med andra enheter. Enheterna måste vara relativt nära varandra – i normalfallet inom tio meter.

Datorer med WLAN-enheter kan stödja en eller flera av följande IEEE-industristandarder:

- 802.11b, den första vanliga standarden, stöder datahastigheter på upp till 11 Mbps och arbetar på frekvenserna 2 och 4 GHz.
- 802.11g stöder datahastigheter på upp till 54 Mbps och arbetar på frekvensen 2,4 GHz. En 802.11g WLAN-enhet är bakåtkompatibel med 802.11b-enheter och de kan fungera i samma nätverk.
- 802.11a stöder datahastigheter på upp till 54 Mbps och arbetar på frekvensen 5 GHz.

**Formula 1308.** 802.11a går inte att använda med 802.11b och 802.11g.

- 802.11n hanterar datahastigheter på upp till 450 Mbit/s och fungerar på frekvensen 2,4 eller 5 GHz, vilket innebär att den är bakåtkompatibel med 802.11a, b och g.
- **F** OBS! Specifikationerna för 802.11n WLAN är än så länge inte slutgiltigt fastslagna. Om de slutliga specifikationerna skiljer sig från de nuvarande specifikationerna kan det påverka möjligheterna för datorn att kommunicera med andra 802.11n WLAN-enheter.

Mer information om trådlös teknik finns i tillhörande informationsmaterial och webbplatslänkarna i Hjälp och support.

# <span id="page-25-0"></span>**Identifiera ikoner för trådlöst och nätverk**

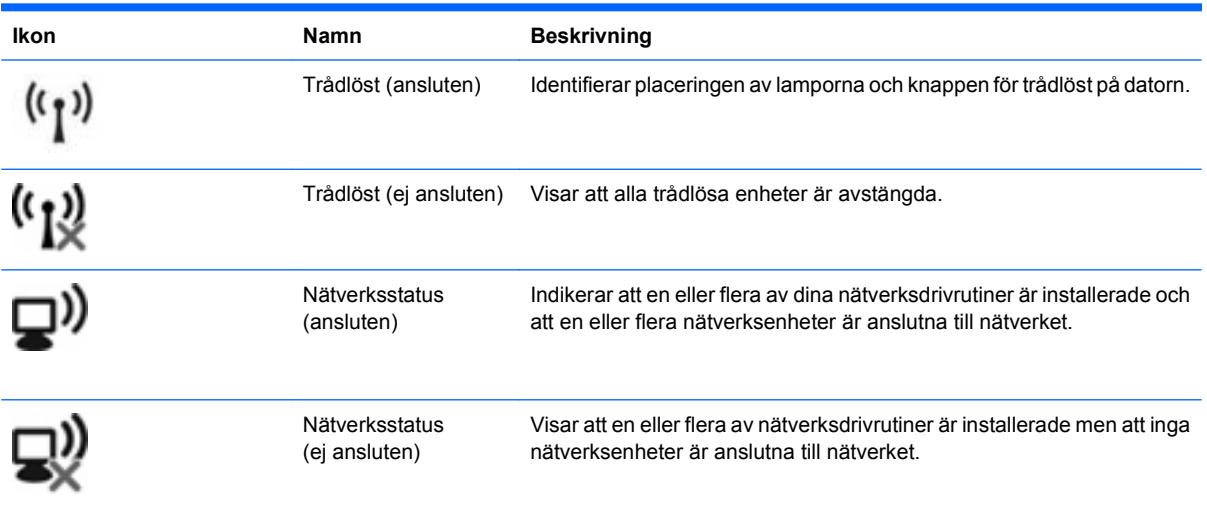

# **Använda kontrollerna för trådlöst**

Du kan kontrollera de trådlösa enheterna i din dator med hjälp av en av dessa metoder:

- Knappen eller tangenten för trådlöst (i det här dokumentet kallas den oftast knappen för trådlöst)
- Operativsystemkontroller

# **Använda knappen för trådlöst**

Datorn har en knapp för trådlöst, en eller flera trådlösa enheter och en lampa för trådlöst. Alla trådlösa enheter på datorn är föraktiverade, vilket medför att lampan för trådlöst tänds (vit) när du startar datorn.

Den trådlösa lampan visar den övergripande driftstatusen för dina trådlösa enheter, inte statusen för enskilda enheter. Om lampan för trådlöst lyser vit är minst en av de trådlösa enheterna påslagen. Om lampan för trådlöst lyser gulbrunt är alla trådlösa enheter avstängda.

Eftersom de trådlösa enheterna är aktiverade som standard kan du använda tangenten för trådlöst för att stänga av eller starta de trådlösa enheterna samtidigt. De trådlösa enheterna kan styras separat med programmet Wireless Assistant (endast vissa modeller) eller via datorns setup-program.

**OBS!** Om de trådlösa enheterna har inaktiverats i datorns setup-program, fungerar inte knappen för trådlöst förrän du återaktiverar enheterna.

# **Använda operativsystemkontroller**

I vissa operativsystem finns också metoder för att hantera inbyggda trådlösa enheter och trådlösa anslutningar. Mer information finns i dokumentationen till operativsystemet.

# **Använda ett trådlöst nätverk**

Med en WLAN-enhet kan du få åtkomst till ett trådlöst lokalt nätverk (WLAN) som består av andra datorer och tillbehör länkade via en trådlös router eller en trådlös åtkomstpunkt.

#### <span id="page-26-0"></span>**P OBS!** Termerna *trådlös router* och *trådlös åtkomstpunkt* används ofta om samma sak.

- I ett större WLAN, såsom ett WLAN i ett företag eller en öppen WLAN-hotspot, används vanligtvis trådlösa åtkomstpunkter som kan låta ett stort antal datorer och tillbehör ansluta och som kan separera kritiska nätverksfunktioner.
- I ett WLAN i hemmet eller på ett mindre kontor används vanligtvis en trådlös router som tillåter flera trådlösa och trådanslutna datorer att dela en Internetanslutning, en skrivare och filer utan att det behövs ytterligare maskin- eller programvara.

Du måste ansluta till en WLAN-infrastruktur (via en tjänsteleverantör eller ett offentligt nätverk eller företagsnätverk) för att kunna använda WLAN-enheten i datorn.

# **Installera ett trådlöst nätverk (WLAN)**

Om du vill installera ett WLAN och ansluta till Internet behöver du följande utrustning:

- Ett bredbandsmodem (antingen DSL eller kabel) (1) och en Internettjänst med hög hastighet köpt från en Internetleverantör
- En trådlös router (köps separat) **(2)**
- Den trådlösa datorn **(3)**

I illustrationen nedan visas ett exempel på en installation av ett trådlöst nätverk som är anslutet till Internet.

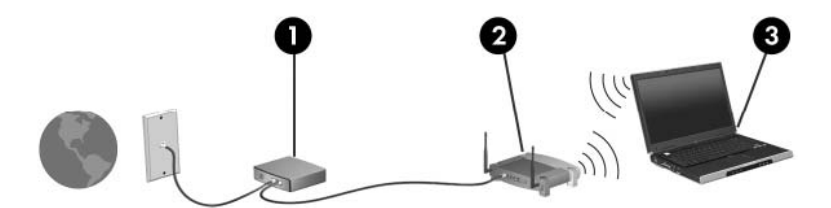

Allteftersom ditt nätverk växer, kan ytterligare trådlösa och fasta datorer anslutas till nätverket för att få tillgång till Internet.

Mer hjälp om hur du installerar ditt WLAN finns i informationen från routertillverkaren eller Internetleverantören.

### **Skydda ditt WLAN**

Eftersom WLAN-standarden utformades med begränsade säkerhetsfunktioner – i stort sett endast för att förhindra att någon råkar avlyssna dig och inte för att skydda mot kraftfullare attacker – är det viktigt att du känner till att WLAN är sårbara på välkända och väldokumenterade svaga punkter.

WLAN på offentliga platser eller "hotspots", som kaféer och flygplatser, kanske inte har någon säkerhet alls. Nya tekniker som gör offentliga miljöer säkrare och mer anonyma utvecklas av tillverkare av trådlösa produkter och Internetleverantörer. Om du inte vet hur säker din dator är i en hotspot, bör du bara skicka icke konfidentiell e-post och besöka säkra webbsidor.

När du konfigurerar ett WLAN eller använder ett befintligt WLAN måste du alltid se till att säkerhetsfunktionerna är aktiverade så att nätverket är skyddat mot obehörig åtkomst. De vanliga säkerhetsnivåerna är Wi-Fi Protected Access (WPA) och Wired Equivalent Privacy (WEP). Eftersom trådlösa radiosignaler skickas utanför nätverket, kan andra WLAN-enheter ta upp oskyddade signaler <span id="page-27-0"></span>och antingen ansluta till ditt nätverk (oinbjudna) eller fånga upp information som sänds inom nätverket. Du kan emellertid vidta åtgärder för att skydda ditt WLAN:

#### ● **Använd en trådlös sändare med inbyggd säkerhet**

Många trådlösa basstationer, gatewayar och routrar har inbyggda säkerhetsfunktioner, till exempel trådlösa säkerhetsprotokoll och brandväggar. Med rätt trådlös sändare kan du skydda nätverket från de vanligaste hoten vid trådlös kommunikation.

#### ● **Arbeta bakom en brandvägg**

En brandvägg är en barriär som kontrollerar både data och förfrågningar om data som skickas till ditt nätverk och som stoppar misstänkta objekt. Det finns olika sorters brandväggar, både som programvara och maskinvara. I vissa nätverk används en kombination av båda.

#### ● **Använd trådlös kryptering**

Det finns en mängd olika sofistikerade krypteringsprotokoll för WLAN. Leta reda på den lösning som passar bäst för dig:

- **WEP (Wired Equivalent Privacy)** är ett trådlöst säkerhetsprotokoll som kodar eller krypterar alla nätverksdata med en WEP-nyckel innan de sänds. För det mesta kan du låta nätverket tilldela WEP-nyckeln. Du kan också konfigurera en egen nyckel, generera en annan nyckel eller välja andra avancerade alternativ. Andra kommer inte att kunna använda ditt WLAN utan rätt nyckel.
- **WPA (Wi-Fi Protected Access)** använder, liksom WEP, säkerhetsinställningar för att kryptera och dekryptera data som sänds över nätverket. Men istället för att använda en statisk säkerhetsnyckel för kryptering, som WEP gör, använder WPA krypteringsprotokollet TKIP (Temporal Key Integrity Protocol) för att dynamiskt skapa en ny nyckel för varje paket. Det genererar också olika uppsättningar med nycklar för varje dator i nätverket.

#### ● **Koppla från nätverket**

Om du kan bör du förhindra att ditt nätverksnamn (SSID) sänds av den trådlösa sändaren. De flesta nätverk sänder inledningsvis detta namn, vilket talar om för alla datorer i närheten att ditt nätverk är tillgängligt. Om du stänger nätverket är det mindre troligt att andra datorer får veta att ditt nätverk existerar.

**Formal OBS!** Om ditt nätverk är stängt och ditt SSID alltså inte sänds, måste du komma ihåg SSID:t för att kunna ansluta nya enheter till nätverket. Skriv ned SSID:t och förvara det på en säker plats innan du stänger nätverket.

# **Ansluta till ett trådlöst nätverk**

Så här ansluter du till ett WLAN:

- **1.** Kontrollera att den trådlösa enheten är påslagen. Om den är på lyser lampan för trådlöst. Om lampan för trådlöst är gul, ska du skjuta omkopplaren för trådlöst åt sidan.
- **2.** Välj **Start > Anslut till**.
- **3.** Välj ditt WLAN i listan och skriv sedan nätverksnyckeln om så krävs.
	- Om nätverket inte är skyddat, vilket innebär att alla kan komma åt nätverket, visas en varning. Visa att du har förstått varningen genom att klicka på **Anslut ändå** och upprätta anslutningen.
	- Om nätverket är ett skyddat WLAN blir du ombedd att ange en säkerhetsnyckel, d.v.s. en säkerhetskod, för nätverket. Skriv koden och klicka sedan på **Anslut** så att anslutningen upprättas.

<span id="page-28-0"></span>**Fobs!** Finns det inget WLAN i listan är du för långt bort från den trådlösa routern eller åtkomstpunkten.

**OBS!** Om du inte ser nätverket som du vill ansluta enheten till klickar du på **Visa alla anslutningar**. Datorn visar en lista med alternativ som omfattar att upprätta en ny nätverksanslutning och felsöka anslutningsproblem.

När anslutningen är upprättad verifierar du anslutningens namn och status genom att placera muspekaren över ikonen för nätverksstatus i meddelandefältet längst till höger i aktivitetsfältet.

**F** OBS! Räckvidden (hur långt dina trådlösa signaler når) beror på WLAN-implementeringen för datorn, routertillverkaren och störningar från andra elektroniska enheter eller strukturella hinder som väggar och golv.

Mer information om hur du använder ett WLAN finns på följande platser:

- Information från din Internetleverantör samt användarhandböckerna som medföljer din trådlösa router och annan trådlös nätverksutrustning
- Information och webbplatslänkar finns i Hjälp och support

Kontakta din Internetleverantör eller sök på Internet om du vill få en lista med öppna WLAN i din närhet. Några webbplatser som listar öppna WLAN är Cisco Internet Mobile Office Wireless Locations, Hotspotlist och Geektools. Information om kostnads- och anslutningskrav för varje öppet WLAN lämnas av respektive ägare.

Kontakta nätverksadministratören eller IT-avdelningen för att få mer information om hur du ansluter din dator till ett företags WLAN.

### **Roaming till ett annat nätverk**

När du flyttar datorn så att den hamnar inom ett annat WLAN-område, försöker Windows att ansluta till det nätverket. Om försöket lyckas ansluts datorn automatiskt till det nya nätverket. Om Windows inte känner igen det nya nätverket ska du följa samma anvisningar som när du först anslöt till ditt WLAN.

# **Använda trådlösa Bluetooth-enheter (endast vissa modeller)**

En Bluetooth-enhet möjliggör trådlös kommunikation på korta avstånd och ersätter de fysiska kabelanslutningar som vanligtvis länkar samman elektroniska enheter, t.ex.:

- Datorer (stationära, bärbara, handhållna)
- Telefoner (mobila, trådlösa, smarta telefoner)
- Bildhanteringsenheter (skrivare, kameror)
- Ljudenheter (headset, högtalare)

Bluetooth-enheter möjliggör direktkommunikation med andra enheter vilket gör att du kan konfigurera ett personligt nätverk (PAN) av Bluetooth-enheter. Information om hur du konfigurerar och använder Bluetooth-enheter finns i hjälpen till Bluetooth-programvaran.

### **Bluetooth och Internetanslutningsdelning (ICS)**

HP rekommenderar **inte** att en dator fungerar som Bluetooth-värd och används som gateway genom vilken andra datorer kan ansluta till Internet. Om två eller flera datorer är anslutna till varandra via Bluetooth och Internetanslutningsdelning är aktiverat på en av dem, kanske de andra datorerna inte kan ansluta till Internet via Bluetooth-nätverket.

<span id="page-29-0"></span>Fördelen med Bluetooth är den synkroniserade dataöverföringen mellan datorn och trådlösa enheter som mobiltelefoner, skrivare, kameror och handdatorer. Det går däremot inte att konsekvent ansluta två eller flera datorer så att de delar Internetanslutning via Bluetooth, vilket är en begränsning med Bluetooth och operativsystemet Windows.

# **Felsöka problem med trådlösa anslutningar**

Möjliga orsaker som kan ligga bakom problem med trådlös anslutning är bland annat följande:

- Den trådlösa enheten är inte korrekt installerad eller har inaktiverats.
- Den trådlösa enhetens eller routerns maskinvara fungerar inte.
- Nätverkskonfigurationen (SSID eller säkerhet) har ändrats.
- Den trådlösa enheten störs av andra enheter.
- **OBS!** Trådlösa nätverksenheter medföljer endast vissa datormodeller. Om trådlöst nätverk inte finns med i listan över datorns funktioner på sidan av originalförpackningen, kan du lägga till trådlös nätverksfunktion genom att köpa en trådlös nätverksenhet.

Innan du går igenom möjliga lösningar på ditt problem med nätverksanslutningen ska du kontrollera att alla trådlösa enheters drivrutiner är installerade.

Följ stegen i det här kapitlet när du behöver diagnostisera och reparera en dator som inte går att ansluta till önskat nätverk.

# **Kan inte upprätta en WLAN-anslutning**

Om du har problem med att ansluta till ett WLAN ska du kontrollera att den integrerade WLAN-enheten är korrekt installerad på din dator.

- **1.** Välj **Start > Den här datorn**.
- **2.** Högerklicka i fönstret Den här datorn.
- **3.** Välj **Egenskaper > Maskinvara > Enhetshanteraren > Nätverkskort**.
- **4.** Identifiera WLAN-enheten i listan över nätverkskort som visas. I posten för en WLAN-enhet ingår termen trådlöst, trådlöst LAN, WLAN eller 802.11.

Om det inte finns någon WLAN-enhet i listan har din dator ingen integrerad WLAN-enhet, eller också är inte WLAN-enhetens drivrutin korrekt installerad.

Mer information om felsökning av WLAN får du med hjälp av webbplatslänkarna i Hjälp och support.

# <span id="page-30-0"></span>**Kan inte ansluta datorn till önskat nätverk**

Windows kan reparera en korrupt WLAN-anslutning automatiskt:

● Om det finns en ikon för nätverksstatus i meddelandefältet längst till höger i aktivitetsfältet, ska du högerklicka på ikonen och sedan klicka på **Reparera** på menyn.

Windows återställer nätverksenheten och försöker ansluta datorn till något av de önskade nätverken igen.

- Symbolen "x" över ikonen för nätverksstatus visar att en eller flera av WLAN- eller LANdrivrutinerna är installerade men att datorn inte är ansluten.
- Om det inte finns någon ikon för nätverksstatus i meddelandefältet vidtar du följande åtgärder:
	- **1.** Välj **Start > Kontrollpanelen > Nätverks- och Internetanslutningar > Nätverksanslutningar**.
	- **2.** Klicka på en av anslutningarna.
	- **3.** Klicka på **Reparera den här anslutningen** i den vänstra rutan.

Fönstret Nätverksanslutningar visas. Windows återställer nätverksenheten och försöker ansluta datorn till något av de önskade nätverken igen.

# **Nätverksikonen visas inte**

Om nätverksikonen inte visas i meddelandefältet när du har konfigurerat WLAN, saknas programdrivrutinen eller är skadad. Windows-felmeddelandet "Enheten gick inte att hitta" visas eventuellt. Drivrutinen måste installeras om.

Så här hämtar du den senaste versionen av WLAN-enhetens programvara för din dator:

- **1.** Öppna webbläsaren och gå till<http://www.hp.com/support>
- **2.** Välj ditt land eller din region.
- **3.** Klicka på alternativet för nedladdning av programvara och drivrutiner och skriv datorns modellnummer i sökrutan.
- **4.** Tryck på enter och följ instruktionerna på skärmen.
- **OBS!** Om du har köpt WLAN-enheten separat måste du hämta den senaste programvaran på tillverkarens webbplats.

# **Aktuella säkerhetskoder för nätverk är inte tillgängliga**

Om du uppmanas att ange en nätverksnyckel eller ett SSID när du ansluter datorn till ett WLAN, är nätverket skyddat. Du måste ha de aktuella koderna för att kunna upprätta en anslutning till ett skyddat nätverk. SSID:t och nätverksnyckeln är alfanumeriska koder som du anger i datorn för att den ska identifieras i nätverket.

- När det gäller ett nätverk som är anslutet till din personliga trådlösa router, kan du läsa i routerns användarhandbok om hur du ställer in samma koder för routern som för WLAN-enheten.
- För privata nätverk som exempelvis nätverk på kontor eller publika chattrum på Internet kan du vända dig till nätverksadministratören för att få koderna. Ange sedan koderna när du uppmanas till det.

Vissa nätverk byter regelbundet SSID:t eller nätverksnycklarna till sina routrar eller åtkomstpunkter för att höja säkerheten. Du måste då byta motsvarande kod i din dator.

<span id="page-31-0"></span>Om du får nya trådlösa nätverksnycklar och ett nytt SSID för ett nätverk dit du tidigare har anslutit datorn, ansluter du den till detta nätverk så här:

**1.** Välj **Kontrollpanelen > Nätverks- och Internetanslutningar > Nätverksanslutningar**.

En lista med tillgängliga WLAN visas. Om du befinner dig på en "hotspot" där flera WLAN är aktiva kommer alla dessa att visas.

- **2.** Högerklicka på nätverket och klicka sedan på **Egenskaper**.
- **3.** Klicka på fliken **Trådlösa nätverk**.
- **4.** Välj nätverket och klicka sedan på **Egenskaper**.
- **F** OBS! Om nätverket du vill ansluta datorn till inte finns med på listan bör du fråga nätverksadministratören om routern eller åtkomstpunkten är i drift.
- **5.** Klicka på fliken **Association** och ange sedan rätt krypteringsuppgifter för trådlös anslutning i fältet **Nätverksnyckel**.
- **6.** Klicka på **OK** för att spara inställningarna.

# **WLAN-anslutningen är mycket dålig**

Om anslutningen är mycket dålig, eller om datorn inte kan ansluta till ett WLAN, minimerar du störningar från andra enheter på följande sätt:

- Flytta datorn närmare den trådlösa routern eller åtkomstpunkten.
- Koppla bort andra trådlösa enheter tillfälligt, till exempel en mikrovågsugn, sladdlös telefon eller mobiltelefon, så att du är säker på att de inte stör.

Om anslutningen ändå inte förbättras kan du prova att tvinga enheten att återupprätta alla värden för anslutningen:

- **1.** Välj **Kontrollpanelen > Nätverks- och Internetanslutningar > Nätverksanslutningar**.
- **2.** Högerklicka på nätverket och klicka sedan på **Egenskaper**.
- **3.** Klicka på fliken **Trådlösa nätverk**.

En lista som visar alla tillgängliga WLAN visas. Om du befinner dig i en hotspot där flera WLAN är aktiva, visas också flera.

**4.** Välj ett nätverk och klicka sedan på **Ta bort**.

### **Kan inte ansluta till den trådlösa routern**

Om du försöker att ansluta till den trådlösa routern utan att lyckas kan du prova att återställa den trådlösa routern genom att göra den strömlös under 10 till 15 sekunder.

Om datorn fortfarande inte kan upprätta någon anslutning till ett WLAN, kan du prova med att starta om den trådlösa routern. Mer information finns i instruktionerna från routerns tillverkare.

# **Använda modemet (endast vissa modeller)**

Modemet måste anslutas till en analog telefonlinje med en RJ-11-modemkabel med sex stift (köps separat). I vissa länder krävs även en landsspecifik modemkabeladapter (köps separat). Jack avsedda för digitala PBX-system kan se ut som analoga telefonjack, men är inte kompatibla med modemet.

**VARNING:** Anslutning av datorns inbyggda analoga modem till en digital linje kan skada modemet permanent. Ta omedelbart ut modemkabeln om den av misstag råkar bli ansluten till en digital linje.

<span id="page-32-0"></span>Om modemkabeln innehåller störningsskydd **(1)** som förhindrar störningar från TV- och radiomottagning, riktar du in kabeln så att änden med störningsskyddet **(2)** är närmast datorn.

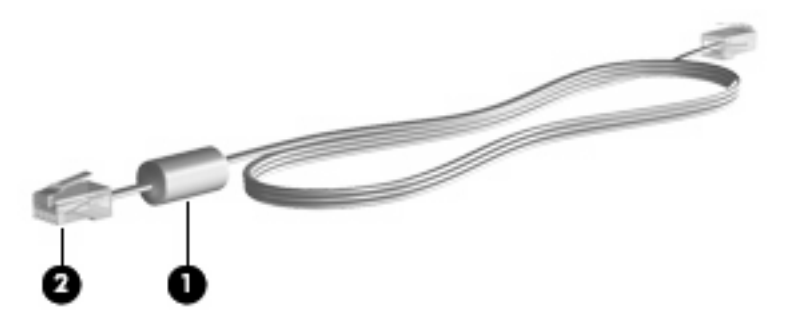

# **Ansluta en modemkabel (köps separat)**

**VARNING:** Minska riskerna för elstötar, eldsvåda och skador på utrustningen genom att inte ansluta en modemkabel (köps separat) eller telefonkabel till ett RJ-45-jack (nätverk).

Så här ansluter du en modemkabel:

- **1.** Sätt modemkabeln i modemjacket **(1)** på datorn.
- **2.** Sätt modemkabeln i RJ 11-telefonjacket på väggen **(2)**.

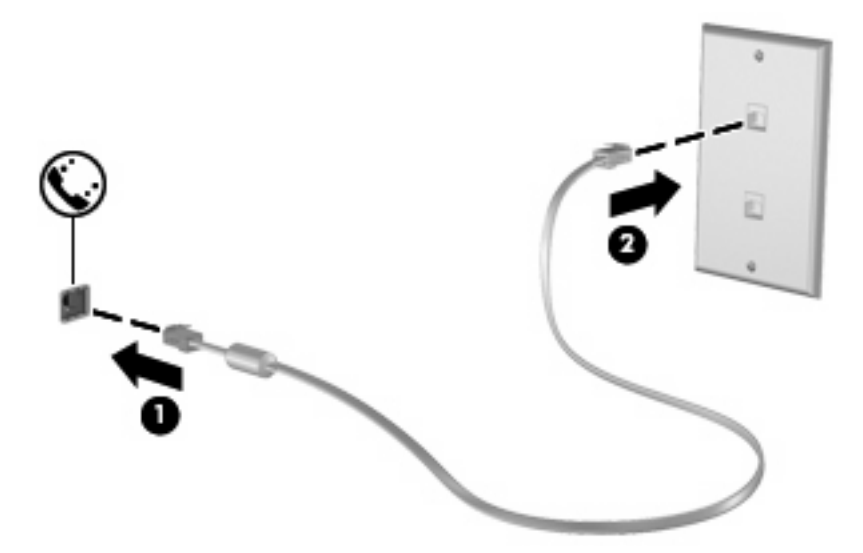

# **Ansluta en landsspecifik modemkabeladapter (köps separat)**

Telefonjacken ser olika ut i olika länder. För att kunna använda modemet och modemkabeln (köps separat) i ett annat land än där du köpte datorn måste du skaffa en landsspecifik modemkabeladapter (köps separat).

Så här ansluter du modemet till en analog telefonlinje som inte har något RJ-11-telefonjack:

- **1.** Sätt modemkabeln i modemjacket **(1)** på datorn.
- **2.** Anslut modemkabeln till den landsspecifika modemkabeladaptern **(2)**.

<span id="page-33-0"></span>**3.** Sätt den landsspecifika modemkabeladaptern **(3)** i telefonjacket på väggen.

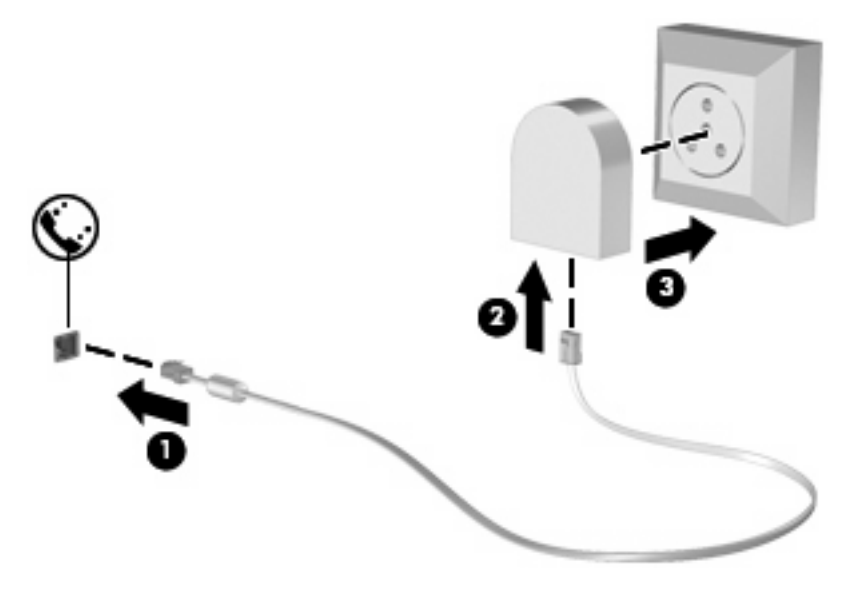

# **Välja platsinställning**

## **Visa aktuell platsinställning**

Så här visar du den aktuella platsinställningen för modemet:

- **1.** Välj **Start > Kontrollpanelen**.
- **2.** Klicka på **Datum, tid, språk och nationella inställningar**.
- **3.** Klicka på **Nationella inställningar och språkinställningar**.
- **4.** Din plats visas under Plats.

### <span id="page-34-0"></span>**Lägga till nya platser på resor**

Som standard är enda tillgängliga platsinställningen för modemet den för det land där du köpte datorn. Om du reser till olika länder ställer du in det inbyggda modemet till en platsinställning som uppfyller driftsstandarderna för landet du just då befinner dig i.

När du lägger till nya platsinställningar sparas de i datorn så att du när som helst kan växla mellan inställningarna. Du kan lägga till flera platsinställningar för vilket land du vill.

 $\triangle$  VIKTIGT: Ta inte bort de aktuella landsinställningarna för modemet om du inte vill förlora landsinställningarna för ditt hem. Om du vill kunna använda modemet i andra länder men samtidigt behålla konfigurationen för hemlandet, lägger du till en ny konfiguration för varje plats där du vill använda modemet.

**VIKTIGT:** Undvik att konfigurera modemet på ett sätt som står i strid med telebestämmelserna i det land du besöker genom att välja det land där datorn finns. Modemet fungerar kanske inte korrekt om du väljer fel land.

Så här lägger du till en platsinställning för modemet:

- **1.** Välj **Start > Kontrollpanelen > Nätverks- och Internet-anslutningar**.
- **2.** Klicka på **Telefoner och modem** i panelen till vänster.
- **3.** Klicka på fliken **Uppringningsregler**.
- **4.** Klicka på **Ny**. (Fönstret Ny plats visas.)
- **5.** Skriv ett namn (t.ex. "hem", "arbete") för den nya platsinställningen i textrutan **Platsnamn**.
- **6.** Välj ett land eller en region i nedrullningslistan **Land/region:**. (Om du väljer ett land/region som inte stöds av modemet visas Land/region-valet för USA eller Storbritannien som standard.)
- **7.** Spara den nya platsinställningen genom att klicka på **OK**. (Fönstret Telefoner och modem visas.)
- **8.** Gör något av följande:
	- Ställ in den nya platsinställningen som nuvarande plats genom att klicka på **OK**.
	- Du kan välja en annan plats som nuvarande plats genom att välja en inställning i listan **Plats** och sedan klicka på **OK**.
- **Fober 1985!** Du kan använda proceduren ovan om du vill lägga till platsinställningar för platser i det egna landet såväl som i andra länder. Du kan till exempel lägga till en inställning med namnet "Arbete" och som innehåller uppringningsreglerna för att ansluta till en extern linje.

### <span id="page-35-0"></span>**Åtgärda anslutningsproblem under resa**

Om du får problem med modemanslutningen när du använder datorn i ett annat land än där du köpte den, kan du prova att vidta nedanstående åtgärder:

#### ● **Kontrollera vilken typ av telefonlinje du använder**.

Modemet kräver en analog, inte digital, telefonlinje. En linje som beskrivs som en PBX-linje är vanligtvis en digital linje. En telefonlinje som beskrivs som en data-, fax- modem- eller standardtelefonlinje är troligen en analog linje.

#### ● **Kontrollera om puls- eller tonuppringning används**.

En analog telefonlinje fungerar med något av följande två uppringningslägen: puls- eller tonuppringning. Du väljer uppringningsläge i avsnittet Telefoner och modem. Uppringningsläget som du väljer måste överensstämma med den aktuella telefonlinjen.

Du kan avgöra vilket uppringningsläge som stöds av en telefonlinje genom att slå ett par siffror på telefonen och lyssna efter klickningar (pulser) eller toner. Klickningar visar att telefonlinjen stödjer pulsuppringning. Toner visar att telefonlinjen stödjer tonuppringning.

Så här ändrar du uppringningsläge i den aktuella platsinställningen för modemet:

- **1.** Välj **Start > Kontrollpanelen > Nätverks- och Internet-anslutningar**.
- **2.** Klicka på **Telefoner och modem** i panelen till vänster.
- **3.** Klicka på fliken **Uppringningsregler**.
- **4.** Välj platsinställning för modemet.
- **5.** Klicka på **Redigera**.
- **6.** Klicka på antingen **Ton** eller **Puls**.
- **7.** Klicka två gånger på **OK**.
- **Kontrollera att telefonnumret stämmer och att fjärrmodemet svarar**.

Slå ett telefonnummer, kontrollera att fjärrmodemet svarar och lägg sedan på.

#### ● **Ange att kopplingstoner ska förbises i modemet**.

Om modemet tar emot en kopplingston som det inte känner igen, ringer det inte upp utan visar ett felmeddelande om att ingen kopplingston finns.

Ställ in modemet på att ignorera alla kopplingstoner före uppringning så här:

- **1.** Välj **Start > Kontrollpanelen > Nätverks- och Internet-anslutningar**.
- **2.** Klicka på **Telefoner och modem** i panelen till vänster.
- **3.** Klicka på fliken **Modem**.
- **4.** Klicka på modemlistan.
- **5.** Klicka på **Egenskaper**.
- **6.** Klicka på **Modem**.
- **7.** Avmarkera kryssrutan **Vänta på kopplingston före uppringning**.
- **8.** Klicka två gånger på **OK**.
#### **Använda förinstallerad kommunikationsprogramvara**

Så här använder du den förinstallerade modemprogramvaran för terminalemuleringar och dataöverföringar:

- **1.** Välj **Start > Alla program > Tillbehör > Kommunikation**.
- **2.** Klicka på ett fax- eller terminalemuleringsprogram eller en Internetanslutningsguide.

## **Ansluta till ett lokalt nätverk (LAN)**

Det krävs en nätverkskabel med RJ-45-kontakt med 8 stift för att ansluta till ett lokalt nätverk (LAN). Om nätverkskabeln innehåller störningsskydd **(1)** som förhindrar att störningar från TV- och radiomottagningar uppstår, riktar du in kabeln så att änden med störningsskyddet **(2)** är närmast datorn.

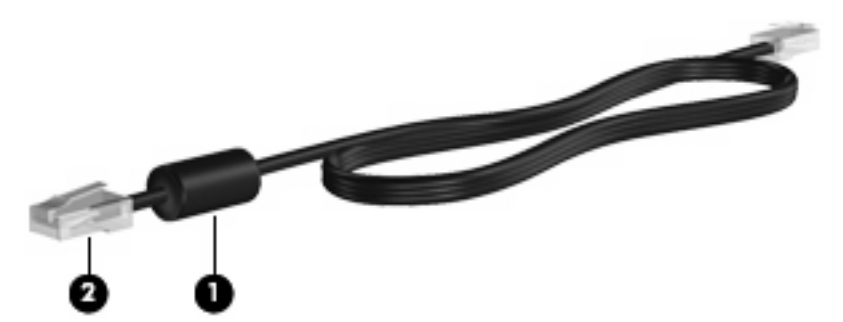

Så här ansluter du nätverkskabeln:

- **1.** Sätt nätverkskabeln i nätverksjacket **(1)** på datorn.
- **2.** Sätt den andra änden av kabeln i ett nätverksväggjack **(2)**.

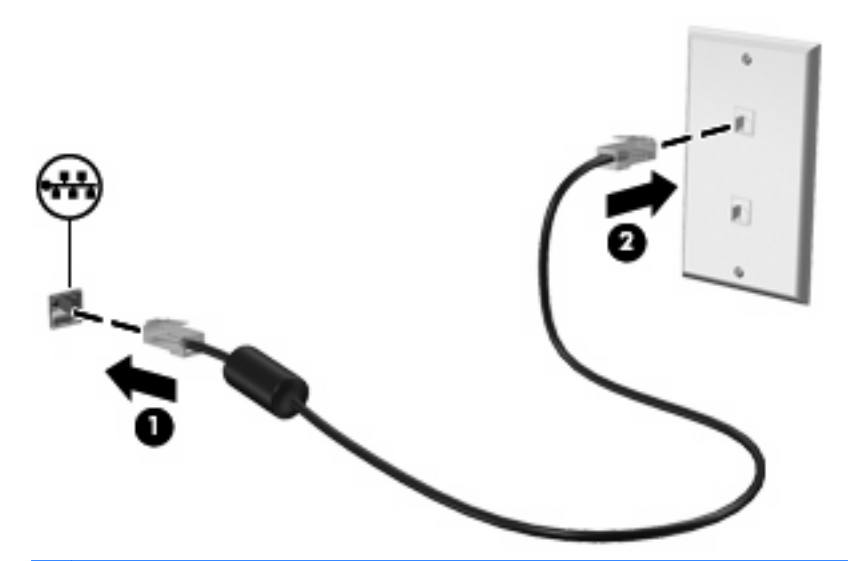

**VARNING:** Minska risken för elstötar, brand eller skada på utrustningen genom att inte ansluta en modem- eller telefonkabel till RJ 45-jacket (nätverk).

# **3 Pekdon och tangentbord**

## **Använda pekdon**

## **Göra inställningar för pekdon**

Använd Egenskaper för mus i Windows om du vill anpassa inställningarna för pekdon, till exempel knappkonfiguration, klickhastighet och pekaralternativ.

Du visar Egenskaper för mus genom att välja **Start > Kontrollpanelen > Skrivare och annan maskinvara > Mus**.

### **Använda styrplattan**

Du flyttar pekaren genom att föra fingret på styrplattan i den riktning som pekaren ska flyttas. Styrplattans knappar används på samma sätt som motsvarande knappar på en extern mus. Du rullar uppåt och nedåt genom att föra fingret uppåt och nedåt på räfflorna i styrplattans vertikala rullningsområde.

**B** OBS! Om du flyttar pekaren genom att använda styrplattan måste du ta bort fingret från styrplattan innan du använder rullningsområdet. Rullningsfunktionen aktiveras inte om du bara drar fingret från styrplattan till rullningsområdet.

### **Ansluta en extern mus**

En extern USB-mus kan anslutas till datorn via någon av datorns USB-portar. Det går bara att använda en trådlös Bluetooth-mus på datorer med Bluetooth (endast vissa modeller). Följ anvisningarna som medföljer enheten. Du kan lägga till en USB-enhet genom att ansluta den till en USB-port på datorn eller i en dockningsenhet (endast vissa modeller).

## **Använda tangentbordet**

## **Använda snabbtangenter**

Snabbtangenter är kombinationer av tangenten fn **(1)** och antingen esc-tangenten **(2)** eller en av funktionstangenterna **(3)**.

Ikonerna på tangenterna f1 till och med f12 representerar snabbtangentfunktionerna. Snabbtangentsfunktioner och procedurer beskrivs i nedanstående avsnitt.

**B** OBS! Titta på den bild som närmast motsvarar din dator.

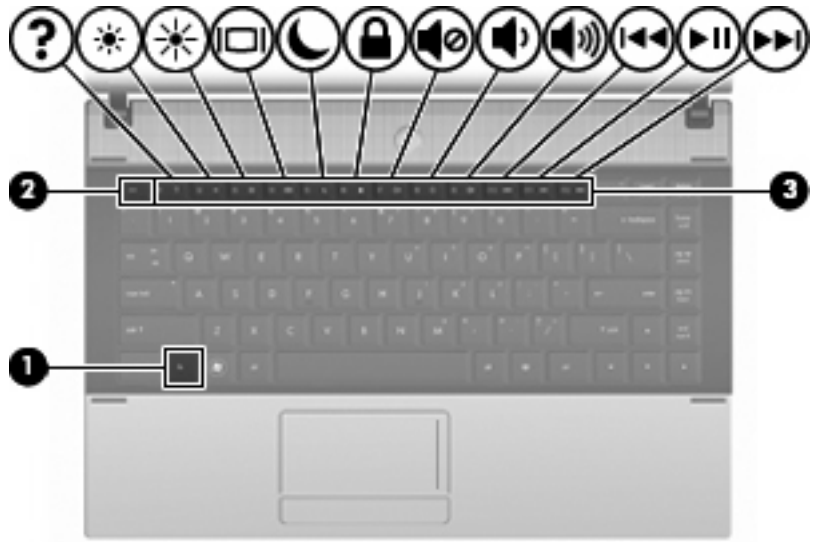

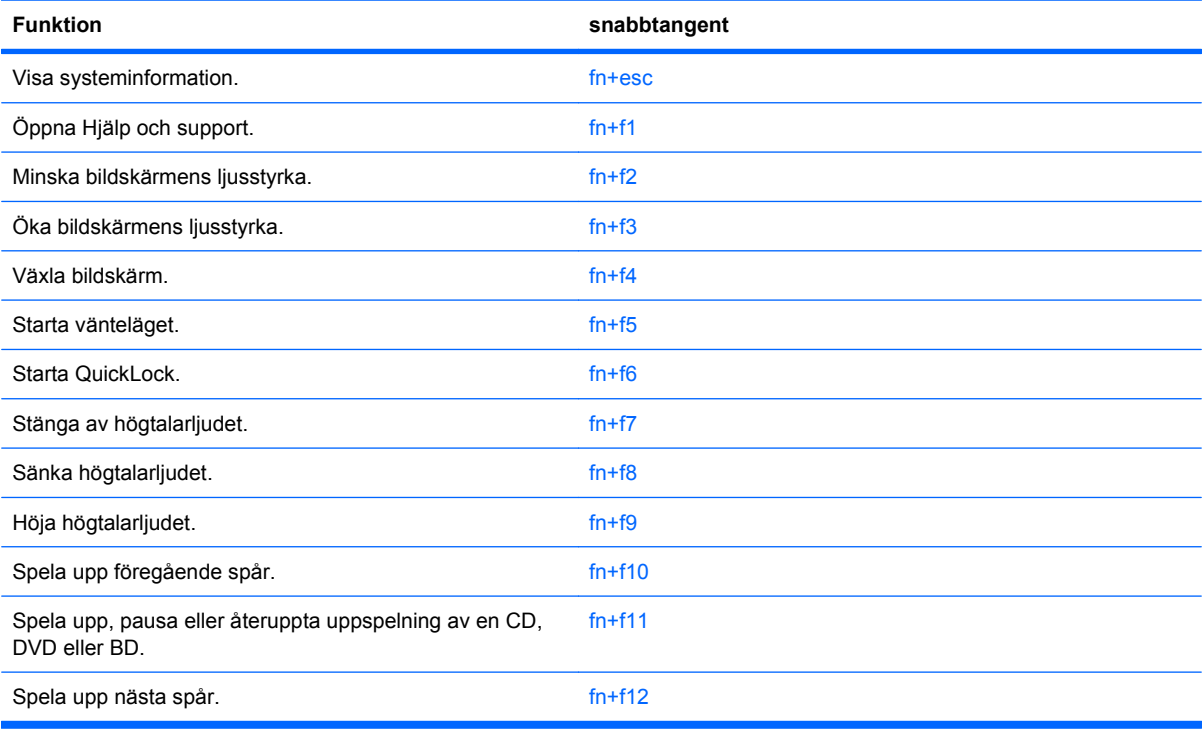

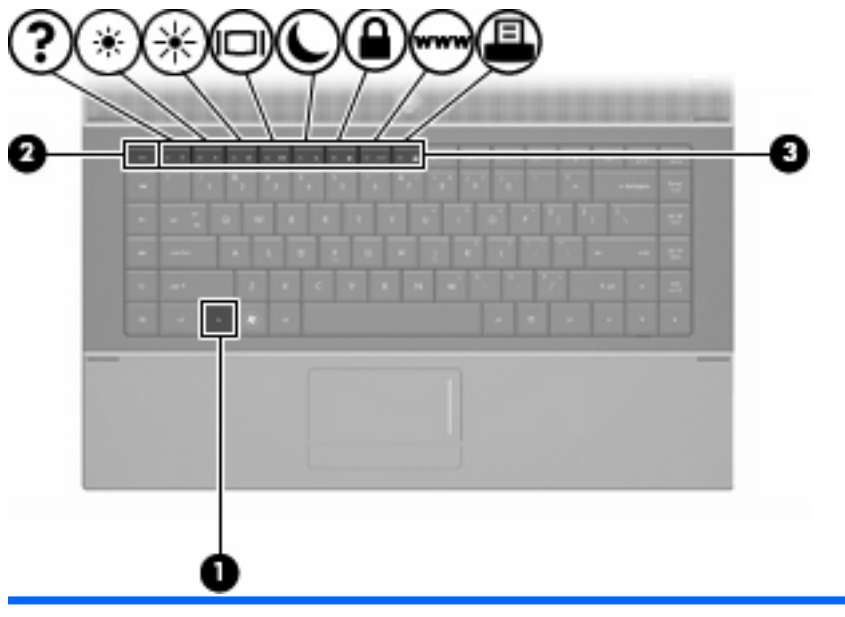

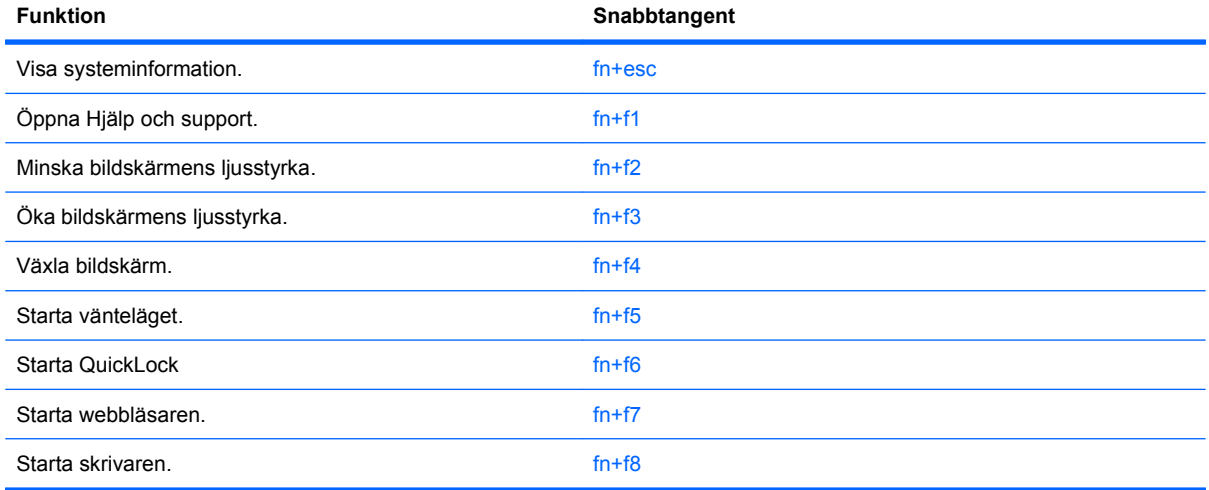

Om du vill använda ett snabbtangentkommando på datorns tangentbord gör du något av följande:

**• Tryck snabbt på fn-tangenten och sedan snabbt på den andra tangenten i** snabbtangentkommandot.

– eller –

● Tryck och håll ned fn-tangenten, tryck snabbt på den andra tangenten i snabbtangentkommandot och släpp sedan upp båda tangenterna samtidigt.

#### **Visa systeminformation**

Tryck på fn+esc om du vill visa information om systemets maskinvarukomponenter och BIOS-systemets versionsnummer.

När du trycker på fn+esc i Windows-fönstren visas versionen på systemets BIOS (Basic Input-Output System) som BIOS-datum. På vissa datormodeller visas BIOS-datumet i decimalform. BIOS-datumet kallas ibland för versionsnumret för system-ROM.

## **Öppna Hjälp och support**

Du öppnar Hjälp och support genom att trycka på fn+f1.

I Hjälp och support får du tillgång till följande information och verktyg, utöver information om operativsystemet Windows:

- Information om datorn, till exempel modell- och serienummer, installerad programvara, maskinvarukomponenter och specifikationer
- Svar på frågor om hur du använder datorn
- Självstudier som hjälpmedel för att lära dig använda datorn och funktioner i Windows
- Uppdateringar för operativsystemet Windows, drivrutiner och programvara som medföljer datorn
- Datorfunktionskontroller
- Automatiserad och interaktiv felsökning, reparationslösningar och procedurer för systemåterställning
- Länkar till supportspecialister

#### **Minska bildskärmens ljusstyrka**

Tryck på fn+f2 om du vill minska bildskärmens ljusstyrka. Håll ned snabbtangenten om du vill minska ljusstyrkenivån stegvis.

#### **Öka bildskärmens ljusstyrka**

Tryck på fn+f3 om du vill öka bildskärmens ljusstyrka. Håll ned snabbtangenten om du vill öka ljusstyrkenivån stegvis.

#### **Växla bildskärm**

Med snabbtangenten fn+f4 växlar du bilden mellan bildskärmsenheter som är anslutna till datorn. Om till exempel en extra bildskärm är ansluten till datorn kommer bilden att växla mellan datorns skärm, den externa skärmen och samtidig visning på båda skärmarna när du trycker på snabbtangenten fn+f4.

De flesta externa bildskärmar tar emot videoinformation från datorn enligt standarden för extern VGAvideo. Med snabbtangenten fn+f4 kan du även växla bilderna mellan andra enheter som tar emot videoinformation från datorn.

Nedan visas de videoöverföringstyper (med exempel på enheter som använder dem) som stöds av snabbtangenten fn+f4:

- LCD (datorns bildskärm)
- Extern VGA (de flesta externa bildskärmar)
- HDMI (TV-apparater, videokameror, DVD-spelare, videobandspelare och videoredigeringskort med HDMI-portar)
- Kompositvideo (TV-apparater, videokameror, DVD-spelare, videobandspelare och videoredigeringskort med kompositvideoingång)
- **The OBS!** Enheter för kompositvideo kan bara anslutas till systemet med en extra dockningsenhet eller en extra expansionsprodukt.

#### **Starta vänteläget (fn+f5)**

**VIKTIGT:** Du minskar risken att data går förlorade genom att spara ditt arbete innan du startar vänteläget.

Tryck på fn+f5 när du vill starta vänteläget.

När vänteläget startas sparas informationen i systemminnet och skärmen slocknar, vilket gör att du sparar ström. När datorn är i vänteläge blinkar strömlamporna.

Datorn måste vara på för att du ska kunna starta vänteläget.

**OBS!** Om en kritiskt låg batterinivå uppnås när datorn är i vänteläge, startar datorn viloläget och informationen som är lagrad i minnet sparas på hårddisken. Fabriksinställningen för åtgärden vid kritiskt låg batterinivå är viloläget, men du kan ändra inställningen via Energialternativ på Kontrollpanelen i Windows.

Avsluta vänteläget: tryck kort på strömknappen

Du kan ändra funktionen hos snabbtangenten fn+f5. Snabbtangenten fn+f5 kan till exempel ställas in på att starta viloläget i stället för vänteläget.

**The OBS!** I alla Windows-operativsystem gäller hänvisningar till *strömsparknappen* snabbtangenten fn +f5.

#### **Starta QuickLock (fn+f6) (endast vissa modeller)**

Tryck på fn+f6 om du vill starta säkerhetsfunktionen QuickLock.

QuickLock skyddar din information genom att visa operativsystemets inloggningsfönster. När inloggningsfönstret visas går det inte att komma åt datorn förrän ett användar- eller administratörslösenord anges.

**F** OBS! Innan du kan använda QuickLock måste du ställa in ett användar- eller administratörslösenord för Windows. Instruktioner finns i Hjälp och support.

Använd QuickLock genom att trycka på fn+f6 så att inloggningsfönstret visas och datorn låses. Följ sedan instruktionerna på skärmen för att ange ditt användar- eller administratörslösenord och komma åt datorn.

#### **Starta webbläsaren (fn+f7) (endast vissa modeller)**

Starta standardwebbläsaren genom att trycka på fn+f6.

#### **Starta skrivaren (fn+f8) (endast vissa modeller)**

Skriv ut objektet som visas genom att trycka på fn+f6.

#### **Stänga av högtalarljudet (fn+f7) (endast vissa modeller)**

Tryck på fn+f7 om du vill stänga av högtalarljudet. Tryck på snabbtangenten igen när du vill slå på högtalarljudet igen.

#### **Sänka högtalarljudet (fn+f8) (endast vissa modeller)**

Tryck på fn+f8 om du vill sänka högtalarvolymen. Håll ned snabbtangenten om du vill sänka högtalarvolymen stegvis.

#### **Höja högtalarljudet (fn+f9) (endast vissa modeller)**

Tryck på fn+f9 om du vill höja högtalarvolymen. Håll ned snabbtangenten om du vill höja högtalarvolymen stegvis.

#### **Spela upp föregående spår eller avsnitt på en ljud-CD eller DVD (fn+f10) (endast vissa modeller)**

När en ljud-CD eller DVD spelas trycker du på snabbtangenten fn+f10 om du vill spela föregående spår på ljud-CD:n eller föregående avsnitt på DVD:n.

#### **Spela, pausa eller återuppta uppspelning av en ljud-CD eller DVD (fn+f11) (endast vissa modeller)**

Snabbtangenten fn+f11 fungerar endast när det finns en CD eller DVD i den optiska enheten.

- Om en ljud-CD eller DVD inte spelas trycker du på fn+f11 så att uppspelningen startas eller återupptas.
- Om en ljud-CD eller DVD spelas trycker du på fn+f11 om du vill göra en paus i uppspelningen.

#### **Spela upp nästa spår eller avsnitt på en ljud-CD eller DVD (fn+f12) (endast vissa modeller)**

När en ljud-CD eller DVD spelas upp trycker du på fn+f12 om du vill spela upp nästa spår på CD:n eller nästa avsnitt på DVD:n.

## **Använda det inbyggda numeriska tangentbordet**

De 15 tangenterna på det inbyggda numeriska tangentbordet kan användas på samma sätt som tangenterna på ett externt numeriskt tangentbord. När det inbyggda numeriska tangentbordet är aktiverat utför varje tangent på det de funktioner som anges av ikonen i det övre högra hörnet av tangenten.

### **Aktivera och inaktivera det inbyggda numeriska tangentbordet**

Om du vill aktivera det inbyggda numeriska tangentbordet trycker du på fn+num lk. Tryck på fn+num lk en gång till om du vill återställa tangenternas normala tangentbordsfunktioner.

**The OBS!** Det inbäddade numeriska tangentbordet fungerar inte när ett externt tangentbord eller ett numeriskt tangentbord är anslutet till datorn.

## **Växla tangentfunktioner på det inbyggda numeriska tangentbordet**

Du kan tillfälligt växla funktionen hos funktionstangenterna på det inbyggda numeriska tangentbordet mellan deras vanliga och deras inbyggda knappsatsfunktion genom att trycka på fn-tangenten eller kombinationen fn+shift.

- Om du vill använda en funktion på det numeriska tangentbordet när det är avstängt, trycker du på fn-tangenten och håller den nedtryckt samtidigt som du trycker på tangenten på det numeriska tangentbordet.
- Så här använder du tillfälligt tangenterna på det numeriska tangentbordet som standardtangenter när det numeriska tangentbordet är aktiverat:
	- Håll ned fn-tangenten om du vill skriva med gemener.
	- Håll ned fn+shift om du vill skriva med versaler.

## **Använda ett externt numeriskt tangentbord (tillval)**

Tangenterna på de flesta externa numeriska tangentbord fungerar på olika sätt beroende på om Num lock är aktiverat eller inte. (Num lock är inaktiverat som standard.) Exempel:

- När Num lock-läget är aktiverat fungerar tangenterna på de flesta numeriska tangentbord som siffertangenter.
- När Num lock-läget är inaktiverat fungerar de siffertangenterna på det numeriska tangentbordet som piltangenter, pg up eller pg dn.

När Num lock-läget är aktiverat på ett externt numeriskt tangentbord tänds num lock-lampan på datorn. När num lock-läget är inaktiverat på ett externt numeriskt tangentbord släcks num lock-lampan på datorn.

Så här aktiverar eller inaktiverar du Num lock-läget på ett externt tangentbord när du arbetar:

**A** Tryck på num lk-tangenten på det externa numeriska tangentbordet, inte på datorn.

# **4 Multimedia**

## **Multimediefunktioner**

I datorn finns multimediefunktioner som du kan använda för att lyssna på musik, se på film och visa bilder. Datorn kan ha följande multimediekomponenter:

- Optisk enhet för uppspelning av ljud- och videoskivor
- Inbyggda högtalare när du vill lyssna på musik
- Inbyggd mikrofon när du vill spela in eget ljud
- Inbyggd webbkamera som du kan använda för att spela in och dela med dig av videofilmer
- Förinstallerad multimedieprogramvara som du använder när du vill spela in och hantera musik, filmer och bilder
- Snabbtangenter som ger snabb åtkomst till multimedieuppgifter
- **<u>B</u>** OBS! Din dator har kanske inte alla uppräknade komponenter.

I följande avsnitt kan du läsa om hur du identifierar och använder de multimediekomponenter som finns i din dator.

### **Identifiera multimediekomponenterna**

Följande bild och tabell beskriver datorns multimediefunktioner.

**OBS!** Din dator kan se något annorlunda ut än den som visas på bilden i det här avsnittet.

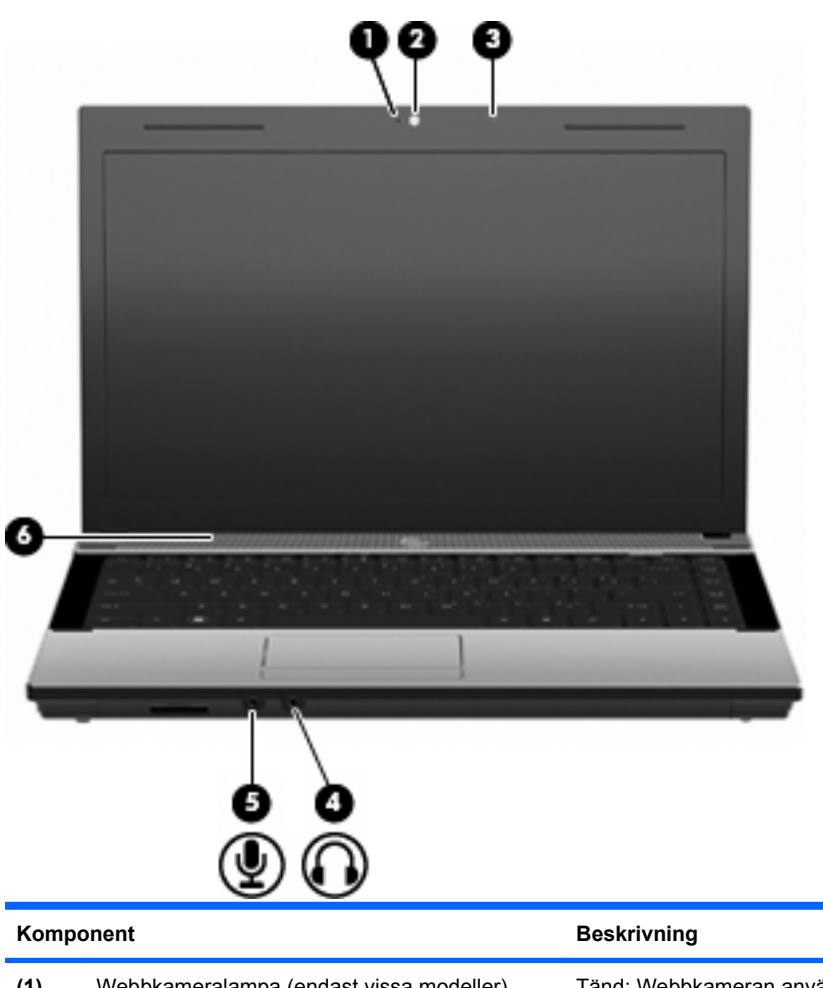

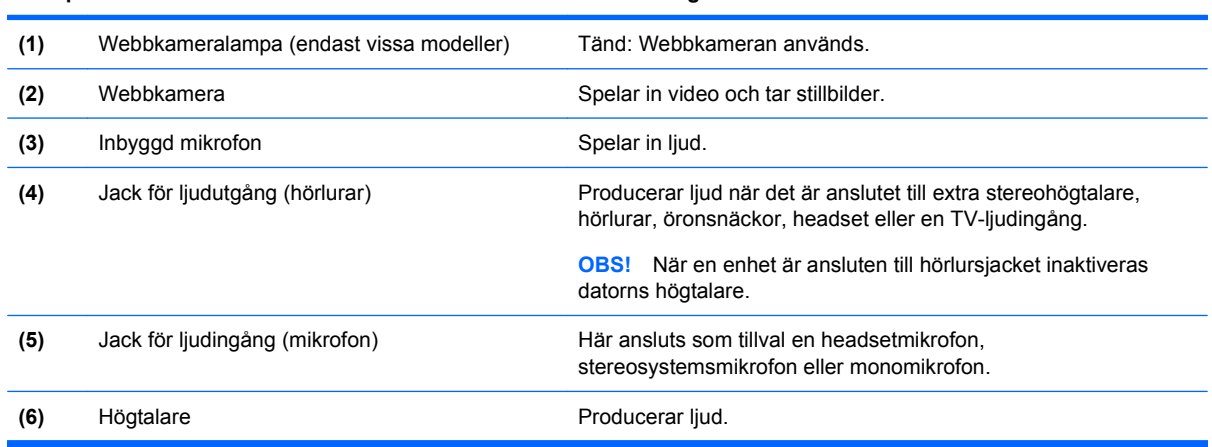

## **Justera volymen**

Använd följande kontroller om du vill justera volymen:

- **•** Tangenter för datorvolym: (endast vissa modeller)
	- Stäng av eller sätt på ljudet genom att hålla in fn-tangenten **(1)** och trycka på tangenten för ljudavstängning f7 **(2)**.
	- Sänk volymen genom att hålla in fn-tangenten **(1)** och trycka på tangenten för volymsänkning f8 **(3)** tills volymen har lämplig nivå.

◦ Höj volymen genom att hålla in fn-tangenten **(1)** och trycka på tangenten för volymhöjning f9 **(4)** tills volymen har lämplig nivå.

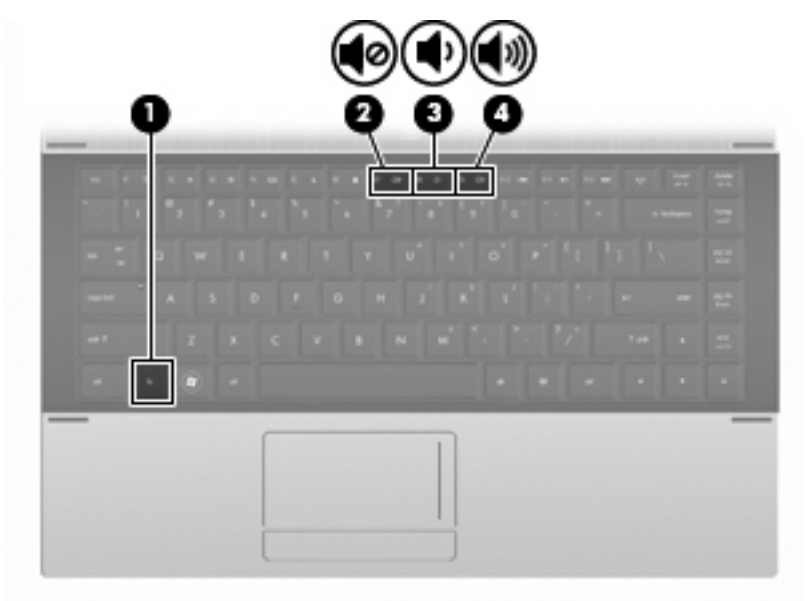

- Volymkontroll i Windows:
	- **a.** Klicka på ikonen **Volym** i meddelandefältet längst till höger i aktivitetsfältet.
	- **b.** Höj eller sänk volymen genom att flytta skjutreglaget uppåt eller nedåt. Markera kryssrutan **Ljud av** om du vill stänga av ljudet.

– eller –

- **a.** Dubbelklicka på ikonen **Volym** i meddelandefältet.
- **b.** I kolumnen Högtalare kan du höja eller sänka volymen genom att dra **Volym**-reglaget uppåt eller nedåt. Du kan även justera balansen eller stänga av ljudet.

Om ikonen Volym inte visas i meddelandefältet gör du så här för att visa den:

- **a.** Välj **Start > Kontrollpanelen > Ljud, tal och ljudenheter > Ljud och ljudenheter >** fliken **Volym**.
- **b.** Markera kryssrutan **Visa volymikonen i aktivitetsfältet**.
- **c.** Klicka på **Verkställ**.
- Programvolymkontroll:

Du kan även justera volymen från vissa program.

## **Multimedieprogramvara**

Vid leverans finns flera multimedieprogramvara installerade på datorn. Till vissa datormodeller medföljer dessutom ytterligare multimedieprogramvara på en optisk skiva.

Beroende på vilken maskin- och programvara som ingår i datorn kan du använda multimedieprogrammen till följande:

- Spela upp digitala media, inklusive CD, DVD och BD för ljud och video samt Internetradio
- Skapa och kopiera CD-skivor med data
- Skapa, redigera och bränna CD-skivor med ljud
- Skapa, redigera och bränna video eller film på en DVD eller video-CD
- **VIKTIGT:** Du kan förhindra att information går förlorad eller att en skiva skadas genom att tänka på följande:

Innan du skriver till en skiva ansluter du datorn till en tillförlitlig extern strömkälla. Skriv inte till en skiva när datorn körs på batteri.

Innan du skriver till en skiva bör du avsluta du alla program utom den programvara som du använder för att skriva till skivan.

Kopiera inte direkt från en källskiva till en målskiva, eller från en nätverksdisk till en målskiva. Kopiera från källskivan eller nätverksdisken till hårddisken, och därefter från hårddisken till målskivan.

Använd inte datorns tangentbord och flytta inte datorn när datorn skriver till en skiva. Vibrationer kan störa skrivfunktionen.

## **Öppna förinstallerad multimedieprogramvara**

- **1.** Välj **Start > Alla program**.
- **2.** Klicka på det program som du vill öppna.

## **Använda multimedieprogramvara**

- **1.** Välj **Start > Alla program** och öppna sedan det multimedieprogram som du vill använda. Om du till exempel vill använda Windows Media Player för att spela upp en ljud-CD klickar du på **Windows Media Player**.
- **B** OBS! En del program kan vara placerade i undermappar.
- **2.** Sätt i skivan, exempelvis en ljud-CD, i den optiska enheten.
- **3.** Följ instruktionerna på skärmen.

– eller –

- **1.** Sätt i skivan, exempelvis en ljud-CD, i den optiska enheten. Dialogrutan för automatisk uppspelning öppnas.
- **2.** Klicka på en multimediefunktion i listan med funktioner.

### **Installera multimedieprogramvara från en skiva**

- **1.** Sätt skivan i den optiska enheten.
- **2.** När installationsguiden öppnas följer du instruktionerna på skärmen.
- **3.** Starta om datorn om du uppmanas till det.

**Brand OBS!** Mer information om hur du använder den programvara som följer med datorn finns i programvarutillverkarens instruktioner. Dessa instruktioner kan finnas på en CD-skiva, som onlinehjälp i programmet eller på tillverkarens webbplats.

## **Ljud**

Datorn har många olika ljudfunktioner du kan använda:

- Spela musik via datorns högtalare och/eller anslutna externa högtalare
- Spela in ljud med den interna mikrofonen eller en ansluten extern mikrofon
- Ladda ned musik från Internet
- Skapa multimediepresentationer med ljud och bilder
- Överför ljud och bilder med program för snabbmeddelanden
- Direktuppspela radioprogram (endast vissa modeller) eller ta emot FM-radiosignaler
- Skapa eller bränn ljud-CD (endast vissa modeller)

## **Ansluta externa ljudenheter**

**VARNING:** Minska risken för hörselskada genom att sänka volymen innan du sätter på dig hörlurar, hörsnäckor eller ett headset. Ytterligare säkerhetsinformation finns i Säkerhet, föreskrifter och miljö.

Innan du ansluter externa enheter som externa högtalare, hörlurar eller en mikrofon, bör du läsa enhetens medföljande information. För att få bästa resultat bör du tänka på följande:

- Kontrollera att enhetens kabel sitter ordentligt i rätt jack i datorn. (Kabelkontakterna är för det mesta färgkodade med samma färg som motsvarande jack i datorn.)
- Installera eventuella drivrutiner som behövs för den externa enheten.
- **Fober 2008!** En drivrutin är ett nödvändigt program som fungerar som översättare mellan enheten och de program som använder enheten.

## **Kontrollera ljudfunktionerna**

Så här kontrollerar du datorsystemets ljud:

- **1.** Välj **Start > Kontrollpanelen**.
- **2.** Välj **Ljud, tal och ljudenheter > Ljud och ljudenheter**.
- **3.** Klicka på fliken **Ljud** i fönstret Egenskaper för ljud och ljudenheter. Under **Programhändelser** väljer du valfri ljudhändelse, till exempel en pip- eller larmsignal, och klickar på högerpilen bredvid ljudet.

Ljud ska nu höras genom högtalarna eller anslutna hörlurar.

Så här kontrollerar du datorns inspelningsfunktioner:

- **1.** Välj **Start > Alla program > Tillbehör > Underhållning > Ljudinspelaren**.
- **2.** Klicka på **Spela in** och tala i mikrofonen. Spara filen på skrivbordet.
- **3.** Öppna Windows Media Player och spela upp ljudet.
- **Brand Base För bästa inspelningsresultat bör du tala direkt i mikrofonen och spela in ljudet i en tyst miljö.** 
	- ▲ Kontrollera eller ändra datorns ljudinställningar genom att högerklicka på ikonen **Ljud** i aktivitetsfältet, eller genom att välja **Start > Kontrollpanelen > Ljud, tal och ljudenheter > Ljud och ljudenheter**.

## **Video**

Datorn har många olika videofunktioner du kan använda:

- Se på film
- Spela spel på Internet och lokalt
- Redigera bilder och videor att ta med i presentationer
- Ansluta externa videoenheter

## **Ansluta en extern bildskärm eller projektor**

Datorn är utrustad med en extern bildskärmsport där du kan ansluta externa bildskärmar och projektorer.

#### **Använda porten för extern bildskärm**

Med porten för extern bildskärm kan du ansluta en extern visningsenhet, till exempel en extra bildskärm eller en projektor, till datorn.

Anslut visningsenheten genom att ansluta enhetens kabel till den externa bildskärmsporten.

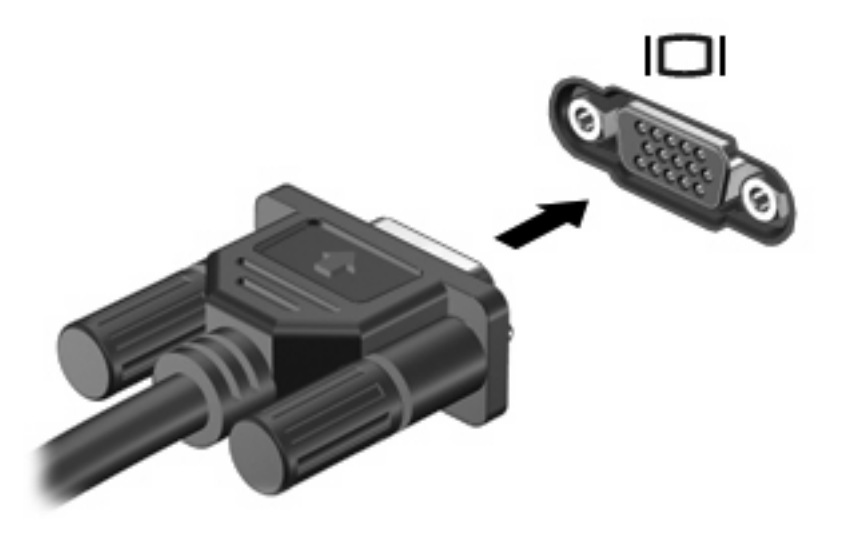

**Brands OBS!** Om en extern visningsenhet som anslutits ordentligt inte visar någon bild, trycker du på fn+f4 för att överföra bilden till enheten. Om tangenterna fn+f4 trycks ned upprepade gånger, växlar skärmbilden mellan datorns bildskärm och enheten.

## **Använda HDMI-porten**

Vissa datormodeller har en HDMI-port (High Definition Multimedia Interface). Med HDMI-porten kan du ansluta datorn till en extern video- eller ljudenhet, till exempel en HDTV eller andra kompatibla digitaleller ljudkomponenter.

Datorn har stöd för en HDMI-enhet som är ansluten till HDMI-porten och samtidig visning av en bild på datorns bildskärm och på en annan extern bildskärm som stöds.

**The OBS!** Om du vill överföra videosignaler via HDMI-porten behöver du en HDMI-kabel (köps separat) som du hittar i de flesta butiker som säljer elektronisk utrustning.

Så här ansluter du en video- eller ljudenhet till HDMI-porten:

**1.** Sätt ena änden av HDMI-kabeln i datorns HDMI-port.

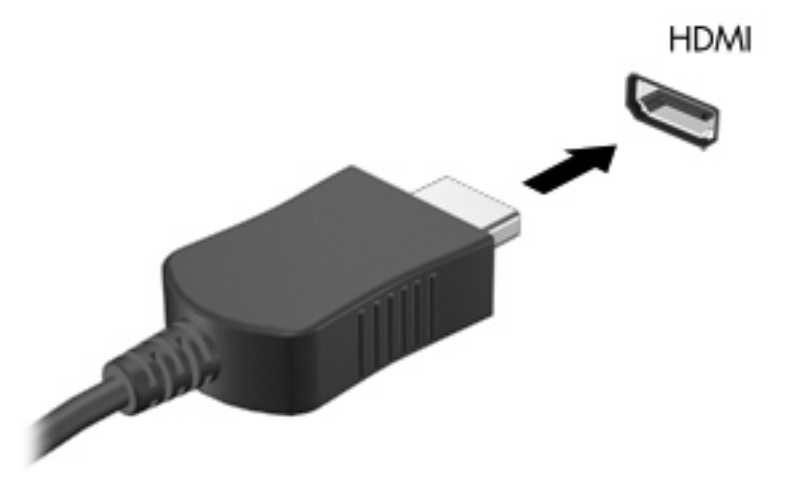

- **2.** Anslut den andra änden av kabeln till videoenheten enligt instruktionerna från enhetens tillverkare.
- **3.** Tryck på fn+f4 när du vill växla datorbilden mellan visningsenheter som är anslutna till datorn.

## **Konfigurera ljudet för HDMI**

Konfigurera HDMI-ljud genom att först ansluta en ljud- eller videoenhet, till exempel en HDTV, till HDMIporten på datorn. Konfigurera sedan standardenheten för ljuduppspelning, enligt följande:

- **1.** Högerklicka på ikonen **Högtalare** i meddelandefältet, längst till höger i aktivitetsfältet, och klicka sedan på **Ljuduppspelningsenheter**.
- **2.** På fliken **Uppspelning** klickar du antingen på **Digital utgång** eller **Digital Output Device (HDMI)**.
- **3.** Klicka på **Standard** och sedan på **OK**.

Så här flyttar du tillbaka ljudet till datorns högtalare:

- **1.** Högerklicka på ikonen **Högtalare** i meddelandefältet, längst till höger i aktivitetsfältet, och klicka sedan på **Ljuduppspelningsenheter**.
- **2.** På fliken **Uppspelning** klickar du på **Högtalare**.
- **3.** Klicka på **Standard** och sedan på **OK**.

## **Optisk enhet (endast vissa modeller)**

Med den optiska enheten kan du spela upp, kopiera och skapa CD, DVD och BD, beroende på vilken typ av optisk enhet och vilken programvara som har installerats i datorn.

## **Identifiera den installerade optiska enheten**

▲ Välj **Start > Dator**.

En lista över alla enheter som är installerade på datorn visas, inklusive den optiska enheten. Du kan ha en av följande typer av enheter:

- DVD-ROM-enhet
- DVD±R SuperMulti DL LightScribe-enhet

**Formal Steps:** Enheterna ovan går eventuellt inte att använda på din dator.

## **Använda optiska skivor (CD, DVD och BD)**

En optisk enhet, t.ex. en DVD-ROM-enhet, kan hantera optiska skivor (DVD- och/eller CD-skivor). Sådana skivor lagrar information, t.ex. musik, foton och filmer. DVD-skivor har högre lagringskapacitet än CD-skivor.

Din optiska enhet kan läsa vanliga CD- och DVD-skivor. Om din optiska enhet är en Blu-ray Disc-enhet, kan den också läsa BD-skivor.

**OBS!** Det kan hända att din dator inte har stöd för vissa av de angivna optiska enheterna. Det kan också finnas fler optiska enheter som stöds.

Vissa optiska enheter kan även skriva till optiska skivor (se tabellen nedan).

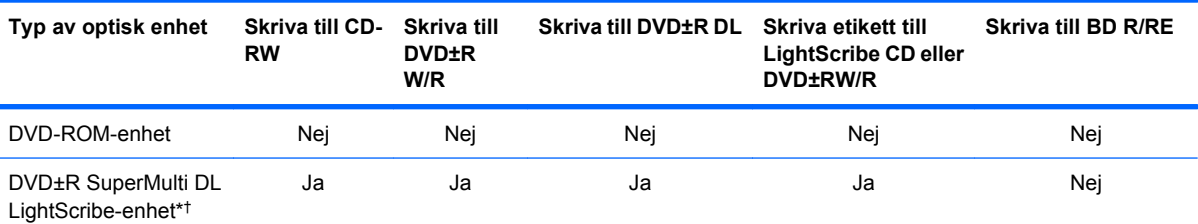

\*Skivor med dubbla skikt rymmer mer data än skivor med enkla skikt. DL-skivor som skapas med den här enheten kanske inte går att använda i vissa DVD-spelare/enheter för skivor med enkla lager.

†LightScribe-skivor måste köpas separat. LightScribe skapar en gråskalebild som liknar svartvita fotografier.

**VIKTIGT:** Förhindra eventuell informationsförlust och försämrad ljud- och videokvalitet samt problem med ljud- och videofunktionerna genom att inte starta vänte- eller viloläge under pågående läsning av en CD, DVD eller BD, eller skrivning till en CD eller DVD.

## **Välja rätt skivor (CD, DVD och BD)**

En optisk enhet stöder optiska skivor (CD, DVD och BD). CD-skivor, som används för lagring av digitala data, används också för kommersiella ljudinspelningar och passar bra för personliga lagringsbehov. DVD- och BD-skivor används i första hand till filmer, programvara och säkerhetskopiering av data. DVDoch BD-skivor ser ut som CD-skivor men har betydligt större lagringskapacitet.

**F** OBS! Den optiska enheten i din dator kanske inte stöder alla typer av optiska skivor som beskrivs i det här avsnittet.

#### **CD-R-skivor**

Använd CD-R-skivor (write-once) när du vill skapa permanenta arkiv och dela med dig av filer till nästan vem som helst. Typiska användningsområden:

- Distribuering av stora presentationer
- Spridning av skannade och digitala foton, videoklipp och skriftlig information
- Framställning av egna musik-CD
- Förvaring av permanenta arkiv med datorfiler och skannade hemmaregister
- Flyttning av filer från hårddisken för större diskutrymme

Data som har lagrats kan inte raderas eller skrivas över.

#### **CD-RW-skivor**

Använd en CD-RW-skiva (återlagringsbar CD-version) när du behöver lagra stora projekt som måste uppdateras ofta. Typiska användningsområden:

- Utveckling och underhåll av stora dokument och projektfiler
- **•** Transport av arbetsfiler
- Veckobackuper av filer på hårddisken
- Kontinuerlig uppdatering av foton, videor, ljud och data

#### **DVD±R-skivor**

Använd tomma DVD±R-skivor när du vill lagra stora mängder information permanent. Data som har lagrats kan inte raderas eller skrivas över.

#### **DVD±RW-skivor**

Använd DVD±RW-skivor om du vill kunna radera eller skriva över data som du tidigare sparat. Den här typen av skivor är perfekta när du vill testa ljud- och videoinspelningar innan du bränner dem på en CD eller DVD som inte kan ändras.

#### **LightScribe DVD+R-skivor**

Använd LightScribe DVD+R-skivor när du vill dela med dig av och lagra data, hemmavideor och foton. Skivorna är läskompatibla med de flesta DVD-ROM-enheter och DVD-spelare. Med en LightScribeförberedd enhet och LightScribe-programvara kan du lagra data på skivan och sedan lägga till en egen etikett på skivan.

#### **Blu-ray Disc-skivor (BD)**

BD är ett optiskt skivformat med hög densitet för lagring av digital information som exempelvis HD-video. På en Blu-ray Disc med ett lager kan du lagra 25 GB, alltså mer än fem gånger så mycket som de 4,7 GB som ryms på en DVD med ett lager. På en Blu-ray Disc-skiva med dubbla lager kan du lagra 50 GB, d.v.s nästan sex gånger så mycket lagringskapacitet som de 8,5 GB som ryms på en DVD med dubbla lager.

Typiska användningsområden:

- Lagra stora mängder data
- Lagring och uppspelning av HD-video
- Videospel

**Brands Brands Eftersom Blu-ray är ett nytt format som bygger på ny teknik, kan vissa problem uppstå med** skivan, den digitala anslutningen, kompatibiliteten och/eller prestandan. Det betyder inte att det finns defekter i produkten, men felfri uppspelning kan inte garanteras i alla system.

## **Spela upp en CD, DVD eller BD**

- **1.** Starta datorn.
- **2.** Tryck på utmatningsknappen **(1)** på enhetens panel så att skivfacket matas ut.
- **3.** Dra ut facket **(2)**.
- **4.** Håll i skivans kanter utan att vidröra de plana ytorna och placera skivan med etiketten uppåt över spindeln i facket.
- **Fober 1985!** Om facket inte är helt åtkomligt, kan du luta skivan och försiktigt trycka ned den över spindeln.
- **5.** Tryck försiktigt ned skivan **(3)** på spindeln tills den snäpper på plats.

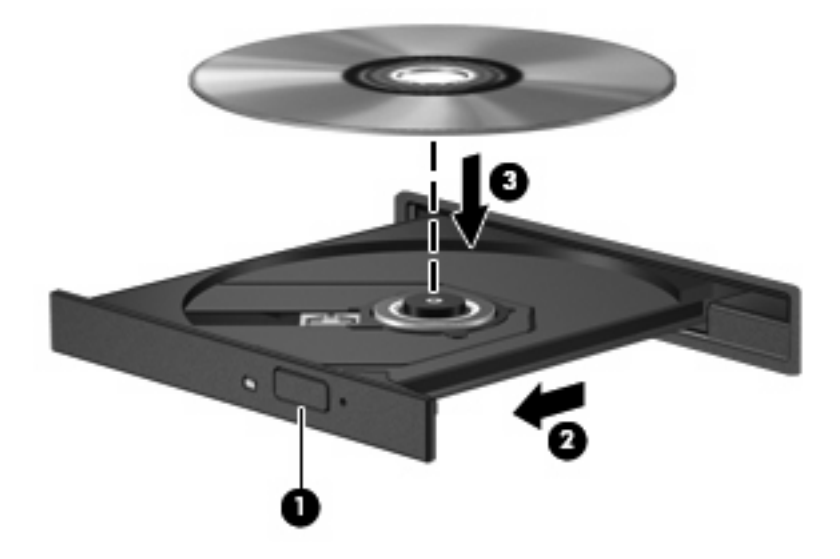

**6.** Stäng skivfacket.

Om du ännu inte har konfigurerat AutoPlay, enligt beskrivningen i följande avsnitt, öppnas en dialogruta för AutoPlay. Där uppmanas du att välja hur du vill använda skivans innehåll.

**Formal Föratt få bästa resultat ska du se till att nätadaptern är ansluten till en extern strömkälla medan** du spelar en BD.

## **Konfigurera AutoPlay**

- **1.** Välj **Start > Den här datorn**.
- **2.** Högerklicka på enheten (t.ex. CD-ROM-enheten) och klicka på **Egenskaper**.
- **3.** Klicka på fliken **Spela upp automatiskt** och välj en av de tillgängliga åtgärderna.
- **4.** Klicka på **OK**.
- **OBS!** Mer information om Automatisk uppspelning får du om du väljer **Start > Hjälp och support**.

## **Ändra regionala inställningar för DVD**

De flesta DVD:er med upphovsrättsskyddade filer innehåller även regionskoder. Dessa regionskoder ger upphovsrättsskydd internationellt.

Du kan spela upp en DVD som har en regionskod enbart om regionskoden på DVD:n matchar regionsinställningen på DVD-enheten.

**VIKTIGT:** DVD-enhetens regionsinställning kan bara ändras fem gånger.

Den nationella inställning som du väljer den femte gången blir den permanenta nationella inställningen på DVD-enheten.

På fliken DVD-region visas hur många regionsändringar du har kvar.

Så här ändrar du inställningar via operativsystemet:

- **1.** Välj **Start > Den här datorn**.
- **2.** Högerklicka i fönstret och välj **Egenskaper >** fliken **Maskinvara > Enhetshanteraren**.
- **3.** Klicka på plustecknet (+) intill **DVD/CD-ROM-enheter**, högerklicka på den DVD-enhet för vilken du vill ändra regionsinställningarna och klicka sedan på **Egenskaper**.
- **4.** Gör ändringar på fliken **DVD-region**.
- **5.** Klicka på **OK**.

#### **Respektera upphovsrätten**

Det är ett brott mot gällande upphovsrättslagar att göra otillåtna kopior av upphovsrättsskyddat material. Till detta hör bland annat datorprogram, filer, TV- och radioutsändningar samt ljudupptagningar. Använd inte datorn i sådana syften.

**Brands OBS!** Om du vill veta mer om hur du använder den programvara som medföljer datorn kan du läsa tillverkarens anvisningar. De kan finnas i programvaran, på skivan eller på tillverkarens webbplats.

## **Kopiera en CD- eller DVD-skiva**

- **1.** Välj **Start > Alla program > Roxio > Creator Business**.
- **F** OBS! Om det är första gången du använder Roxio måste du godkänna programmets licensavtal innan du kan slutföra processen.
- **2.** Klicka på **Copy Disc** (Kopiera skiva) i den högra rutan.
- **3.** Sätt in skivan du vill kopiera i den optiska enheten.
- **4.** Klicka på **Kopiera skiva** längst ned till höger på skärmen.

Creator Business läser källskivan och kopierar informationen på den till en tillfällig mapp på hårddisken.

**5.** Ta ut källskivan ur den optiska enheten när du uppmanas till det och sätt in en tom skiva istället.

När informationen har kopierats, matar datorn automatiskt ut den skiva du just har skapat.

## **Skapa (bränna) en CD eller DVD**

**VIKTIGT:** Observera upphovsrättsvarningen. Det är ett brott mot gällande upphovsrättslagar att göra otillåtna kopior av upphovsrättsskyddat material. Till detta hör bland annat datorprogram, filmer, TVoch radioutsändningar samt ljudupptagningar. Använd inte datorn i sådana syften.

Om den optiska enheten är en CD-RW-, DVD-RW- eller DVD±RW-enhet, kan du använda programvara som Windows Media Player för att bränna data- och ljudfiler, t.ex. MP3- och WAV-musikfiler.

Tänk på följande när du bränner en CD eller DVD:

- Innan du bränner en skiva, måste du spara och stänga alla öppna filer och avsluta alla program.
- En CD-R eller DVD-R passar oftast bäst till ljudfiler, eftersom informationen inte kan ändras när den väl kopierats.
- Eftersom vissa hemma- och bilstereoanläggningar inte kan spela CD-RW-skivor, bör du bränna musik på CD-R-skivor.
- En CD-RW eller DVD-RW passar oftast bäst till att bränna datafiler eller testa ljud- och videoinspelningar innan du bränner dem på en icke ändringsbar CD eller DVD.
- DVD-spelare som används i hemmasystem brukar inte ha stöd för alla DVD-format. I DVDspelarens användarhandbok hittar du en lista över alla format som stöds.
- En MP3-fil använder mindre utrymme än andra musikfilformat, och man skapar en MP3-skiva på samma sätt som en datafil. MP3-filer kan bara spelas på MP3-spelare och datorer som har installerad MP3-programvara.

Så här bränner du en CD eller DVD:

- **1.** Ladda ned eller kopiera källfilerna till en mapp på hårddisken.
- **2.** Sätt in en tom skiva i den optiska enheten.
- **3.** Välj **Start > Alla program** och namnet på den programvara du vill använda.
- **4.** Välj vilken typ av skiva du vill skapa data, ljud eller video.
- **5.** Högerklicka på **Start**, klicka på **Utforska** och navigera sedan till mappen med källfilerna.
- **6.** Öppna mappen och dra sedan filerna till enheten med den tomma skivan.
- **7.** Starta brännprocessen enligt instruktionerna för det program du har valt.

Mer detaljerade anvisningar finns i programtillverkarens användarhandbok. Dessa anvisningar kan finnas i programmet, på en skiva eller på tillverkarens webbplats.

### **Ta ut en optisk skiva (CD, DVD eller BD)**

**1.** Tryck på utmatningsknappen **(1)** på enhetens panel så att skivfacket **(2)** matas ut och dra försiktigt ut det helt.

- **2.** Ta ut skivan **(3)** ur facket genom att försiktigt trycka ned spindeln medan du lyfter upp skivans ytterkanter. Håll skivan i kanterna och ta inte på de plana ytorna.
- **OBS!** Luta försiktigt på skivan när du tar ut den om facket inte är helt åtkomligt.

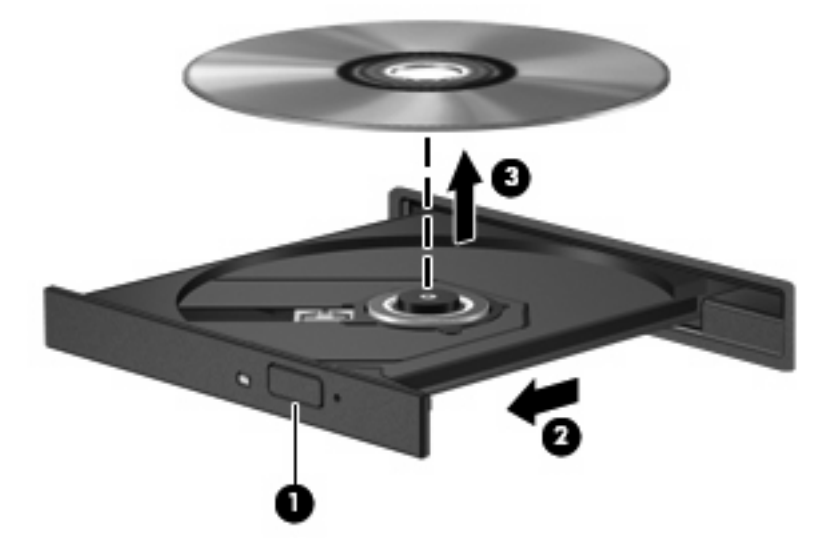

**3.** Stäng skivfacket och placera skivan i ett skyddande fodral.

## **Felsökning**

I följande avsnitt beskrivs ett antal vanliga problem och lösningar.

### **Facket för optiska skivor öppnas inte när jag vill ta ut en CD, DVD eller BD**

- **1.** För in ena änden av ett gem **(1)** i hålet för manuell utmatning på enhetens frontpanel.
- **2.** Tryck försiktigt in gemet tills skivfacket matas ut och dra sedan ut facket **(2)** helt.
- **3.** Ta ut skivan **(3)** från facket genom att försiktigt trycka ned spindeln medan du lyfter i ytterkanterna på skivan. Håll i skivans kanter och undvik att röra de plana ytorna.
- **The State of State 10** Cuta försiktigt på skivan när du tar ut den om facket inte är helt utmatat.

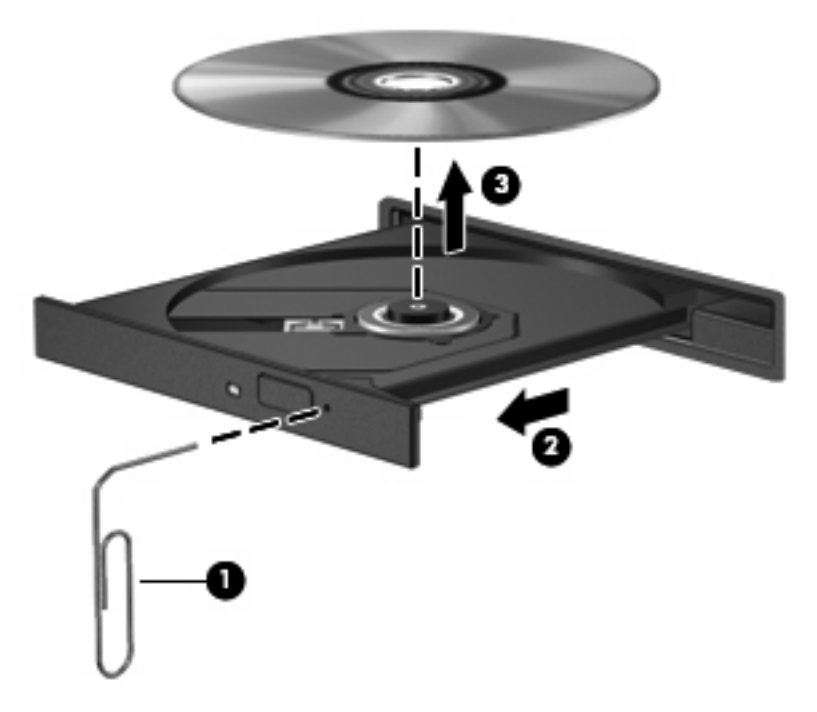

**4.** Stäng skivfacket och placera skivan i ett skyddande fodral.

#### **Datorn hittar inte den optiska enheten**

Om Windows inte kan hitta en ansluten enhet kan det bero på att enhetens drivrutin saknas eller är skadad. Om du misstänker att DVD/CD-ROM-enheten inte hittas, kan du kontrollera att den optiska enheten finns med i listan i verktyget Enhetshanteraren.

- **1.** Ta ut eventuella skivor ur den optiska enheten.
- **2.** Välj **Start > Den här datorn**.
- **3.** I fönstret Enhetshanteraren klickar du på plustecknet (+) vid **Diskenheter** eller **DVD/CD-ROMenheter**, såvida inte ett minustecken (-) redan visas. Leta efter en lista med optiska enheter.
- **4.** Högerklicka på den optiska enheten och välj bland följande åtgärder:
	- Uppdatera drivrutinen.
	- Avinstallera enheten.
	- Sök efter maskinvaruförändringar. Windows söker efter installerad maskinvara i systemet och installerar de standarddrivrutiner som behövs.
	- Klicka på **Egenskaper** för att kontrollera om enheten fungerar korrekt.
		- Klicka på **Felsök** när du behöver åtgärda problem.
		- Klicka på fliken **Drivrutin** om du vill uppdatera, inaktivera eller avinstallera drivrutinerna för den här enheten.

#### **Förhindra avbrott i uppspelningen**

Så här minskar du risken för avbrott i uppspelningen:

- Spara ditt arbete och stäng alla öppna program innan du spelar upp en CD, DVD eller BD.
- Anslut inte och koppla inte bort maskinvara när du spelar en skiva.

Starta inte strömsparläge eller viloläge när du spelar upp en skiva. Om du gör det kan du få se ett varningsmeddelande som frågar om du vill fortsätta. Om meddelandet visas klickar du på **Nej**. När du har klickat på Nej kan något av följande inträffa:

Uppspelningen återupptas.

– eller –

● Uppspelningsfönstret i multimedieprogrammet kan eventuellt stängas. Återgå till att spela upp skivan genom att klicka på knappen **Spela upp** i multimedieprogrammet, så att skivan startas om. I vissa fall kan du vara tvungen att avsluta programmet och starta om det.

#### **En skiva spelas inte**

- Spara ditt arbete och stäng alla öppna program innan du spelar upp en CD, DVD eller BD.
- Logga ut från Internet innan du spelar upp en CD, DVD eller BD.
- Var noga med att sätta in skivan ordentligt.
- Kontrollera att skivan är ren. Rengör eventuellt skivan med rent vatten och en luddfri trasa. Torka av skivan från mitten ut mot kanten.
- Undersök om skivan är repig. Om du hittar repor ska du behandla skivan med en reparationssats för optiska skivor, som finns i många elektronikbutiker.
- Inaktivera vänteläget innan du spelar skivan.

Starta inte vänteläge eller viloläge när du spelar upp en skiva. Annars kan ett varningsmeddelande visas där du blir tillfrågad om du vill fortsätta. Om detta meddelande visas, klickar du på **Nej**. När du har klickat på Nej kan något av följande inträffa:

- Uppspelningen återupptas.
- eller –
- Uppspelningsfönstret i multimedieprogrammet kan eventuellt stängas. Återgå till att spela skivan genom att klicka på knappen **Spela upp** i multimedieprogrammet. Då startas skivan om. I vissa fall kan du vara tvungen att avsluta programmet och starta om det.
- Öka systemets resurser:

Stäng av externa enheter som skrivare och skannrar. Genom att koppla bort dem frigör du värdefulla systemresurser och får bättre prestanda vid uppspelning.

Ändra skrivbordets färgegenskaper. Eftersom det är svårt för det mänskliga ögat att skilja mellan olika färger utöver 16 bitar, kan du förmodligen inte se eventuella färgförluster när du tittar på en film om du minskar systemets färgegenskaper till 16-bitarsfärg:

- **1.** Högerklicka var som helst på skrivbordet utom på en ikon och välj sedan **Egenskaper > Inställningar**.
- **2.** Ge objektet **Färgkvalitet** värdet **Mellan(16 bitar)**.

#### **Skivan spelas inte automatiskt**

- **1.** Klicka på **Start > Den här datorn**.
- **2.** Högerklicka på enheten (t.ex. CD-ROM-enheten) och välj **Egenskaper**.
- **3.** Klicka på fliken **Spela upp automatiskt** och välj en av de tillgängliga åtgärderna.
- **4.** Klicka på **OK**.

En CD, DVD eller BD ska nu starta automatiskt när den sätts in i den optiska enheten.

#### **En film stannar upp, hoppar över delar eller hoppar fram och tillbaka**

- Rengör skivan.
- Försök att spara på systemresurserna med följande åtgärder:
	- Logga ut från Internet.
	- Ändra skrivbordets färgegenskaper:

1. Högerklicka på ett tomt område på skrivbordet och välj sedan **Egenskaper > Inställningar**.

- 2. Ge alternativet **Färgkvalitet** värdet **Mellan (16 bitar)** om inställningen inte redan är vald.
- Koppla ur externa enheter, till exempel en skrivare, skanner, kamera eller handdator.

#### **En film visas inte på en extern bildskärm**

- **1.** Om både datorns bildskärm och en extern bildskärm är påslagna kan du växla mellan bildskärmarna genom att trycka på fn+f4 en eller flera gånger.
- **2.** Konfigurera bildskärmsinställningarna så att den externa bildskärmen används som primär skärm:
	- **a.** Högerklicka på ett tomt område på skrivbordet och välj sedan **Egenskaper > Inställningar**.
	- **b.** Ange en primär skärm och en sekundär skärm.
	- **F** OBS! När du använder båda bildskärmarna, visas inte DVD-bilden på en skärm som är definierad som sekundär.

Om du vill ha information om en multimediefråga som inte finns med i den här bruksanvisningen väljer du **Start > Hjälp och support**.

#### **Processen med att bränna en skiva startar inte, eller avstannar innan den är klar**

- Se till att alla andra program är avslutade.
- Stäng av vänteläget och viloläget.
- Kontrollera att du använder rätt typ av skiva för din enhet. I användarhandböckerna finns mer information om skivtyper.
- Kontrollera att skivan är ordentligt isatt.
- Välj en långsammare lagringshastighet och försök igen.
- Om du kopierar en skiva ska du spara informationen från källskivan på hårddisken innan du försöker bränna innehållet på en ny skiva. Sedan kan du bränna informationen från hårddisken.
- Ominstallera DVD/CD-brännarens drivrutin, som finns i kategorin DVD/CD-ROM-enheter i Enhetshanteraren.

#### **En enhetsdrivrutin måste installeras om**

#### **Hämta HP:s senaste enhetsdrivrutiner**

Använd någon av nedanstående metoder för att hämta enhetsdrivrutiner från HP.

Använda verktyget HP Uppdatering:

- **1.** Välj **Start > Alla program > HP > HP Uppdatering**.
- **2.** På HP:s välkomstsida klickar du på **Inställningar** och väljer en tidpunkt då hjälpprogrammet ska söka efter programuppdateringar på webben.
- **3.** Klicka på **Nästa** om du vill söka efter uppdateringar av HP-programvara genast.

Så här hämtar du HP:s enhetsdrivrutiner från HP:s webbplats:

- **1.** Öppna webbläsaren, besök<http://www.hp.com/support>och välj ditt land eller din region.
- **2.** Klicka på alternativet för hämtning av programvara och drivrutiner och skriv sedan datorns modellnummer i produktrutan.
- **3.** Tryck på retur och följ sedan instruktionerna på skärmen.

#### **Hämta Microsofts enhetsdrivrutiner**

Du kan hämta Windows senaste enhetsdrivrutiner genom att använda Microsoft® Update. Den här Windows-funktionen kan ställas in på så sätt att den automatiskt söker efter och installerar uppdateringar av maskinvarudrivrutiner, men också uppdateringar av operativsystemet Windows och andra Microsoftprodukter.

Så här använder du Microsoft Update:

- **1.** Öppna webbläsaren, besök<http://www.microsoft.com> och välj **Säkerhet och uppdateringar**.
- **2.** Klicka på **Microsoft Update** om du vill ha de senaste uppdateringarna av datorns operativsystem, program och maskinvara.
- **3.** Följ instruktionerna på skärmen för hur du installerar Microsoft Update.
- **4.** Klicka på **Ändra inställningar** och välj en tidpunkt då Microsoft Update ska söka efter uppdateringar av operativsystemet Windows och andra Microsoft-produkter.
- **5.** Starta om datorn om du uppmanas att göra detta.

## **Webbkamera**

**Fober 1988!** I det här avsnittet beskrivs de funktioner som finns på de flesta modeller. Vissa funktioner är kanske inte tillgängliga på din dator.

Datorn har en inbyggd webbkamera, som sitter högst upp på bildskärmen. Med den förinstallerade programvaran kan du använda webbkameran för att ta foton, spela in en video eller göra en ljudinspelning. Du kan sedan förhandsgranska fotot, videoinspelningen eller ljudinspelningen och spara den på datorns hårddisk.

Öppna webbkameran och programvaran för HP:s webbkamera genom att välja **Start > Alla program > HP > HP webbkamera**.

Med webbkamerans programvara kan du experimentera med följande funktioner:

- Video Spela in och spela upp webbkameravideo.
- Audio (Ljud) Spela in och spela upp ljud.
- Streaming video (Direktuppspelning av video) Används med programvarulösningar för snabbmeddelanden som har stöd för UVC-kameror (Universal Video Class).
- Snapshots (Ögonblicksbilder) Ta stillbilder.

### **Webbkameratips**

Det bästa resultatet med webbkameran får du om du följer dessa anvisningar:

- Se till att du har den senaste versionen av snabbmeddelandeprogrammet innan du startar en videokonversation.
- Det kan hända att webbkameran inte fungerar korrekt med vissa nätverksbrandväggar.
- **Fober 1985!** Om du har problem med att visa eller skicka multimediefiler till någon i ett annat LAN eller utanför brandväggen till ditt nätverk, kan du tillfälligt inaktivera brandväggen, utföra önskad aktivitet och sedan aktivera brandväggen igen. Om du vill lösa problemet permanent måste du konfigurera om brandväggen och justera inställningarna för andra system för intrångsdetektering. Ytterligare information kan du få från nätverksadministratören eller IT-avdelningen.
- När så är möjligt bör du placera starka ljuskällor bakom webbkameran och utanför bildområdet.
- **OBS!** Mer information om hur du använder webbkameran finns i menyn **Help** (Hjälp) i webbkamerans programvaruhjälp.

## **Justera webbkamerans egenskaper**

Du kan justera webbkamerans egenskaper i dialogrutan Egenskaper, som är tillgänglig från de olika program som använder den inbyggda webbkameran, vanligtvis från en meny för konfiguration, inställningar eller egenskaper:

- **Ljusstyrka** Styr hur mycket ljus som tas med i bilden. Högre ljusstyrka ger ljusare bild och lägre ljusstyrka ger mörkare bild.
- **Kontrast** Styr skillnaden mellan ljusare och mörkare områden i bilden. Högre kontrast ger en intensivare bild. Med lägre kontrast behålls mer av originalets dynamik, men bilden ger ett mer endimensionellt intryck.
- **Nyans** Styr den aspekt hos en färg som skiljer den från en annan färg (det som gör en färg röd, grön eller blå). Nyans skiljer sig från mättnad, som mäter nyansens intensitet.
- **Mättnad** Styr färgens styrka i den slutliga bilden. Högre mättnad ger en färgstarkare bild och lägre mättnad ger en mer nedtonad bild.
- **Skärpa** Styr definitionen av kanterna i en bild. Högre skärpa ger en bild med skarpare detaljer och lägre skärpa ger en mjukare bild.
- **Gamma** Styr den kontrast som påverkar gråtonerna på mellannivå eller mellantonerna i en bild. Genom att ändra bildens gammainställning kan du ändra ljusstyrkevärdena för gråtonerna på mellannivå, utan att för den skull dramatiskt ändra bildens skuggor och dagrar. En lägre gammainställning får gråtonerna att se svarta ut och mörka färger blir ännu mörkare.

Information om hur du använder webbkameran visas om du väljer **Start > Hjälp och support**.

# **5 Energisparfunktioner**

## **Ställa in energialternativ**

## **Använda energisparlägen**

Datorn har två förkonfigurerade energisparlägen: vänteläge och viloläge.

När vänteläget startas blinkar strömlamporna och skärmen töms. Ditt arbete sparas i minnet. Det går snabbare att lämna vänteläget än viloläget. Om datorn är försatt i vänteläge under en längre period eller om batteriet når en kritiskt låg nivå när datorn är i vänteläge, startar datorn viloläge.

När datorn försätts i viloläge sparas ditt arbete i en vilolägesfil på hårddisken, och sedan stängs datorn av.

- **VIKTIGT:** Förhindra eventuell informationsförlust och försämrad ljud- och videokvalitet samt problem med ljud- och videofunktionerna genom att inte starta vänteläget eller viloläget när läsning eller skrivning sker till en skiva eller ett externt mediekort.
- **F** OBS! Det går inte att starta någon av typ av nätverksanslutning eller utföra datorfunktioner när datorn är i vänteläge eller viloläge.

**OBS!** När HP 3D DriveGuard har parkerat en enhet kommer datorn inte att starta vänte- eller viloläge och skärmen stängs av.

#### **Starta och lämna vänteläge**

Systemet är förkonfigurerat att starta vänteläget efter 10 minuters inaktivitet när batteridrift används och 25 minuters inaktivitet när datorn är ansluten till elnätet.

Du kan ändra energi- och tidsgränsinställningarna under Energialternativ på Kontrollpanelen i Windows®.

När datorn är igång kan du starta vänteläge på något av följande sätt:

- Tryck på f5.
- Klicka på **Start > Stäng av datorn > Vänteläge**.

Gör så här om vänteläge inte visas:

- **a.** Klicka på nedåtpilen.
- **b.** Välj **Vänteläge** i listan.
- **c.** Klicka på **OK**.

Så här lämnar du vänteläget:

Tryck snabbt på strömknappen.

När datorn lämnar vänteläget, tänds strömlamporna och ditt arbete visas på skärmen i det läge där du slutade att arbeta.

**OBS!** Om du har gjort inställningen att ett lösenord måste anges när datorn lämnar vänteläget, måste du ange ditt Windows-lösenord innan ditt arbete visas på skärmen.

#### **Starta och avsluta viloläget**

Systemet är förkonfigurerat att starta viloläge efter 30 minuter minuters inaktivitet när batteridrift används, eller när batteriet når en kritiskt låg nivå.

**F**<sup>2</sup> OBS! Om datorn drivs med elnätet startas inte viloläge.

Du kan ändra ström- och tidsgränsinställningarna under Energialternativ på Kontrollpanelen i Windows.

Så här startar du viloläget:

- **1.** Välj **Start > Stäng av datorn**.
- **2.** Håll ned shift-tangenten och välj **Viloläge**.

Följ dessa steg om viloläge inte visas:

- **a.** Klicka på nedåtpilen.
- **b.** Välj **Viloläge** i listan.
- **c.** Klicka på **OK**.

Så här avslutar du viloläget:

Tryck snabbt på strömknappen.

Strömlampan tänds och därefter visas skärmen med de program som var öppna när viloläget aktiverades.

**OBS!** Om du har ställt in krav på lösenord när datorn lämnar viloläget, måste du ange ditt Windowslösenord innan ditt arbete återvänder på skärmen.

#### **Använda Energimätaren**

Energimätaren finns i meddelandefältet, längst till höger i aktivitetsfältet. Med Energimätaren kan du snabbt komma åt energiinställningar och se hur mycket batteriladdning som återstår.

- Högerklicka på ikonen **Energimätare** i meddelandefältet och klicka sedan på **Justera energiegenskaper** så att du kommer åt Energialternativ.
- Dubbelklicka på ikonen **Energimätare** om du vill visa hur mycket laddning som återstår i batteriet, angivet i procent:

Olika energimätarikoner indikerar om datorn drivs på batteri eller extern nätström.

Du kan ta bort ikonen Energimätare från meddelandefältet genom att vidta följande åtgärder:

- **1.** Högerklicka på ikonen **Energimätare** i meddelandefältet och klicka sedan på **Justera energiegenskaper**.
- **2.** Klicka på fliken **Avancerat**.
- **3.** Avmarkera kryssrutan **Visa ikon i aktivitetsfältet**.
- **4.** Klicka på **Verkställ** och sedan på **OK**.

Du visar ikonen Energimätare i meddelandefältet genom att vidta följande åtgärder:

- **1.** Välj **Start > Kontrollpanelen > Prestanda och underhåll > Energialternativ**.
- **2.** Klicka på fliken **Avancerat**.
- **3.** Markera kryssrutan **Visa ikon i aktivitetsfältet**.
- **4.** Klicka på **Verkställ** och sedan på **OK**.
- **OBS!** Om en ikon som du har placerat i meddelandefältet inte syns klickar du på ikonen **Visa dolda ikoner** (**<** eller **<<**) i meddelandefältet.

## **Anpassa energischeman**

Ett energischema är en samling systeminställningar som styr hur datorn hanterar energi. Energischeman kan hjälpa dig att spara ström och maximera datorns prestanda.

Följande energischeman är tillgängliga:

- Bärbar dator (rekommenderas)
- Hem- och kontorsdator
- Visa presentationer
- Alltid på
- Minimala energisparfunktioner
- **Batteridrift**

Du kan ändra inställningarna för dessa energischeman via Energialternativ.

#### **Visa aktuellt schema**

▲ Klicka på ikonen **Energimätare** i meddelandefältet, längst till höger i aktivitetsfältet.

– eller –

Välj **Start > Kontrollpanelen > Prestanda och underhåll > Energialternativ**.

#### **Välja ett annat energischema**

▲ Klicka på ikonen **Energimätare** i meddelandefältet, längst till höger i aktivitetsfältet, och välj sedan ett energischema från listan.

– eller –

- **a.** Välj **Start > Kontrollpanelen > Prestanda och underhåll > Energialternativ**.
- **b.** Välj ett energischema från listan **Energischeman**.
- **c.** Klicka på **OK**.

#### **Anpassa energischeman**

- **1.** Välj **Start > Kontrollpanelen > Prestanda och underhåll > Energialternativ**.
- **2.** Välj ett energischema från listan **Energischeman**.
- **3.** Ändra inställningarna **Är ansluten** och **Körs på batterier** efter behov.
- **4.** Klicka på **OK**.

## **Ställa in lösenordsskydd för vänteläget**

Så här konfigurerar du att ett lösenord måste anges när datorns vänteläge avslutas:

- **1.** Högerklicka på ikonen **Batterimätare** i meddelandefältet och klicka sedan på **Justera energiegenskaper**.
- **2.** Klicka på fliken **Avancerat**.
- **3.** Markera kryssrutan **Fråga efter lösenord när datorn går ur vänteläge**.
- **4.** Klicka på **Verkställ**.

## **Använda extern nätström**

Extern nätström tillförs via någon av följande enheter:

- **VARNING:** Minska risken för säkerhetsproblem genom att bara använda den nätadapter som medföljer datorn, en reservnätadapter från HP eller en kompatibel nätadapter från HP.
	- Godkänd nätadapter
	- Extra dockningsenhet eller expansionsprodukt

Anslut datorn till elnätet under följande förhållanden:

- **VARNING:** Ladda inte datorns batteri när du är ombord på flygplan.
	- När du laddar eller kalibrerar ett batteri
	- När du installerar eller ändrar systemprogramvara
	- När du skriver information till en CD- eller DVD-skiva

När du ansluter datorn till elnätet inträffar följande:

- Batteriet börjar laddas.
- Om datorn är på, ändras batterimätarikonens utseende i meddelandefältet.

Om du kopplar bort datorn från elnätet inträffar följande:

- Datorn drivs med batteriet.
- Skärmens ljusstyrka sänks automatiskt, så att batteriladdningen räcker längre. Om du vill höja skärmens ljusstyrka trycker du på f4 eller ansluter datorn till elnätet.

### **Ansluta nätadaptern**

**VARNING:** Så här minskar du risken för elstötar eller skada på utrustningen:

Anslut nätsladden till ett eluttag som alltid är enkelt att komma åt.

Koppla bort strömmen från datorn genom att dra ut nätsladden ur vägguttaget (inte genom att dra ut nätsladden ur datorn).

Om du har en nätsladd med tre stift i stickkontakten, sätter du den i ett jordat trestiftsuttag. Sätt inte nätsladdens jordningsstift ur spel genom att till exempel ansluta en adapter med två stift. Jordningsstiftet har en viktig säkerhetsfunktion.

Så här ansluter du datorn till elnätet:

- **1.** Anslut nätadaptern till datorns strömingång **(1)**.
- **2.** Anslut nätsladden till nätadaptern **(2)**.
- **3.** Sätt den andra änden av nätsladden i ett eluttag **(3)**.

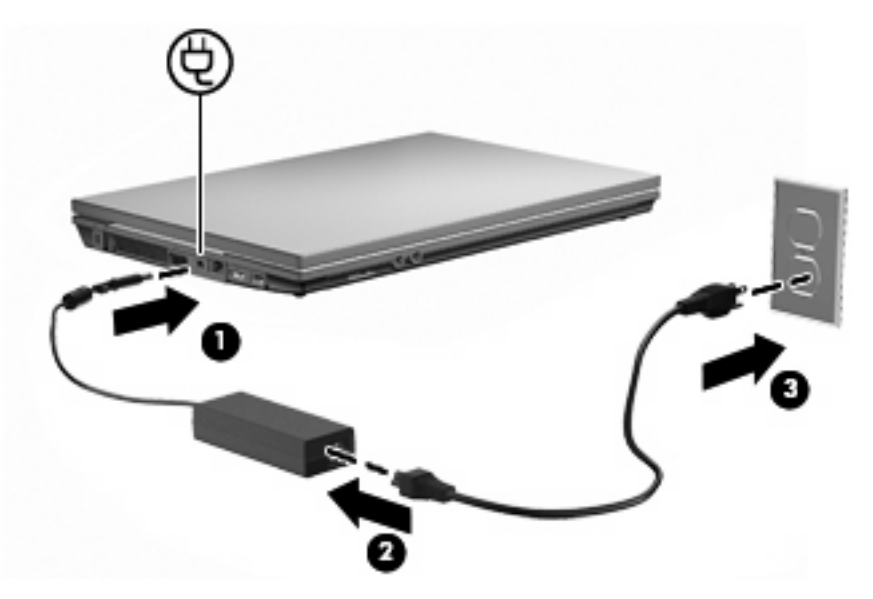

## **Använda batteridrift**

Datorn drivs med batteri om den inte är ansluten till elnätet, och om det finns ett laddat batteri i datorn. När datorn är ansluten till elnätet via nätadaptern drivs den med nätström.

Om datorn innehåller ett laddat batteri och drivs med extern nätström via nätadaptern, växlar den till batteriström om nätadaptern kopplas ur.

**OBS!** När du kopplar ur nätsladden sänks skärmens ljusstyrka för att spara på batteriet. Om du vill höja skärmens ljusstyrka trycker du på f3 eller också återansluter du nätadaptern.

Du kan låta batteriet vara kvar i datorn eller ta ut det för förvaring, beroende på hur du arbetar. Om du låter batteriet vara kvar i datorn, laddas det när datorn är ansluten till nätström. Dessutom skyddas ditt arbete om det blir strömavbrott. Batteriet i datorn laddas dock ur långsamt om datorn är avstängd och inte ansluten till elnätet.

**VARNING:** Minska risken för säkerhetsproblem genom att bara använda det batteri som medföljer datorn, ett reservbatteri från HP eller ett kompatibelt batteri från HP.

Datorbatteriets livslängd beror på energisparinställningarna, vilka program som körs på datorn, skärmens ljusstyrka, eventuella externa enheter som är anslutna till datorn och andra faktorer.

### **Visa återstående batteriladdning**

▲ Dubbelklicka på ikonen **Batterimätare** i meddelandefältet, längst till höger i aktivitetsfältet.

– eller –

Välj **Start > Kontrollpanelen > Prestanda och underhåll > Energialternativ > fliken Batterimätare** .

De flesta laddningsindikatorer visar batteristatusen som resterande laddning i både procent och minuter:

- Procentsatsen visar hur mycket laddning som återstår i batteriet.
- Antalet återstående minuter är den ungefärliga körtid som återstår för batteriet om det fortsätter att ge ström på nuvarande nivå. Tiden som återstår minskar om du till exempel börjar spela en DVD och ökar om du slutar spela den.

När ett batteri laddas kan en glödlampa visas ovanför batteriikonen på skärmen för batterimätaren.

## **Sätta i eller ta ut batteriet**

**VIKTIGT:** Om du tar bort ett batteri som är datorns enda tillgängliga strömkälla kan det orsaka förlust av information. Du kan förhindra att information går förlorad genom att starta viloläget eller stänga av datorn via Windows innan du tar ut batteriet.

Så här sätter du in batteriet:

- **1.** Vänd datorn upp och ner på en plan yta med batteriplatsen mot dig.
- **2.** Sätt in batteriet i batteriplatsen **(1)** och tryck det inåt tills det sitter ordentligt.

Batteriets frigöringsspärrar **(2)** låser automatiskt batteriet på plats.

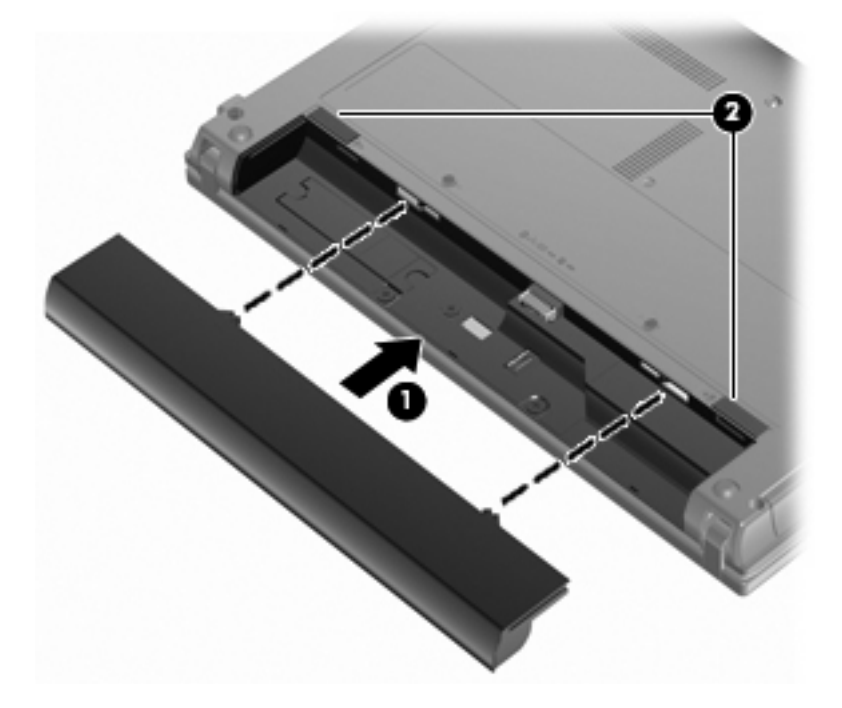

Så här tar du ut batteriet:

- **1.** Vänd datorn upp och ner på en plan yta med batteriplatsen mot dig.
- **2.** Lossa batteriet genom att föra batteriets frigöringsspärrar **(1)** åt sidan.

**3.** Ta ut batteriet från datorn **(2)**.

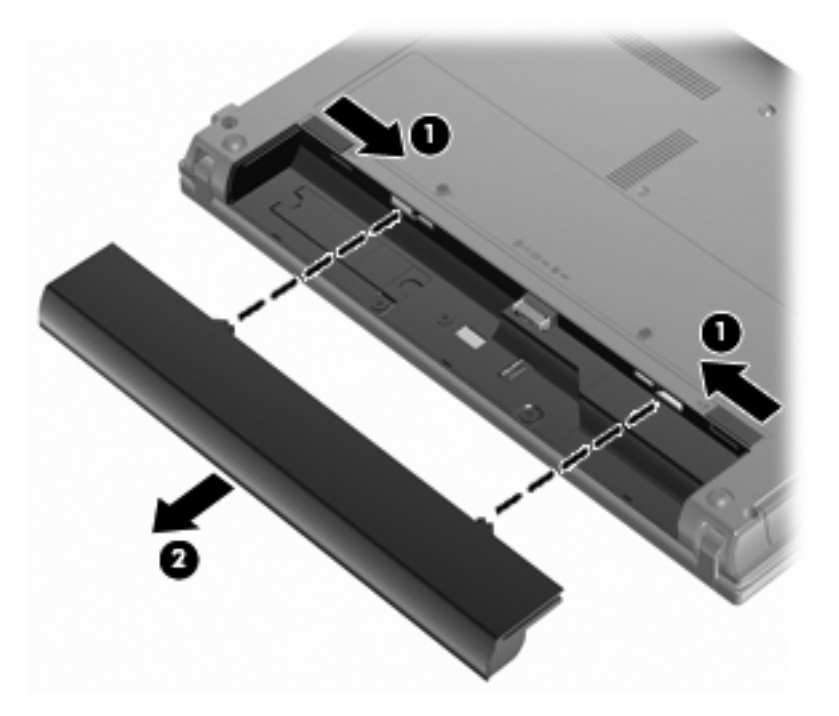

## **Ladda ett batteri**

**VARNING:** Ladda inte datorns batteri när du är ombord på flygplan.

Batteriet laddas när datorn är ansluten till elnätet via en nätadapter, en strömadapter (tillval), en expansionsprodukt eller en dockningsenhet.

Batteriet laddas oavsett om datorn är avstängd eller används, men det laddas snabbare om datorn är avstängd.

Laddningen kan ta längre tid om batteriet är nytt, inte har använts på två veckor eller längre eller om det är varmare eller kallare än normal rumstemperatur.

Så här förlänger du batteriets livslängd och optimerar precisionen för visning av batteriladdning:

- Ett nytt batteri bör laddas upp helt innan du startar datorn.
- Ladda batteriet tills batterilampan slocknar.
- **F** OBS! Om datorn är på när batteriet laddas kan 100 procents laddning visas i meddelandefältet trots att batteriet inte är helt laddat.
- Låt batteriet laddas ur till under ca fem procent av full laddning vid normal användning, innan du laddar det.
- Om batteriet inte har använts på en månad eller mer bör du kalibrera batteriet i stället för att bara ladda det.

Batterilampan visar laddningens status:

- Tänd: Batteriet laddas.
- Blinkande: Batteriet har nått en låg eller kritisk batteriladdningsnivå och laddas inte.
- Släckt: Batteriet är fulladdat, används eller sitter inte i.

## **Maximera batteriets urladdningstid**

Batteriets urladdningstid varierar beroende på vilka funktioner du använder när datorn drivs med batteri. Det är normalt att ett batteris lagringskapacitet försämras med tiden, varför den maximala urladdningstiden förkortas gradvis.

Tips för maximering av batteriets urladdningstid:

- Sänk bildskärmens ljusstyrka.
- Ta ut batteriet ur datorn när det inte används eller laddas.
- Förvara batteriet torrt och svalt.

## **Hantera låg batteriladdningsnivå**

I detta avsnitt beskrivs de varningar och de systemåtgärder som har ställts in på fabriken. En del varningsmeddelanden och systemåtgärder för låga batteriladdningsnivåer kan du ändra i fönstret Energialternativ på Kontrollpanelen i Windows. De inställningar som har gjorts med Energialternativ påverkar inte lampor.

#### **Identifiera låg batteriladdningsnivå**

Batterilampan börjar blinka om en låg laddningsnivå nås för ett batteri som används som datorns enda tillgängliga strömkälla.

Om en låg batterinivå inte åtgärdas går datorn in i ett tillstånd av kritiskt låg batterinivå och batterilampan blinkar snabbt.

Följande åtgärder utförs när en låg batteriladdningsnivå nås:

- Om viloläget är aktiverat och datorn är påslagen eller i strömsparläge, startas viloläget.
- Om viloläget är inaktiverat och datorn är påslagen eller i viloläge, förblir den i viloläge och stängs sedan, vilket resulterar i att information som inte har sparats går förlorad.

#### **Åtgärda låg batteriladdningsnivå**

**VIKTIGT:** Genom att inte återställa strömmen förrän strömlamporna har släckts minskar du risken för att förlora information när en kritiskt låg batteriladdningsnivå nås och viloläget aktiveras.

#### **Åtgärda låg batteriladdningsnivå när det finns tillgång till en extern strömkälla**

- Anslut någon av följande enheter:
	- Nätadapter
	- Extra expansionsprodukt eller dockningsenhet
	- Extra strömadapter

#### **Åtgärda låg batteriladdningsnivå när det finns tillgång till ett laddat batteri**

- **1.** Stäng av datorn eller starta viloläge.
- **2.** Ta bort det urladdade batteriet och sätt i det laddade batteriet.
- **3.** Starta datorn.

#### **Åtgärda låg batteriladdningsnivå när det inte finns tillgång till en strömkälla**

Starta viloläget.

– eller –

Spara arbetet och stäng av datorn.

#### **Åtgärda låg batteriladdningsnivå om det inte går att avsluta viloläget**

Gör så här, om laddningen är så låg att det inte går att avsluta viloläget:

- **1.** Sätt i ett laddat batteri eller anslut datorn till elnätet.
- **2.** Avsluta viloläget genom att trycka snabbt på strömknappen.

## **Kalibrera ett batteri**

Kalibrera batteriet vid följande tillfällen:

- Om visningen av batteriladdningen verkar felaktig
- Om du märker en betydande förändring av batteridriftstiden

Även om ett batteri används mycket ska du inte behöva kalibrera det mer än en gång per månad. Du behöver inte kalibrera ett nytt batteri.

#### **Steg 1: Ladda batteriet helt**

- **VARNING:** Ladda inte datorns batteri när du är ombord på flygplan.
- **F** OBS! Batteriet laddas oavsett om datorn är avstängd eller används, men det laddas snabbare om datorn är avstängd.

Så här laddar du upp batteriet helt:

- **1.** Sätt in batteriet i datorn.
- **2.** Anslut datorn till en nätadapter, en strömadapter (tillval), en expansionsenhet eller en dockningsenhet och anslut sedan adaptern eller enheten till elnätet.

Datorns batterilampa tänds.

**3.** Låt datorn vara ansluten till elnätet tills batteriet är helt laddat.

Batterilampan på datorn slocknar.

#### **Steg 2: Inaktivera viloläge och vänteläge**

**1.** Högerklicka på ikonen **Batterimätare** i meddelandefältet, längst till höger i aktivitetsfältet, och klicka sedan på **Justera energiegenskaper**.

– eller –

Välj **Start > Kontrollpanelen > Prestanda och underhåll > Energialternativ**.

- **2.** Notera de fyra inställningarna i kolumnen **Körs på batterier** och **Är ansluten** så att du kan återställa dem när kalibreringen är klar.
- **3.** Ställ in de fyra alternativen på **Aldrig**.
- **4.** Klicka på **OK**.
#### **Steg 3: Ladda ur batteriet**

Datorn måste vara på när batteriet laddas ur. Batteriet kan laddas ur oavsett om du använder datorn eller inte, men det laddas ur snabbare om datorn används.

- Om du vill lämna datorn obevakad under urladdningen bör du spara ditt arbete innan du startar urladdningen.
- Om du använder datorn då och då under urladdningen bör du tänka på att viloläget är avstängt, vilket innebär följande:
	- Bildskärmen stängs inte av automatiskt.
	- Hårddiskhastigheten sänks inte automatiskt när datorn är overksam.
	- Systeminitierat viloläge aktiveras inte.

Så här laddar du ur ett batteri:

- **1.** Koppla bort datorn från nätström men stäng inte av den.
- **2.** Kör datorn på batteri tills batteriet är urladdat. Batterilampan börjar blinka när batteriet har laddats ur till en låg batteriladdningsnivå. När batteriet är helt urladdat släcks batterilampan och datorn stängs av.

#### **Steg 4: Ladda batteriet helt**

Så här laddar du batteriet:

**1.** Anslut datorn till elnätet och låt den vara ansluten tills batteriet är helt laddat. När batteriet är laddat släcks batterilampan.

Du kan använda datorn när batteriet laddas, men batteriet laddas snabbare om datorn är avstängd.

**2.** Om datorn är avstängd startar du den när batteriet är helt laddat och batterilampan har släckts.

#### **Steg 5: Återaktivera viloläge och vänteläge**

- **VIKTIGT:** Om du inte aktiverar viloläget efter kalibreringen kan batteriet laddas ur helt och information gå förlorad om en kritiskt låg batteriladdningsnivå nås.
	- **1.** Välj **Start > Kontrollpanelen > Prestanda och underhåll > Energialternativ**.
	- **2.** Ange de inställningar som du använde tidigare för posterna i kolumnen **Är ansluten** och **Körs på batterier**.
	- **3.** Klicka på **OK**.

#### **Spara på batteriet**

- Välj inställningar för låg strömförbrukning i Energialternativ på Kontrollpanelen i Windows.
- Stäng av trådlösa anslutningar och lokala nätverksanslutningar när du inte använder dem.
- Koppla bort externa enheter som inte är anslutna till elnätet, om du inte använder dem.
- Stoppa, inaktivera eller ta ut eventuella externa mediekort som du inte använder.
- Justera skärmens ljusstyrka med f2 och f3.
- Starta strömsparläge eller viloläge eller stäng av datorn om du gör en paus i arbetet.

### **Förvara ett batteri**

**VIKTIGT:** Batterier kan skadas om du utsätter dem för hög temperatur under en längre tid.

Om datorn ska stå oanvänd i mer än två veckor och dessutom vara frånkopplad från elnätet under den tiden, ska du ta ut batteriet och förvara det separat.

Ett batteri som förvaras på en sval och torr plats laddas ur långsammare.

**Formal Cobs!** Ett batteri som förvaras bör kontrolleras var sjätte månad. Om kapaciteten understiger 50 procent ska du ladda batteriet innan du lägger undan det igen.

Kalibrera ett batteri som har legat oanvänt i en månad eller mer innan du använder det.

#### **Kassera ett använt batteri**

**VARNING:** Eftersom det föreligger risk för brand eller brännskador får du varken ta isär, krossa eller punktera ett batteri till datorn. Du får heller inte kortsluta kontakterna på batteriet eller kasta det i vatten eller eld.

Information om kassering av batterier finns i Säkerhet, föreskrifter och miljö.

#### **Byta ut batteriet**

Datorbatteriets livslängd beror på energisparinställningarna, vilka program som körs på datorn, skärmens ljusstyrka, externa enheter som är anslutna till datorn och andra faktorer.

**Fober För att du alltid ska ha batterikraft när du behöver rekommenderar HP att du köper ett nytt batteri** när indikatorn för lagringskapacitet blir grön-gul.

### **Testa en nätadapter**

Testa nätadaptern om något av följande händer med datorn:

- Datorns startas inte när den är ansluten till nätadaptern.
- Bildskärmen slås inte på när datorn är ansluten till nätadaptern.
- Strömlampan är släckt när datorn är ansluten till nätadaptern och nätström.

Så här testar du nätadaptern:

- **1.** Ta ut batteriet ur datorn.
- **2.** Anslut nätadaptern.
- **3.** Starta datorn.
	- Om strömlampan lyser fungerar nätadaptern korrekt.
	- Om strömlampan förblir **släckt** fungerar inte nätadaptern och bör bytas ut.

Kontakta teknisk support när du vill ha information om hur du får en annan nätadapter genom att välja **Start > Hjälp och support**.

### **Stänga av datorn**

**VIKTIGT:** Information som inte har sparats går förlorad om datorn stängs av.

När du använder kommandot Stäng av avslutas alla öppna program, inklusive operativsystemet, och sedan stängs skärmen och datorn av.

Stäng av datorn under följande förhållanden:

- När batteriet måste bytas eller om du behöver komma åt komponenter inuti datorn
- När du ansluter en extern maskinvaruenhet som inte ansluts till en USB-port
- När datorn inte ska användas och när den är bortkopplad från elnätet under längre perioder

Så här stänger du av datorn:

**OBS!** Om datorn är försatt i vänte- eller viloläge måste detta läge avslutas innan du kan stänga av datorn.

**1.** Spara arbetet och avsluta alla öppna program.

#### **2.** Välj **Start > Stäng av datorn > Stäng av**.

Om datorn inte svarar och det inte går att använda ovanstående avstängningsmetoder, kan du försöka med följande nödavstängningsprocedurer:

- Tryck på ctrl+alt+delete. Välj sedan **Stäng av datorn > Stäng av**.
- Håll ned strömknappen i minst fem sekunder.
- Koppla bort datorn från elnätet och ta ut batteriet.

# **6 Enheter**

# **Identifiera installerade enheter**

Du visar vilka enheter som har installerats på datorn genom att välja **Start > Den här datorn**.

På modeller med en andra hårddisk (enhet D) heter den optiska enheten E. Nästa enhet som läggs till i datorn, t.ex. en ny USB-enhet, tilldelas nästa lediga enhetsbokstav.

## **Hantera lagringsenheter**

Diskenheter och optiska enheter är ömtåliga datorkomponenter som måste hanteras varligt. Läs följande försiktighetsåtgärder innan du hanterar enheterna. Ytterligare försiktighetsåtgärder finns i respektive procedurer.

**VIKTIGT:** Du kan minska risken för att datorn eller en diskenhet skadas eller att viktig information går förlorad genom att tänka på följande:

Innan du flyttar en dator som är ansluten till en extern hårddisk bör du initiera vänteläge och låta skärmen slockna, eller koppla bort den externa hårddisken på korrekt sätt.

Ladda ur all statisk elektricitet genom att röra vid den omålade metallytan på diskenheten innan du hanterar den.

Rör inte vid kontaktstiften på enheten eller datorn.

Hantera alla lagringsenheter försiktigt. Du bör inte tappa en enhet eller placera föremål på den.

Stäng av datorn innan du tar ut eller sätter i en enhet. Om du är osäker på om datorn är avstängd, i vänteläge eller i viloläge, kan du prova med att starta datorn och sedan stänga av den via operativsystemet.

Använd inte våld när du sätter enheten på plats.

Använd inte datorns tangentbord och flytta inte datorn när den extra optiska enheten skriver till en skiva. Vibrationer kan störa skrivfunktionen.

Om batteriet är den enda strömkällan bör du se till att det är tillräckligt laddat innan du skriver till ett medium.

Utsätt inga lagringsenheter för extrema temperaturer eller fukt.

Utsätt inga lagringsenheter för vätskor. Spreja dem inte med rengöringsmedel.

Ta ut mediet från diskenheten innan du tar bort enheten från enhetsplatsen, eller innan du reser med, transporterar eller lägger undan den för förvaring.

Om en diskenhet måste skickas som postförsändelse bör du placera den i en varupåse med bubbelfolie eller annan lämplig skyddande förpackning med etiketten "FRAGILE" (Aktas).

Undvik att utsätta en enhet för magnetiska fält. Säkerhetsutrustning med magnetiska fält inkluderar säkerhetsutrustning på flygplatser som du passerar gående och handburna metalldetektorer. Säkerhetsutrustning på flygplatser som kontrollerar kabinbagage, till exempel löpande band, använder röntgen i stället för magnetism och skadar inte enheten.

# **Förbättra hårddiskens prestanda**

### **Använda Diskdefragmenteraren**

Allteftersom du använder datorn blir filerna på hårddisken fragmenterade. Diskdefragmenteraren sammanför de fragmenterade filerna och mapparna på hårddisken så att systemet kan arbeta mer effektivt.

Så här gör du för att använda Diskdefragmenteraren:

- **1.** Välj **Start > Alla program > Tillbehör > Systemverktyg > Diskdefragmenteraren**.
- **2.** Klicka under **Volym** på beteckningen för den hårddisk som du vill defragmentera, vanligtvis (C:), och klicka sedan på **Defragmentera**.

Mer information finns i onlinehjälpen till Diskdefragmenteraren.

#### **Använda Diskrensning**

Diskrensning söker igenom hårddisken efter filer som inte används, och som du riskfritt kan ta bort för att frigöra diskutrymme och hjälpa datorn att arbeta mer effektivt.

Så här gör du för att använda Diskrensning:

- **1.** Välj **Start > Alla program > Tillbehör > Systemverktyg > Diskrensning**.
- **2.** Följ instruktionerna på skärmen.

### **Använda externa enheter**

Med flyttbara externa enheter får du fler möjligheter att lagra och komma åt information. Du kan lägga till en USB-enhet genom att ansluta den till en USB-port på datorn eller i en dockningsenhet (endast vissa modeller).

Exempel på USB-enheter:

- 1,44 MB diskettenhet
- Hårddiskmodul (en hårddisk med adapter)
- DVD-ROM-enhet
- DVD±RW LightScribe SuperMulti-enhet med kapacitet för dubbla lager (DL)
- Blu-ray ROM DVD+/-RW SuperMulti DL LightScribe-enhet

#### **Använda externa enheter (tillval)**

**OBS!** Mer information om vilka program och drivrutiner du behöver, och vilken datorport du ska använda, finns i tillverkarens instruktioner.

Så här ansluter du en extern enhet till datorn:

- **VIKTIGT:** Du kan minska risken för att skada utrustningen när en elnätsdriven enhet ska anslutas genom att se till att enheten är avstängd och kontakten urdragen.
	- **1.** Anslut enheten till datorn.
	- **2.** Om du ansluter en eldriven enhet, sätter du nätsladden i ett jordat eluttag.
	- **3.** Sätt på enheten.

När du kopplar ur en icke eldriven extern enhet, ska du stänga av den och koppla bort den från datorn. När du kopplar bort en eldriven extern enhet, ska du stänga av den, koppla bort den från datorn och sedan dra ur nätsladden.

# **Byta ut hårddisken**

**VIKTIGT:** Så här förhindrar du systemlåsning och förlust av information:

Stäng av datorn innan du tar bort hårddisken från hårddiskplatsen. Ta inte bort och sätt inte i en hårddisk medan datorn är påslagen, i vänteläge eller i viloläge.

Om du är osäker på om datorn är avstängd eller i viloläge sätter du på den genom att trycka på strömknappen. Stäng sedan av datorn via operativsystemet.

Så här tar du bort en hårddisk

- **1.** Spara ditt arbete.
- **2.** Stäng av datorn och stäng bildskärmen.
- **3.** Koppla från alla externa maskinvaruenheter som är anslutna till datorn.
- **4.** Dra ut nätsladden från eluttaget.
- **5.** Vänd datorn upp och ner på en plan yta med hårddiskplatsen mot dig.
- **6.** Ta ut batteriet ur datorn.
- **7.** Lossa skruvarna på den undre luckan **(1)**.
- **8.** Skjut den undre luckan framåt **(2)** och lyft den sedan bort från datorn **(3)**.
	- 3 ŋ 2
- **OBS!** Titta på den bild som närmast motsvarar din dator.

- **9.** Ta bort de två skruvarna på hårddiskens bakre del **(1)**.
- **10.** Lossa hårddiskskruven **(2)**.
- **11.** Dra hårddiskens flik **(3)** åt vänster så att hårddisken kopplas ur.

**12.** Lyft ut hårddisken **(4)** från hårddiskplatsen.

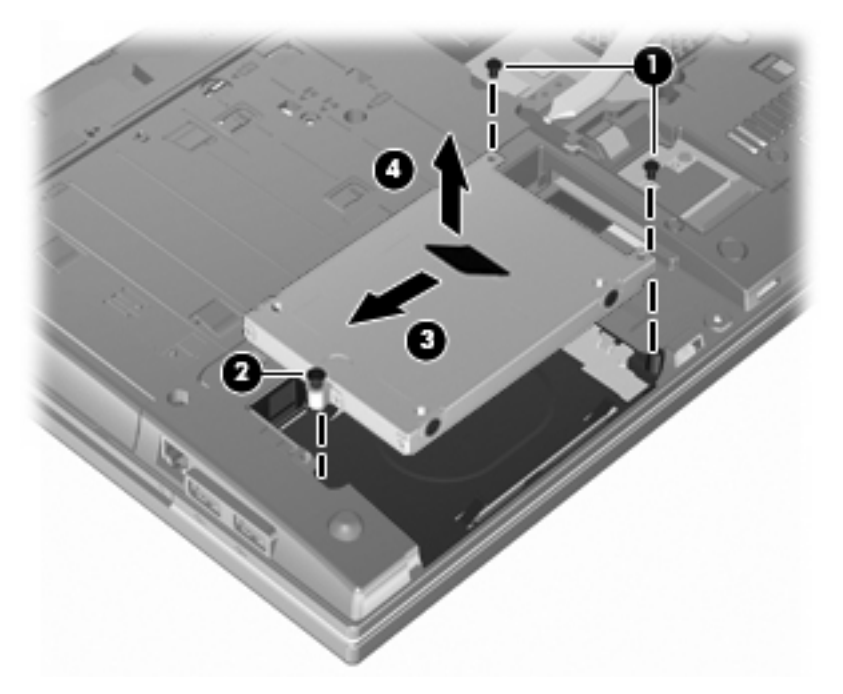

Så här installerar du en hårddisk:

- **1.** Sätt i hårddisken på hårddiskplatsen **(1)**.
- **2.** Dra hårddiskens flik **(2)** åt höger för att ansluta hårddisken.
- **3.** Dra åt hårddiskskruven **(3)**.
- **4.** Sätt tillbaka och fäst de två skruvarna på hårddiskens bakre del.

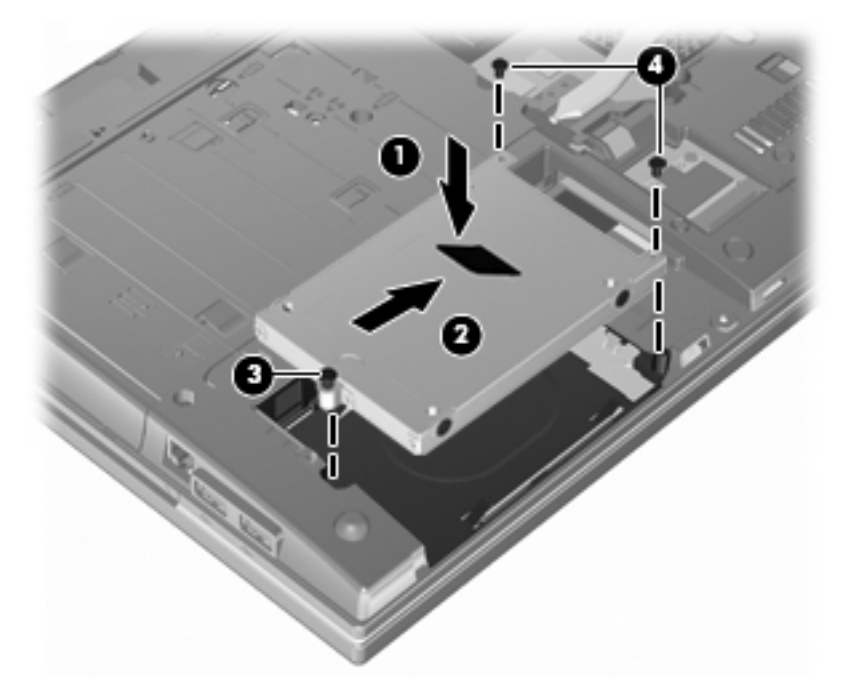

**5.** Sätt tillbaka den undre luckan **(1)** genom att skjuta den ordentligt på plats **(2)**.

- **6.** Fäst skruvarna på den undre luckan **(3)**.
- **OBS!** Titta på den bild som närmast motsvarar din dator.

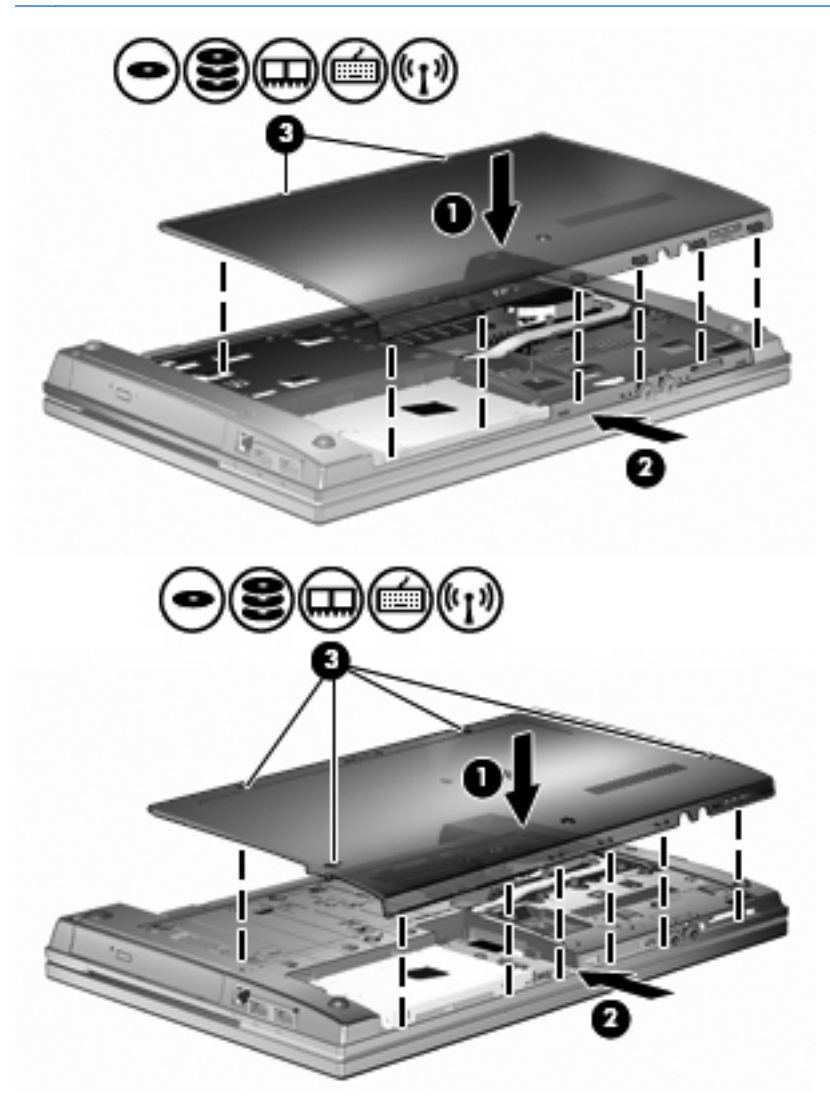

# **7 Externa enheter**

# **Använda en USB-enhet**

USB (Universal Serial Bus) är ett maskinvarugränssnitt du kan använda för att ansluta en extra extern enhet såsom ett USB-tangentbord eller en mus, diskenhet, skrivare, skanner eller hubb till datorn.

En del USB-enheter kan kräva ytterligare supportprogramvara som vanligtvis medföljer enheten. Mer information om enhetsspecifik programvara finns i tillverkarens användarhandbok till enheten.

Datormodellen är utrustad med fyra USB-portar som har stöd för USB 1.0-, USB 1.1- och USB 2.0 enheter. En USB-hubb ger ytterligare USB-portar som kan användas med datorn.

### **Ansluta en USB-enhet**

- **VIKTIGT:** Undvik skador på USB-kontakten genom att använda så lite kraft som möjligt när du ansluter en USB-enhet.
	- ▲ Du ansluter en USB-enhet till datorn genom att ansluta enhetens USB-kabel till USB-porten.

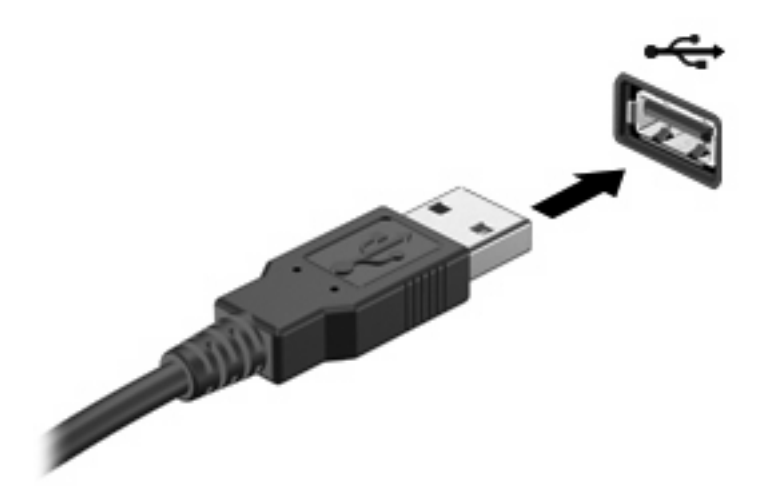

Ett ljud hörs när enheten har upptäckts.

**Första gången du ansluter en USB-enhet visas ett meddelande i meddelandefältet, som talar** om att enheten har detekterats av datorn.

### **Stoppa och ta bort en USB-enhet**

△ VIKTIGT: Du undviker förlust av information eller att systemet låser sig genom att stoppa USBenheten innan du tar bort den.

**VIKTIGT:** Var försiktig så att inte USB-kontakten skadas när du tar bort USB-enheten. Dra inte i själva kabeln utan håll i kontakten.

Så här stoppar du och tar bort en USB-enhet:

- **1.** Dubbelklicka på ikonen **Säker borttagning av maskinvara** i meddelandefältet längst till höger i aktivitetsfältet.
- **The OBS!** Visa ikonen Säker borttagning av maskinvara genom att klicka på ikonen Visa dolda **ikoner** (**<** eller **<<**) i meddelandefältet.
- **2.** Klicka på enhetens namn i listan.
- **Fober 1988!** Om USB-enheten inte är med på listan, behöver du inte stänga av enheten innan du tar bort den.
- **3.** Klicka på **Stoppa** och sedan på **OK**.
- **4.** Ta bort enheten.

#### **Använda USB-stöd**

Med USB-stöd (aktiverat som standard) kan du göra följande:

- Använda ett USB-tangentbord, en USB-mus eller en USB-hubb som är ansluten till en USB-port på datorn under starten eller i ett MS-DOS-baserat program eller verktyg.
- Starta eller starta om från en MultiBay (tillval) eller en tillvalsenhet som startas via USB.

USB-stöd aktiveras på fabriken. Så här aktiverar eller inaktiverar du USB-stödet:

- **1.** Öppna hjälpprogrammet Setup genom att starta eller starta om datorn och sedan trycka på f10 när meddelandet "F10 = ROM Based Setup" (F10 = ROM-baserad konfiguration) visas i det nedre vänstra hörnet av skärmen.
- **2.** Välj **Systemkonfiguration > Enhetskonfigurationer** med piltangenterna och tryck sedan på enter.
- **3.** Aktivera eller inaktivera USB-stöd med piltangenterna och tryck sedan på f10.
- **4.** Du sparar inställningarna och avslutar Setup genom att använda pilarna för att välja **Arkiv > Spara ändringar och avsluta**. Följ sedan instruktionerna på skärmen.

Dina inställningar börjar gälla när datorn startas om.

### **Använda externa enheter**

Med flyttbara externa enheter får du fler möjligheter att lagra och komma åt information. En USB-enhet kan läggas till genom att den ansluts till en USB-port på datorn.

USB-enheter kan vara av följande typer:

- 1,44 MB diskettenhet
- Hårddiskmodul (en hårddisk med tillhörande adapter)
- DVD-ROM-enhet
- DVD+/-RW SuperMulti DL LightScribe-enhet
- Blu-ray ROM DVD+/-RW SuperMulti DL LightScribe-enhet

### **Använda externa enheter (tillval)**

**F** OBS! Mer information om vilka program och drivrutiner du behöver, och vilken datorport du ska använda, finns i tillverkarens instruktioner.

Så här ansluter du en extern enhet till datorn:

- **VIKTIGT:** Du kan minska risken för att skada utrustningen när en elnätsdriven enhet ska anslutas genom att se till att enheten är avstängd och kontakten urdragen.
	- **1.** Anslut enheten till datorn.
	- **2.** Om du ansluter en eldriven enhet, sätter du nätsladden i ett jordat eluttag.
	- **3.** Sätt på enheten.

När du kopplar ur en icke eldriven extern enhet, ska du stänga av den och koppla bort den från datorn. När du kopplar bort en eldriven extern enhet, ska du stänga av den, koppla bort den från datorn och sedan dra ur nätsladden.

# **8 Externa mediekort**

# **Använda kort för mediekortläsare**

Med digitalkort (tillval) kan du lagra data på ett säkert sätt och enkelt dela data med andra. Korten används ofta i såväl digitalkameror som handdatorer och andra datorer.

Platsen för digitala mediekort stöder följande digitala kortformat:

- MultiMediaCard (MMC)
- MultiMediaCard 4.2
- Secure Digital-minneskort (SD)
- SDHC-minneskort (Secure Digital High Capacity)
- SDHS-minneskort (Secure Digital High Speed)

### **Sätta i ett digitalkort**

**VIKTIGT:** Sätt inte i någon adapter i SD-kortläsaren eftersom det kan skada det digitala kortet eller datorn.

**VIKTIGT:** Använd så lite kraft som möjligt när du sätter i ett digitalkort så att inte kortkontakterna skadas.

- **1.** Håll kortet med etikettsidan uppåt och kontakterna vända mot datorn.
- **2.** För in kortet i mediekortläsaren tills det sitter på plats.

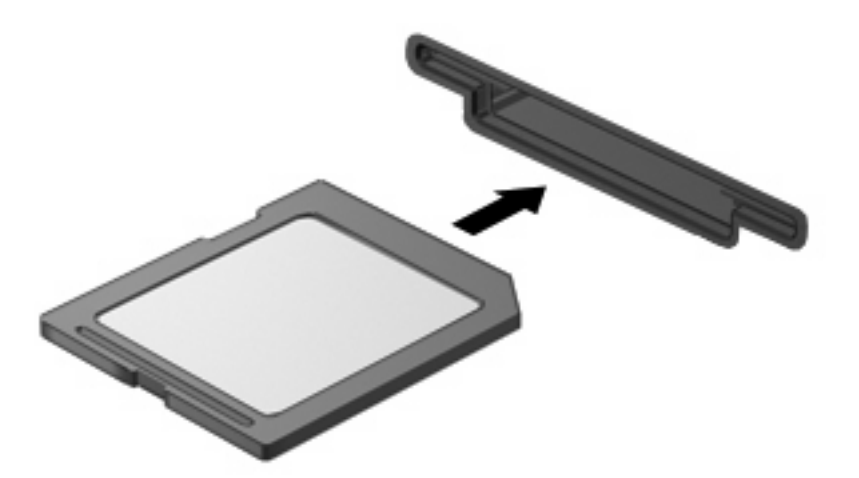

Ett ljud hörs när enheten har upptäckts, och en meny med tillgängliga alternativ visas eventuellt.

### **Ta ut ett digitalkort**

**VIKTIGT:** Undvik att förlora data eller att datorn slutar svara genom att följa nedanstående instruktioner när du tar bort digitalkortet.

Spara all information och stäng alla program som är associerade med digitalkortet.

**OBS!** Avbryt en dataöverföring genom att klicka på **Avbryt** i operativsystemets kopieringsfönster.

Så här tar du ut ett digitalkort:

▲ Mata ut digitalkortet genom att först trycka in det **(1)** och sedan ta ut det från kortplatsen **(2)**.

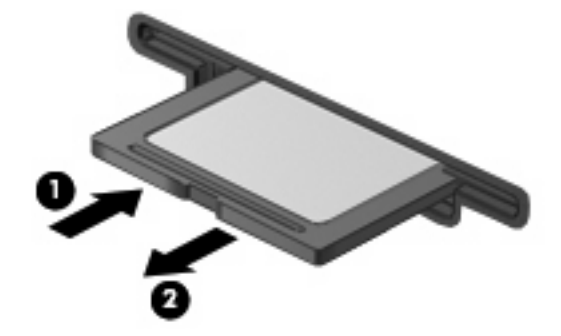

# **Använda ExpressCard-kort (endast vissa modeller)**

Ett ExpressCard-kort är ett högpresterande PC Card-kort som sätts in i ExpressCard-kortplatsen.

Liksom vanliga PC Card-kort har ExpressCard-korten utformats i enlighet med specifikationerna från PCMCIA (Personal Computer Memory Card International Association).

### **Konfigurera ett ExpressCard-kort**

Installera bara den programvara som krävs för din enhet. Om du instrueras av ExpressCardkorttillverkaren att installera enhetsdrivrutiner:

- Installera bara de drivrutiner som gäller för ditt operativsystem.
- Installera inte annan programvara som levereras från ExpressCard-kortets tillverkare, till exempel korttjänster, sockettjänster eller aktiveringsfiler.

### **Sätta in ett ExpressCard-kort**

**VIKTIGT:** Förhindra skador på datorn och externa mediekort genom att inte sätta in ett PC Card-kort i ett ExpressCard-kortuttag.

**VIKTIGT:** Så här förhindrar du att kontakterna skadas:

Använd minsta möjliga kraft när du sätter in ett ExpressCard-kort.

Flytta eller transportera inte datorn när ett ExpressCard-kort används.

ExpressCard-kortplatsen kan innehålla ett transportskydd. Så här tar du bort transportskyddet:

**1.** Tryck transportskyddet inåt **(1)** så att det frigörs.

**2.** Dra ut skyddet från kortplatsen **(2)**.

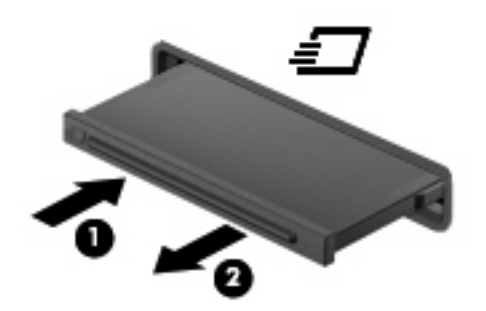

Så här sätter du in ett ExpressCard-kort:

- **1.** Håll kortet med etikettsidan uppåt och kontakterna vända mot datorn.
- **2.** För in kortet i ExpressCard-kortplatsen och tryck på kortet tills det sitter på plats.

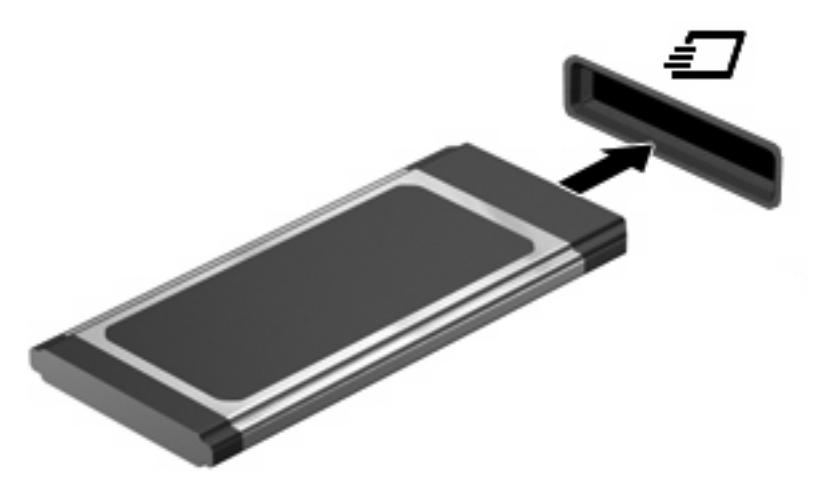

Ett ljud hörs när enheten har upptäckts, och en meny med alternativ visas eventuellt.

- **Forms:** Första gången du ansluter ett ExpressCard-kort visas ett meddelande i meddelandefältet, som talar om att enheten har detekterats av datorn.
- **F** OBS! Ett ExpressCard-kort som sitter i datorn drar ström även när det inte används. Du sparar ström genom att stoppa eller ta ut kortet när det inte används.

### **Stoppa och ta ut ett ExpressCard-kort**

- **VIKTIGT:** Stoppa alltid ett ExpressCard-kort innan du tar ut det, så minskar du risken för dataförluster och att datorn slutar svara.
	- **1.** Spara all information och stäng alla program som är kopplade till ExpressCard-kortet.
	- **OBS!** Avbryt en dataöverföring genom att klicka på **Avbryt** i operativsystemets kopieringsfönster.
	- **2.** Stoppa ett ExpressCard-kort:
		- **a.** Dubbelklicka på ikonen **Säker borttagning av maskinvara** i meddelandefältet längst till höger i aktivitetsfältet.
			- **OBS!** Visa ikonen Säker borttagning av maskinvara genom att klicka på ikonen **Visa dolda ikoner** (**<** eller **<<**) i meddelandefältet.
		- **b.** Klicka på ExpressCard-kortets namn i listan.
		- **c.** Klicka på **Stopp** och sedan på **OK**.
		- **Fobs!** Om ExpressCard-kortet inte är med på listan, behöver du inte stoppa kortet innan du tar ut det.
	- **3.** Så här frigör du och tar ut ExpressCard-kortet:
		- **a.** Tryck ExpressCard-kortet försiktigt inåt **(1)** så att det frigörs.
		- **b.** Dra ut ExpressCard-kortet från kortplatsen **(2)**.

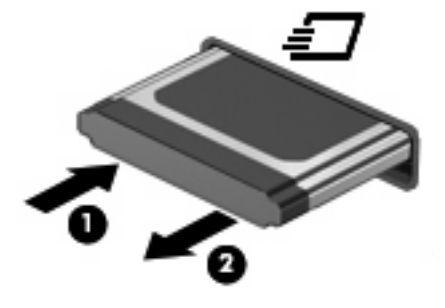

# **9 Minnesmoduler**

Datorn har ett minnesmodulfack som sitter på undersidan.

Datorns minneskapacitet kan uppgraderas genom att en minnesmodul installeras i det tomma facket för expansionsminnesmoduler eller genom att uppgradera den befintliga minnesmodulen i det primära facket för minnesmoduler.

Alla minnesmoduler som installeras på datorn måste vara av samma typ. När du uppgraderar minneskapaciteten bör du kontrollera att uppgraderingsmodulerna är av samma typ som de befintliga minnesmodulerna.

- **VARNING:** Minska risken för elektriska stötar och skador på utrustningen genom att koppla bort nätsladden och ta ur alla batterier innan du installerar någon minnesmodul.
- **VIKTIGT:** Elektrostatiska urladdningar kan skada elektroniska komponenter. Se till att du har laddat ur all statisk elektricitet från dig själv genom att röra vid ett jordat metallföremål innan du påbörjar någon procedur.

## **Sätta in eller byta en minnesmodul på expansionsminnesplatsen**

Expansionsplatsen för minnesmoduler finns ovanpå den primära minnesmodulplatsen. Så här lägger du till eller byter ut en minnesmodul på expansionsplatsen:

- **1.** Spara arbetet.
- **2.** Stäng av datorn och stäng bildskärmen.

Om du är osäker på om datorn är avstängd eller i viloläge sätter du på den genom att trycka på strömknappen. Stäng sedan av datorn via operativsystemet.

- **3.** Koppla från alla externa enheter som är anslutna till datorn.
- **4.** Dra ut nätsladden från eluttaget.
- **5.** Vänd datorn upp och ned på en plan yta.
- **6.** Ta ut batteriet ur datorn.
- **7.** Lossa skruvarna på den undre luckan **(1)**.
- **8.** Skjut den undre luckan framåt **(2)** och lyft den sedan bort från datorn **(3)**.
- **B** OBS! Titta på den bild som närmast motsvarar din dator.

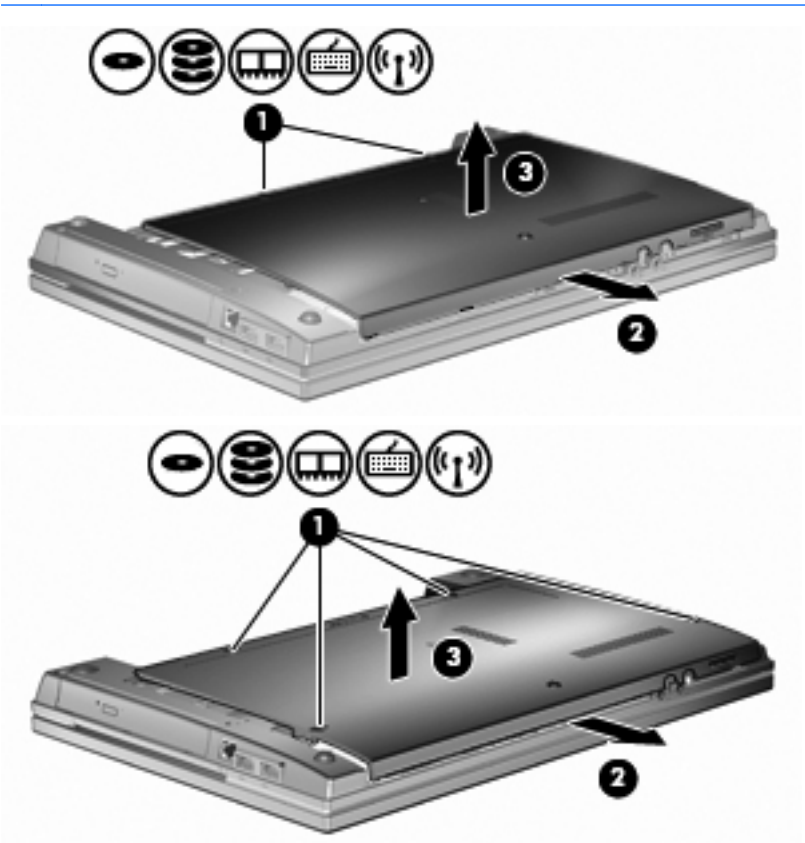

- **9.** Ta loss minnesmodulen från expansionsminnesplatsen:
	- **a.** Dra platshållarna **(1)** på minnesmodulens sidor åt sidan.

Minnesmodulen vippar upp.

**VIKTIGT:** Håll endast minnesmodulen i kanterna för att undvika att skada den. Rör inte vid komponenterna på minnesmodulen.

**b.** Fatta tag i kanten på minnesmodulen **(2)** och dra försiktigt ut den från minnesmodulplatsen. Skydda den borttagna minnesmodulen genom att lägga den i en antistatisk förpackning.

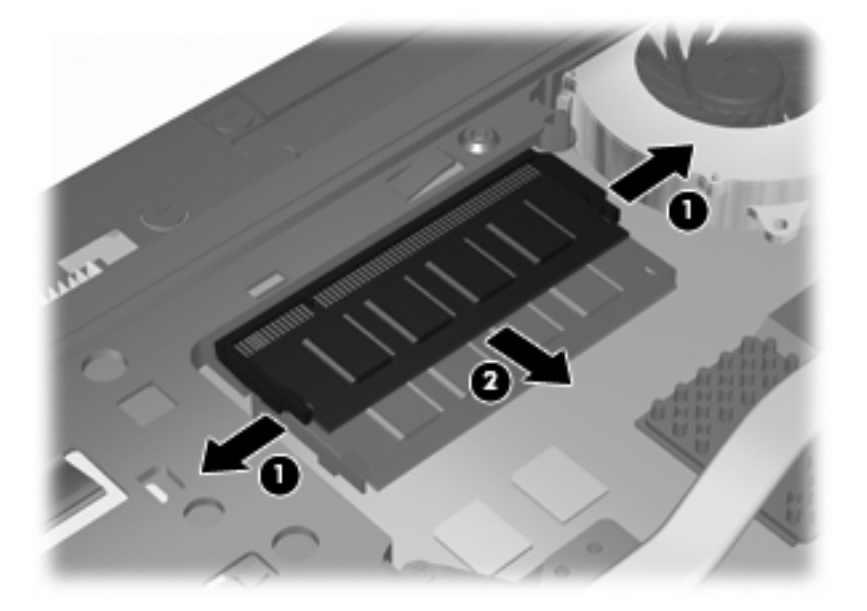

- **10.** Sätta in en minnesmodul på expansionsminnesplatsen:
	- **a.** Rikta in den skårade kanten **(1)** på minnesmodulen mot fliken på minnesmodulplatsen.
		- **VIKTIGT:** Håll endast minnesmodulen i kanterna för att undvika att skada den. Rör inte vid komponenterna på minnesmodulen och böj den inte.
	- **b.** Sätt in minnesmodulen så att den lutar 45 grader mot ytan på minnesmodulplatsen. Tryck sedan ned modulen **(2)** på minnesmodulplatsen tills den knäpps på plats.
	- **c.** Tryck försiktigt nedåt på minnesmodulen **(3)**. Tryck både på den vänstra och högra änden av minnesmodulen tills platshållarna knäpps på plats.

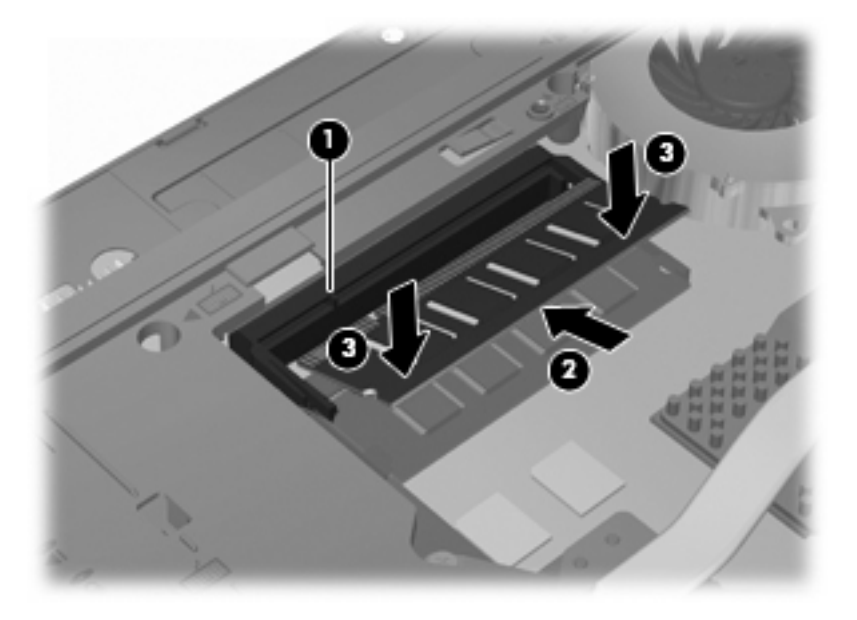

**11.** Sätt tillbaka den undre luckan **(1)** genom att skjuta den ordentligt på plats **(2)**.

- **12.** Fäst skruvarna på den undre luckan **(3)**.
- **B** OBS! Titta på den bild som närmast motsvarar din dator.

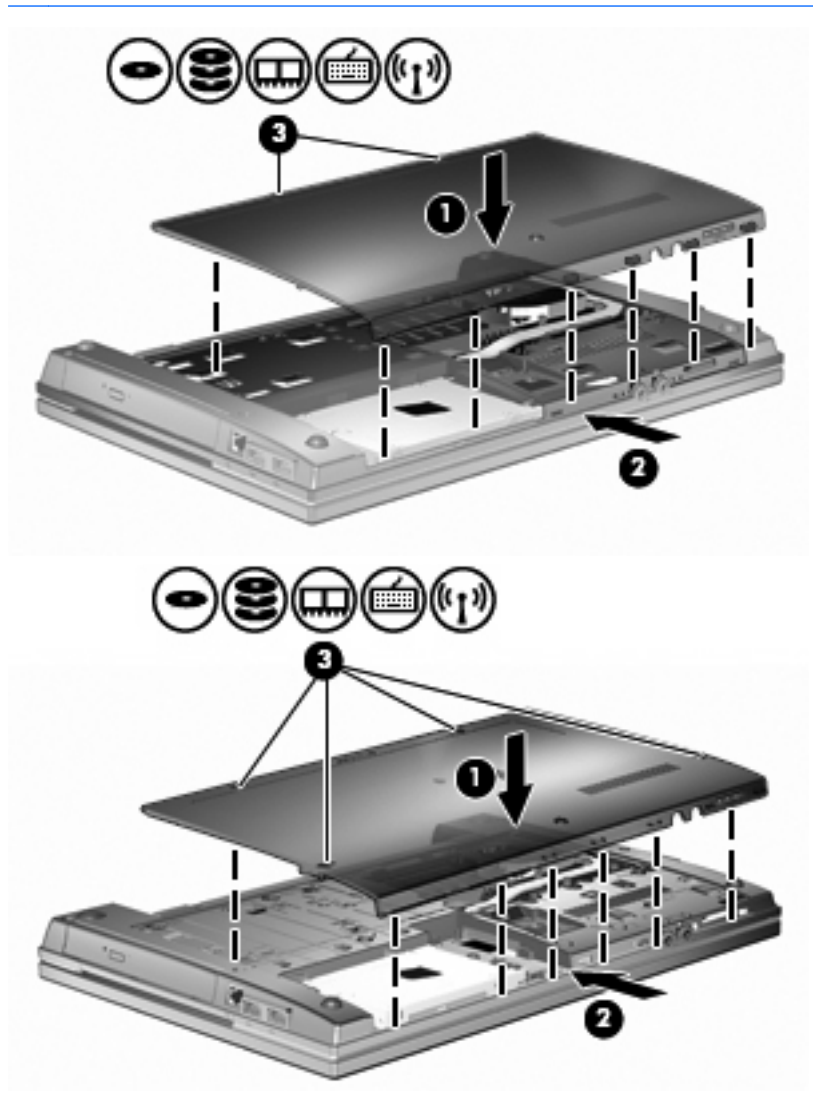

- **13.** Sätt tillbaka batteriet.
- **14.** Vänd datorn åt rätt håll igen, och återanslut sedan den externa strömmen och de externa enheterna.
- **15.** Starta datorn.

# **Uppgradera en minnesmodul på den primära minnesmodulplatsen**

Expansionsplatsen för minnesmoduler finns ovanpå den primära minnesmodulplatsen. Så här uppgraderar du en minnesmodul på primärminnesmodulplatsen:

- **1.** Spara arbetet.
- **2.** Stäng av datorn och stäng bildskärmen.

Om du är osäker på om datorn är avstängd eller i viloläge sätter du på den genom att trycka på strömknappen. Stäng sedan av datorn via operativsystemet.

- **3.** Koppla från alla externa enheter som är anslutna till datorn.
- **4.** Dra ut nätsladden från eluttaget.
- **5.** Vänd datorn upp och ned på en plan yta.
- **6.** Ta ut batteriet ur datorn.
- **7.** Lossa skruvarna på den undre luckan **(1)**.
- **8.** Skjut den undre luckan framåt **(2)** och lyft den sedan bort från datorn **(3)**.
	- **B**<sup>*OBS!*</sup> Titta på den bild som närmast motsvarar din dator.

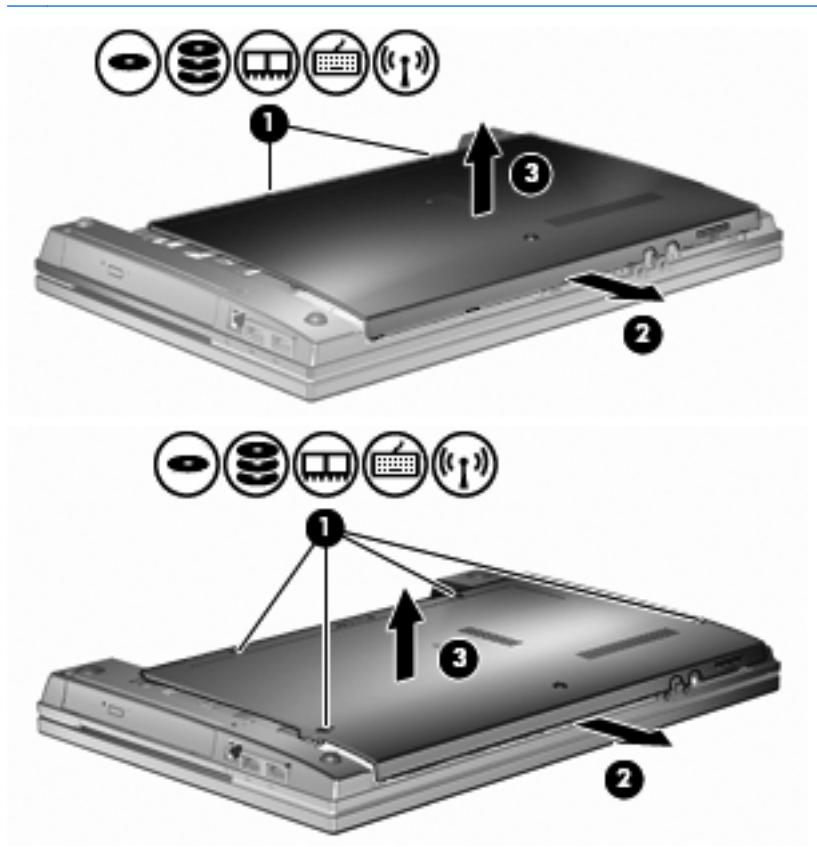

**F** OBS! Om en minnesmodul finns på expansionsminnesplatsen ska du börja med att ta bort den.

- **9.** Ta loss minnesmodulen från primärminnesplatsen:
	- **a.** Dra platshållarna **(1)** på minnesmodulens sidor åt sidan.

Minnesmodulen vippar upp.

- **VIKTIGT:** Håll endast minnesmodulen i kanterna för att undvika att skada den. Rör inte vid komponenterna på minnesmodulen.
- **b.** Fatta tag i kanten på minnesmodulen **(2)** och dra försiktigt ut den från minnesmodulplatsen. Skydda den borttagna minnesmodulen genom att lägga den i en antistatisk förpackning.

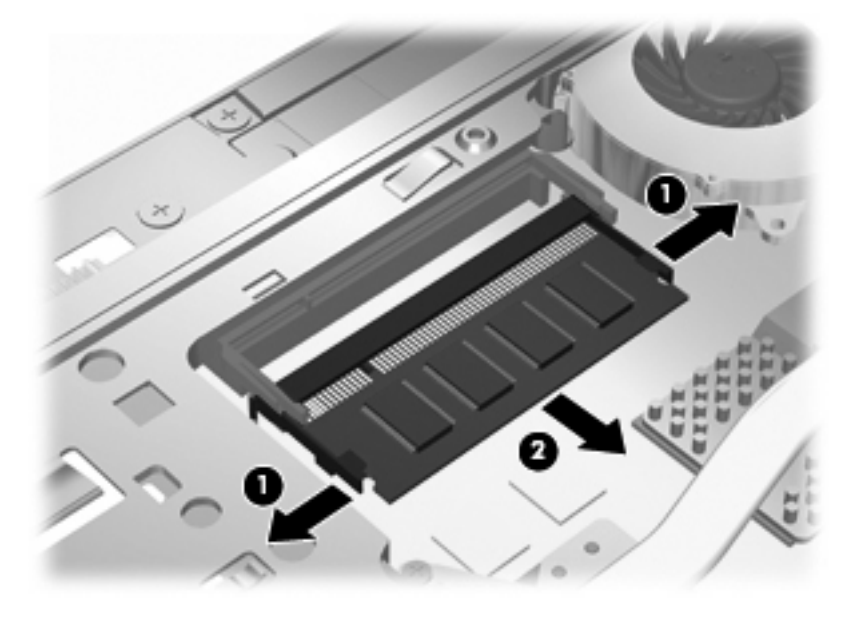

- **10.** Sätt in en minnesmodul på platsen för primärminnesmoduler:
	- **a.** Rikta in den skårade kanten **(1)** på minnesmodulen mot fliken på minnesmodulplatsen.
	- **VIKTIGT:** Håll endast minnesmodulen i kanterna för att undvika att skada den. Rör inte vid komponenterna på minnesmodulen och böj den inte.
	- **b.** Sätt in minnesmodulen så att den lutar 45 grader mot ytan på minnesmodulplatsen. Tryck sedan ned modulen **(2)** på minnesmodulplatsen tills den knäpps på plats.

**c.** Tryck försiktigt nedåt på minnesmodulen **(3)**. Tryck både på den vänstra och högra änden av minnesmodulen tills platshållarna knäpps på plats.

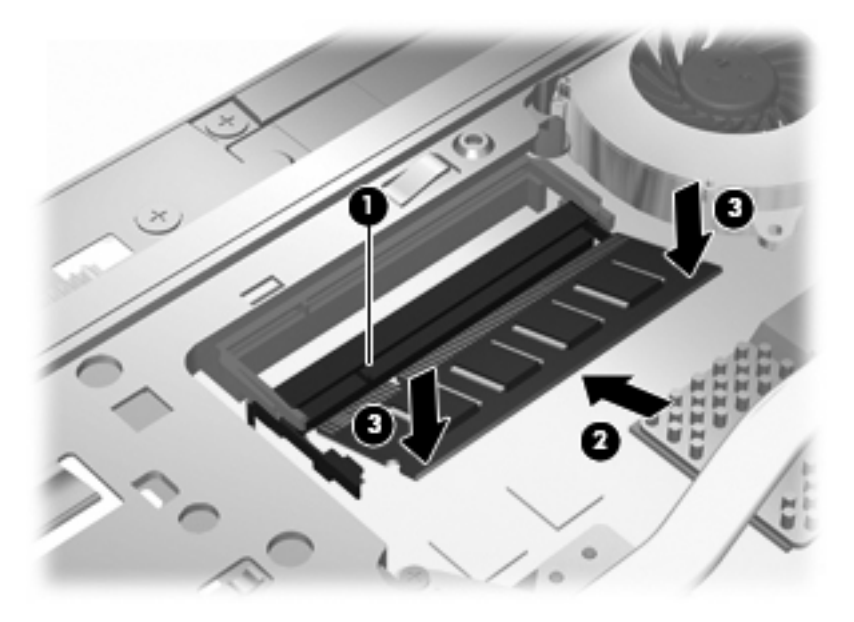

- **OBS!** Om du tog bort en minnesmodul från expansionsminnesplatsen innan du tog ut den primära minnesmodulen ska du nu sätta tillbaka den.
- **11.** Sätt tillbaka den undre luckan **(1)** genom att skjuta den ordentligt på plats **(2)**.
- **12.** Fäst skruvarna på den undre luckan. **(3)**.
- **B** OBS! Titta på den bild som närmast motsvarar din dator.

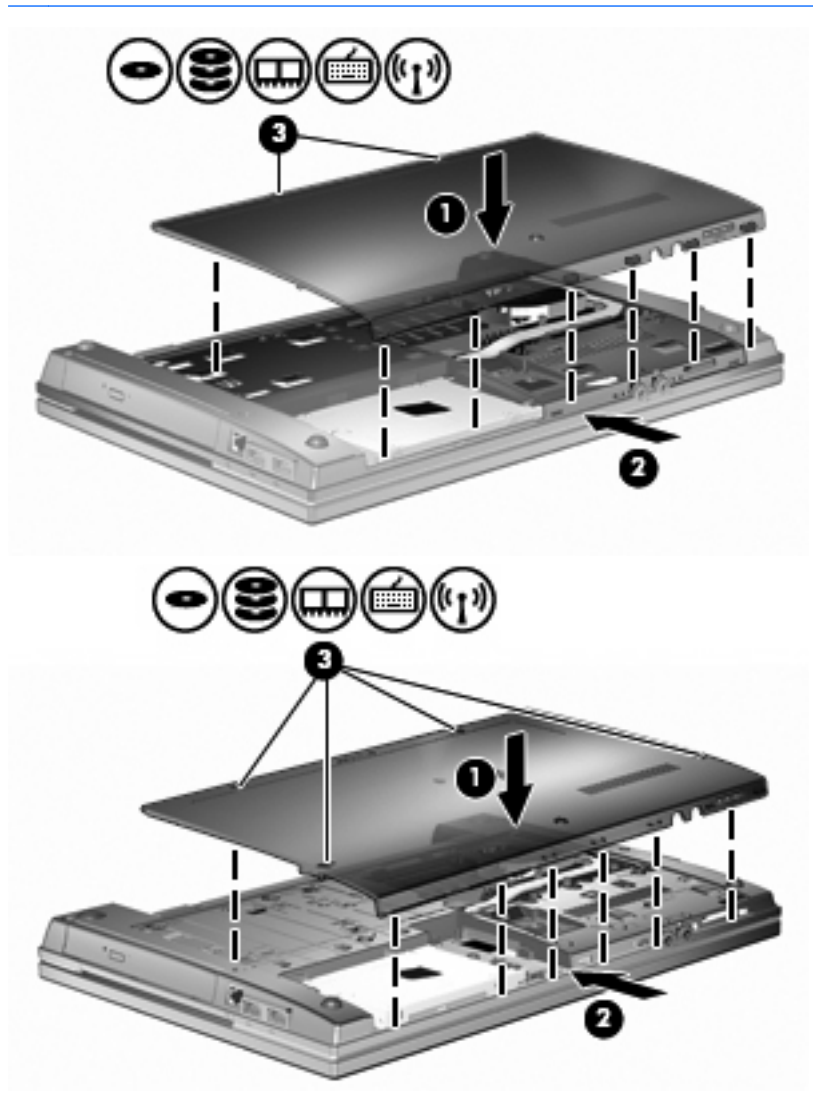

- **13.** Sätt tillbaka batteriet.
- **14.** Vänd datorn åt rätt håll igen, och återanslut sedan den externa strömmen och de externa enheterna.
- **15.** Starta datorn.

# **10 Säkerhet**

# **Skydda datorn**

**B** OBS! Säkerhetslösningar ska ha avskräckande effekt. Dessa lösningar förhindrar inte att produkten missbrukas eller stjäls.

**OBS!** Datorn har stöd för CompuTrace, en säkerhetsbaserad onlinetjänst för spårning och återställning som är tillgänglig i vissa regioner. Om datorn blir stulen kan CompuTrace spåra den om den obehöriga användaren försöker få åtkomst till Internet. För att kunna använda CompuTrace måste du köpa programvaran och prenumerera på tjänsten. Mer information om hur du använder programmet CompuTrace finns på HP:s webbplats på <http://www.hpshopping.com>.

De säkerhetsfunktioner som tillhandahålls i datorn kan skydda datorn, egen information och data från en mängd olika hot. Valet av nödvändiga säkerhetsfunktioner beror på hur du använder datorn.

Operativsystemet Windows innehåller flera säkerhetsfunktioner. Ytterligare säkerhetsfunktioner visas i tabellen nedan. De flesta av de här funktionerna kan ställas in via datorns setup-program (Computer Setup).

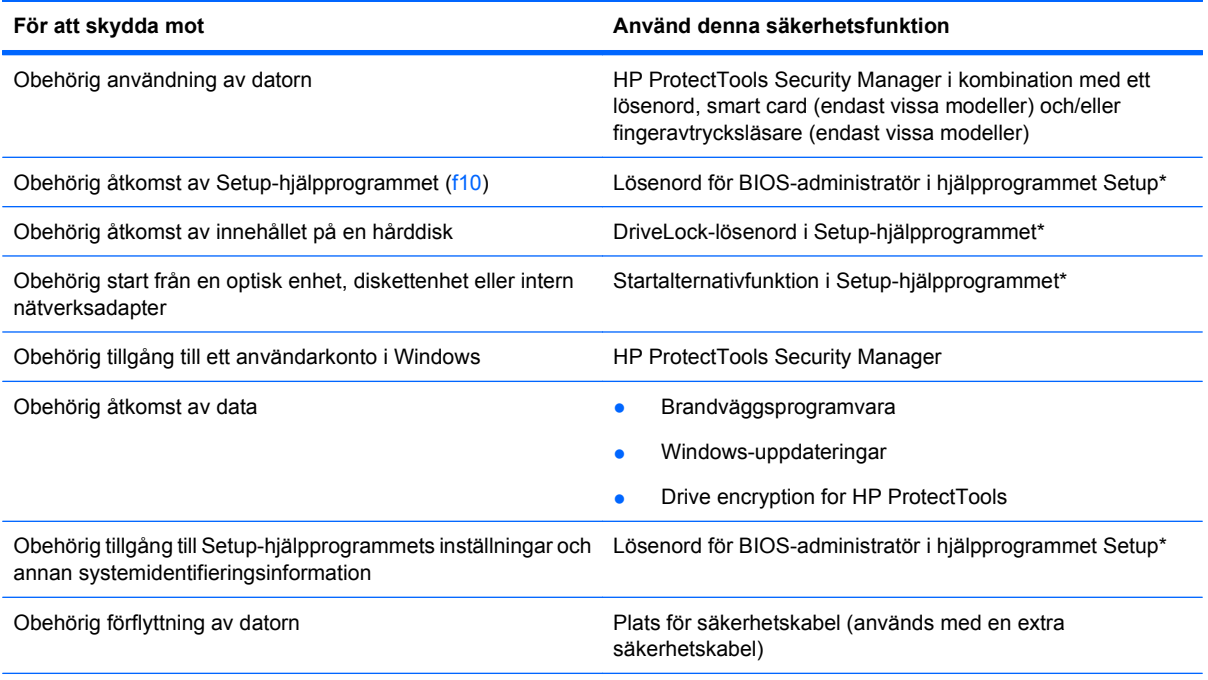

\*Hjälpprogrammet Setup är ett förinstallerat ROM-baserat hjälpprogram som kan användas när operativsystemet inte fungerar eller inte kan läsas in. Du kan använda antingen ett pekdon (styrplatta, styrpinne eller USB-mus) eller tangentbordet för att navigera och välja alternativ i hjälpprogrammet Setup.

# **Använda lösenord**

I de flesta säkerhetsfunktioner används lösenord. När du ställer in ett lösenord skriver du ned lösenordet och förvarar det på en säker plats. Observera följande angående lösenord:

- Installations- och DriveLock-lösenord ställs in i hjälpprogrammet Setup och hanteras i system-BIOS.
- Det inbäddade säkerhetslösenordet, vilket är ett lösenord för HP ProtectTools Security Manager, kan aktiveras i hjälpprogrammet Setup för att lösenordsskydda BIOS förutom de normala HP ProtecTools-funktionerna. Det inbäddade säkerhetslösenordet används med det inbäddade säkerhetschipet som finns som tillval.
- Windows-lösenord ställs enbart in i Windows-operativsystemet.
- Om du glömt bort lösenordet för BIOS-administratören, som ställts in i hjälpprogrammet Setup, kan du använda HP SpareKey för att få tillgång till verktyget.
- Om du glömmer både användarlösenordet och huvudlösenordet (som ställdes in i hjälpprogrammet Setup) för DriveLock, kommer hårddisken som är skyddad av lösenorden att låsas permanent och den kan inte längre användas.

Du kan använda samma lösenord för en funktion i Setup-programmet som för en säkerhetsfunktion i Windows. Du kan också använda samma lösenord för mer än en funktion i Setup-programmet.

Använd följande tips för att skapa och spara lösenord:

- Följ de villkor som anges av programmet när du skapar lösenord.
- Skriv ner dina lösenord och förvara dem på en säker plats, skild från datorn.
- Spara inte lösenord i en fil i datorn.

I följande tabell visas de olika administratörslösenorden som används för BIOS och Windows och hur de fungerar.

#### **Ställa in lösenord i Windows**

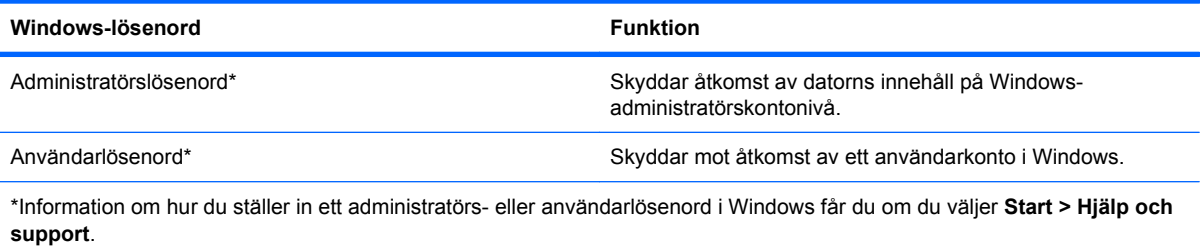

### **Ställa in lösenord i Setup-hjälpprogrammet**

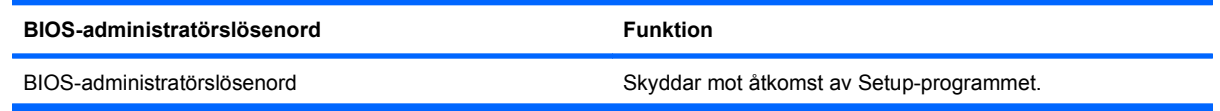

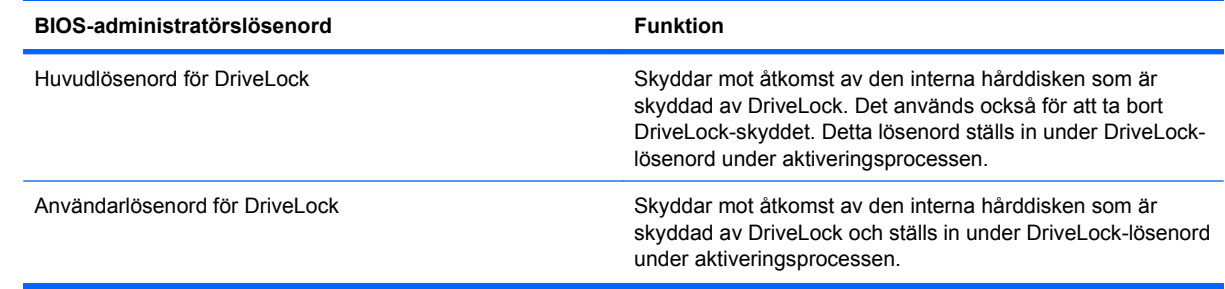

### **BIOS-administratörslösenord**

BIOS-administratörslösenordet för hjälpprogrammet Setup skyddar konfigurationsinställningarna och systemidentifieringsinformationen i Setup. När du har ställt in detta lösenord måste du ange det om du vill få åtkomst till eller göra ändringar med hjälp av hjälpprogrammet Setup.

Notera följande kännetecken för BIOS-administratörslösenord:

- Det är inte utbytbart mot något Windows-administratörslösenord även om de kan vara identiska.
- Det visas inte på skärmen när det skapas, anges, ändras eller tas bort.
- Det måste skapas och anges med samma tangenter. Ett BIOS-administratörslösenord som du t ex ställer in med siffertangenterna på tangentbordet accepteras inte om du anger det med siffertangenterna på det inbäddade numeriska tangentbordet.
- Det kan bestå av en valfri kombination av upp till 32 bokstäver och siffror och är inte skiftlägeskänsligt, om inte detta är ett krav från administratören.

#### **Hantera ett BIOS-administratörslösenord**

Ett lösenord för BIOS-administratören ställs in, ändras och tas bort i hjälpprogrammet Setup.

Gör så här för att ställa in eller ändra detta lösenord i hjälpprogrammet Setup:

- **1.** Sätt på eller starta om datorn. Tryck på esc när du ser meddelandet "Press the ESC key for Startup Menu" (Tryck på ESC för att öppna startmenyn) längst ner på skärmen.
- **2.** Tryck på f10 för att öppna BIOS-inställningarna.
- **3.** Använd ett pekdon eller piltangenterna för att välja **Säkerhet > Ändra lösenord**. Tryck sedan på retur.
- **4.** Skriv ditt nuvarande lösenord när du uppmanas till det.
- **5.** Skriv ditt nya lösenord när du uppmanas till det.
- **6.** Skriv ditt nya lösenord en gång till för att bekräfta det.
- **7.** Om du vill spara ändringarna och stänga hjälpprogrammet Setup klickar du på **Spara** i det nedre vänstra hörnet på skärmen och följer sedan anvisningarna på skärmen.

– eller –

Använd piltangenterna för att välja menyn **File** (Arkiv) **> Save Changes and Exit** (Spara ändringar och avsluta) och tryck på retur.

Dina ändringar börjar gälla när datorn startas om.

Gör så här för att ta bort detta lösenord i hjälpprogrammet Setup:

- **1.** Sätt på eller starta om datorn. Tryck på esc när du ser meddelandet "Press the ESC key for Startup Menu" (Tryck på ESC för att öppna startmenyn) längst ner på skärmen.
- **2.** Tryck på f10 för att öppna BIOS-inställningarna.
- **3.** Använd ett pekdon eller piltangenterna för att välja **Säkerhet > Ändra lösenord**. Tryck sedan på retur.
- **4.** Skriv ditt nuvarande lösenord när du uppmanas till det.
- **5.** Låt fältet vara tomt när du uppmanas att ange det nya lösenordet och tryck sedan på retur.
- **6.** Läs varningsmeddelandet. Fortsätt genom att klicka på **JA**.
- **7.** Låt fältet vara tomt när du uppmanas att ange det nya lösenordet en gång till och tryck sedan på retur.
- **8.** Om du vill spara ändringarna och stänga hjälpprogrammet Setup klickar du på **Spara** i det nedre vänstra hörnet på skärmen och följer sedan anvisningarna på skärmen.

– eller –

Använd piltangenterna för att välja menyn **File** (Arkiv) **> Save Changes and Exit** (Spara ändringar och avsluta) och tryck på retur.

Dina ändringar börjar gälla när datorn startas om.

#### **Ange ett BIOS-administratörslösenord**

Skriv ett lösenord vid **BIOS administrator password** (BIOS-administratörslösenord) med samma tangenter som du använde för att ange lösenordet och tryck på retur. Efter tre misslyckade försök att ange BIOS-administratörslösenordet måste du starta om datorn innan du kan försöka igen.

### **Använda DriveLock i Setup-hjälpprogrammet**

**VIKTIGT:** Anteckna och spara användar- och huvudlösenordet för DriveLock på ett säkert ställe för att förhindra att en DriveLock-skyddad hårddisk blir permanent låst och oanvändbar. Om du glömmer båda lösenorden för DriveLock låses hårddisken permanent och kan inte längre användas.

DriveLock skyddar mot obehörig åtkomst av innehållet på en hårddisk. DriveLock kan endast tillämpas på den/de interna hårddisken/hårddiskarna på datorn. När DriveLock-skydd har tillämpats på en disk måste du ange ett lösenord för att få åtkomst till enheten. Enheten måste sitta i datorn eller i en avancerad portreplikator för att det ska gå att använda DriveLock-lösenorden för att få åtkomst till enheten.

När DriveLock-skydd ska tillämpats på en intern hårddisk måste du ställa in ett användar- och ett huvudlösenord i hjälpprogrammet Setup. Observera följande angående användandet av DriveLockskydd:

- När DriveLock-skydd tillämpats på en hårddisk, kan den bara nås med hjälp av användar- eller huvudlösenordet.
- Ägaren till användarlösenordet bör vara den som använder den skyddade hårddisken dagligen. Ägaren av huvudlösenordet kan vara antingen en systemadministratör eller daglig användare.
- Användarlösenordet och huvudlösenordet kan vara identiska.
- Du kan bara ta bort ett användar- eller huvudlösenord genom att ta bort DriveLock-skyddet från enheten. DriveLock-skyddet kan bara tas bort från en hårddisk med huvudlösenordet.

#### **Ställa in ett DriveLock-lösenord**

Gör så här för att ställa in eller ändra ett DriveLock-lösenord i hjälpprogrammet Setup:

- **1.** Sätt på datorn. Tryck sedan på esc när du ser meddelandet "Press the ESC key for Startup Menu" (Tryck på ESC för att öppna startmenyn) längst ner på skärmen.
- **2.** Tryck på f10 för att öppna BIOS-inställningarna.
- **3.** Använd ett pekdon eller piltangenterna för att välja **Security** (Säkerhet) **> DriveLock Password** (DriveLock-lösenord) och tryck på retur.
- **4.** Använd ett pekdon för att klicka på hårddisken som du vill skydda.

– eller –

Använd piltangenterna för att markera hårddisken som du vill skydda och tryck sedan på retur.

- **5.** Läs varningsmeddelandet. Fortsätt genom att klicka på **Ja**.
- **6.** Skriv in huvudlösenordet i fälten **Nytt lösenord** och **Verifiera nytt lösenord** och tryck sedan på retur.
- **7.** Skriv in användarlösenordet i fälten **Nytt lösenord** och **Verifiera nytt lösenord** och tryck sedan på retur.
- 8. Bekräfta DriveLock-skyddet på enheten som du har markerat genom att skriva DriveLock i bekräftelsefältet och sedan trycka på retur.
- **OBS!** DriveLock-bekräftelsen är versalkänslig.
- **9.** Om du vill spara ändringarna och stänga hjälpprogrammet Setup klickar du på **Spara** i det nedre vänstra hörnet på skärmen och följer sedan anvisningarna på skärmen.

– eller –

Använd piltangenterna för att välja menyn **File** (Arkiv) **> Save Changes and Exit** (Spara ändringar och avsluta) och tryck på retur.

Dina ändringar börjar gälla när datorn startas om.

#### **Ange ett DriveLock-lösenord**

Kontrollera att hårddisken sitter i datorn (inte i en extra dockningsenhet eller extern MultiBay).

Vid prompten **DriveLock-lösenord** skriver du användar- eller huvudlösenordet (med samma typ av tangenter som du ställde in det med). Tryck sedan på retur.

Efter två felaktiga försök att ange lösenordet måste du starta om datorn innan du kan försöka igen.

#### **Ändra ett DriveLock-lösenord**

Gör så här för att ändra ett DriveLock-lösenord i hjälpprogrammet Setup:

- **1.** Sätt på datorn. Tryck sedan på esc när du ser meddelandet "Press the ESC key for Startup Menu" (Tryck på ESC för att öppna startmenyn) längst ner på skärmen.
- **2.** Tryck på f10 för att öppna BIOS-inställningarna.
- **3.** Använd ett pekdon eller piltangenterna för att välja **Security** (Säkerhet) **> DriveLock Password** (DriveLock-lösenord) och tryck på retur.
- **4.** Använd ett pekdon för att markera en intern hårddisk.

– eller –

Använd piltangenterna för att markera en intern hårddisk och tryck sedan på retur.

- **5.** Använd ett pekdon eller piltangenterna för att markera lösenordet som du vill ändra.
- **6.** Ange det aktuella lösenordet i fältet **Gammalt lösenord** och det nya i fälten **Nytt lösenord** och **Verifiera nytt lösenord**. Tryck sedan på retur.
- **7.** Om du vill spara ändringarna och stänga hjälpprogrammet Setup klickar du på **Spara** i det nedre vänstra hörnet på skärmen och följer sedan anvisningarna på skärmen.

– eller –

Använd piltangenterna för att välja menyn **File** (Arkiv) **> Save Changes and Exit** (Spara ändringar och avsluta) och tryck på retur.

Dina ändringar börjar gälla när datorn startas om.

#### **Ta bort DriveLock-skydd**

Gör så här för att ta bort DriveLock-skyddet i hjälpprogrammet Setup:

- **1.** Sätt på datorn. Tryck sedan på esc när du ser meddelandet "Press the ESC key for Startup Menu" (Tryck på ESC för att öppna startmenyn) längst ner på skärmen.
- **2.** Tryck på f10 för att öppna BIOS-inställningarna.
- **3.** Använd ett pekdon eller piltangenterna för att välja **Security** (Säkerhet) **> DriveLock Password** (DriveLock-lösenord) och tryck på retur.
- **4.** Använd ett pekdon eller piltangenterna för att markera en intern hårddisk. Tryck sedan på retur.
- **5.** Använd ett pekdon eller piltangenterna för att markera **Disable protection** (Inaktivera skydd).
- **6.** Skriv ditt huvudlösenord och tryck på retur.
- **7.** Om du vill spara ändringarna och stänga hjälpprogrammet Setup klickar du på **Spara** i det nedre vänstra hörnet på skärmen och följer sedan anvisningarna på skärmen.

– eller –

Använd piltangenterna för att välja menyn **File** (Arkiv) **> Save Changes and Exit** (Spara ändringar och avsluta) och tryck på retur.

Dina ändringar börjar gälla när datorn startas om.

#### **Ställa in automatiska DriveLock-lösenord i hjälpprogrammet Setup**

I en fleranvändarmiljö kan du ställa in ett automatiskt DriveLock-lösenord. När det automatiska DriveLock-lösenordet är aktiverat skapas ett slumpmässigt lösenord eller ett DriveLock-huvudlösenord. När en användare anger ett giltigt lösenord, kommer samma slumpmässiga användarlösenord och DriveLock-lösenord att användas för att låsa upp enheten.

**OBS!** Du måste ha ett BIOS-administratörslösenord för att få åtkomst till den automatiska DriveLockfunktionen.

#### **Ange ett automatiskt DriveLock-lösenord**

Gör så här för att aktivera ett automatiskt DriveLock-lösenord i hjälpprogrammet Setup:

- **1.** Sätt på eller starta om datorn. Tryck på esc när du ser meddelandet "Press the ESC key for Startup Menu" (Tryck på ESC för att öppna startmenyn) längst ner på skärmen.
- **2.** Tryck på f10 för att öppna BIOS-inställningarna.
- **3.** Använd ett pekdon eller piltangenterna för att välja **Säkerhet > Automatiskt DriveLock**. Tryck sedan på retur.
- **4.** Använd ett pekdon eller piltangenterna för att markera en intern hårddisk. Tryck sedan på retur.
- **5.** Läs varningsmeddelandet. Fortsätt genom att klicka på **JA**.
- **6.** Om du vill spara ändringarna och stänga hjälpprogrammet Setup klickar du på **Spara** i det nedre vänstra hörnet på skärmen och följer sedan anvisningarna på skärmen.

– eller –

Använd piltangenterna för att välja menyn **File** (Arkiv) **> Save Changes and Exit** (Spara ändringar och avsluta) och tryck på retur.

#### **Ta bort automatiskt DriveLock-skydd**

Gör så här för att ta bort DriveLock-skyddet i hjälpprogrammet Setup:

- **1.** Sätt på eller starta om datorn. Tryck på esc när du ser meddelandet "Press the ESC key for Startup Menu" (Tryck på ESC för att öppna startmenyn) längst ner på skärmen.
- **2.** Tryck på f10 för att öppna BIOS-inställningarna.
- **3.** Använd ett pekdon eller piltangenterna för att välja **Säkerhet > Automatiskt DriveLock**. Tryck sedan på retur.
- **4.** Använd ett pekdon eller piltangenterna för att markera en intern hårddisk. Tryck sedan på retur.
- **5.** Använd ett pekdon eller piltangenterna för att markera **Disable protection** (Inaktivera skydd).
- **6.** Om du vill spara ändringarna och stänga hjälpprogrammet Setup klickar du på **Spara** i det nedre vänstra hörnet på skärmen och följer sedan anvisningarna på skärmen.

– eller –

Använd piltangenterna för att välja menyn **File** (Arkiv) **> Save Changes and Exit** (Spara ändringar och avsluta) och tryck på retur.

### **Använda säkerhetsfunktionerna i hjälpprogrammet Setup**

#### **Säkra systemenheter**

Du kan inaktivera eller aktivera systemenheter på följande menyer i hjälpprogrammet Setup:

- Boot Options (Startalternativ)
- Enhetskonfigurationer
- Alternativ för inbyggda enheter
- Portalternativ

Så här inaktiverar eller återaktiverar du systemenheterna i Setup-hjälpprogrammet:

- **1.** Sätt på eller starta om datorn. Tryck på esc när du ser meddelandet "Press the ESC key for Startup Menu" (Tryck på ESC för att öppna startmenyn) längst ner på skärmen.
- **2.** Tryck på f10 för att öppna BIOS-inställningarna.
- **3.** Använd ett pekdon eller piltangenterna för att välja **System Configuration** (Systemkonfiguration) **> Boot Options** (Startalternativ) eller **System Configuration** (Systemkonfiguration) **> Device Configurations** (Enhetskonfigurationer) eller **System Configuration** (Systemkonfiguration) **> Built-In Device Options** (Alternativ för inbyggd enhet) eller **System Configuration** (Systemkonfiguration) **> Port Options** (Portalternativ).
- **4.** Tryck på retur.
- **5.** Du kan inaktivera alternativ genom att avmarkera kryssrutan vid alternativet med hjälp av ett pekdon.

– eller –

Markera alternativet med hjälp av piltangenterna och tryck på retur.

**6.** Du aktiverar ett alternativ på nytt genom att markera kryssrutan vid alternativet med hjälp av ett pekdon.

– eller –

Markera alternativet med hjälp av piltangenterna och tryck på retur.

**7.** Om du vill spara ändringarna och stänga hjälpprogrammet Setup klickar du på **Spara** i det nedre vänstra hörnet på skärmen och följer sedan anvisningarna på skärmen.

– eller –

Använd piltangenterna för att välja menyn **File** (Arkiv) **> Save Changes and Exit** (Spara ändringar och avsluta) och tryck på retur.

Dina ändringar börjar gälla när datorn startas om.

#### **Visa systeminformation i hjälpprogrammet Setup**

Funktionen System Information i datorns setup-program visar två typer av systeminformation:

- Identifieringsinformation om datormodellen och batterierna
- Specifikationsinformation om processor, cache-minne, minne, ROM, videoversion och tangentbordsstyrenhetens version

Gör så här om du vill se denna generella systeminformation i hjälpprogrammet Setup:

- **1.** Sätt på eller starta om datorn. Tryck på esc när du ser meddelandet "Press the ESC key for Startup Menu" (Tryck på ESC för att öppna startmenyn) längst ner på skärmen.
- **2.** Tryck på f10 för att öppna BIOS-inställningarna.
- **3.** Använd ett pekdon eller piltangenterna för att välja **Arkiv > Systeminformation**. Tryck sedan på retur.
- **Brands OBS!** Du förhindrar obehörig åtkomst av denna information genom att skapa ett BIOSadministratörslösenord i hjälpprogrammet Setup.

### **Använda system-ID:n i Setup-hjälpprogrammet**

Funktionen System-ID i Setup-programmet gör att du kan visa eller ange datorns tillgångs- och ägarmärkning.

**Fober 1988!** Du förhindrar obehörig åtkomst av denna information genom att skapa ett BIOSadministratörslösenord i hjälpprogrammet Setup.

Gör så här för att hantera funktionen i hjälpprogrammet Setup:

- **1.** Sätt på eller starta om datorn. Tryck på esc när du ser meddelandet "Press the ESC key for Startup Menu" (Tryck på ESC för att öppna startmenyn) längst ner på skärmen.
- **2.** Tryck på f10 för att öppna BIOS-inställningarna.
- **3.** Använd ett pekdon eller piltangenterna för att välja **Säkerhet > System-ID**. Tryck sedan på retur.
- **4.** Använd ett pekdon eller piltangenterna för att markera **Notebook Asset Tag** (Inventarienummer för notebook-dator) eller **Notebook Ownership Tag** (Ägarmärkning för notebook-dator) och ange därefter informationen.
- **5.** Tryck på retur när du är klar.
- **6.** Om du vill spara ändringarna och stänga hjälpprogrammet Setup klickar du på **Spara** i det nedre vänstra hörnet på skärmen och följer sedan anvisningarna på skärmen.

– eller –

Använd piltangenterna för att välja menyn **File** (Arkiv) **> Save Changes and Exit** (Spara ändringar och avsluta) och tryck på retur.

Dina ändringar börjar gälla när datorn startas om.

## **Använda antivirusprogramvara**

När du använder datorn för åtkomst av e-post, nätverk eller Internet utsätter du datorn för risken att smittas av datorvirus. Datorvirus kan försätta operativsystem, program eller hjälpprogram ur spel, och orsaka att de inte fungerar som de ska.

Antivirusprogramvara kan identifiera de flesta virus, förstöra dem och, i de flesta fall, reparera skador som de har orsakat. Upprätthåll ett ständigt aktuellt skydd av datorn mot nya virus genom att regelbundet uppdatera antivirusprogramvaran.

Antivirusprogrammet McAfee Total Protection är antingen förinstallerat eller förinläst på datorn.

Om programmet är förinstallerat väljer du **Start > Alla program > McAfee > Managed Services > Total Protection**.

Om programmet är förinläst väljer du **Start > Alla program > HP Software Setup** och följer sedan anvisningarna på skärmen för att läsa in programmet **McAfee Total Protection**.

Mer information om datorvirus får du om du skriver virus i sökrutan i Hjälp- och supportcenter.

## **Använda brandväggsprogramvara**

När du använder datorn för att få åtkomst till e-post, nätverk eller Internet, kan obehöriga personer få tillgång till datorn, dina personliga filer och information om dig. Du skyddar din integritet genom att använda den brandväggsprogramvara som är förinstallerad på datorn. Antivirusprogrammet McAfee Total Protection är förinstallerat på datorn. Du öppnar programmet genom att välja **Start > Alla program > McAfee > Managed Services > Total Protection**.

I brandväggar finns funktioner för att kontrollera loggning och rapportering av nätverksaktiviteter. Dessutom finns automatisk övervakning av inkommande och utgående trafik. Mer information finns i progamtillverkarens användarhandbok. Dessa anvisningar kan finnas i programmet, på en skiva eller på tillverkarens webbplats.

**Fobs!** I en del fall kan brandväggen spärra åtkomst till Internet-spel, störa skrivare eller fildelning i ett nätverk eller spärra tillåtna e-postbilagor. Du löser problemet tillfälligt genom att inaktivera brandväggen, utföra önskad uppgift och sedan aktivera brandväggen igen. Om du vill lösa problemet permanent konfigurerar du om brandväggen enligt dina önskemål och ändrar inställningarna i andra system som motverkar intrång. Mer information får du av närverksadministratören eller IT-avdelningen.

# **Installera kritiska uppdateringar**

**VIKTIGT:** Microsoft skickar ut meddelanden om viktiga uppdateringar. Om du vill skydda datorn från säkerhetsläckor och datorvirus rekommenderar vi att du installerar alla viktiga online-uppdateringar så snart du får meddelande från Microsoft om att de finns tillgängliga.

Uppdateringar till operativsystemet och annan programvara kan bli tillgängliga efter det att datorn levererats. Gör så här för att kontrollera att alla tillgängliga uppdateringar är installerade på datorn:

- Kör Windows Update varje månad och installera de senast rekommenderade programvaruuppdateringarna från Microsoft.
- Hämta uppdateringar när de är tillgängliga på Microsofts webbplats och via uppdateringslänken i Hjälp- och supportcenter.

## **Använda HP ProtectTools Security Manager (endast vissa modeller)**

Programmet HP ProtectTools Security Manager finns förinstallerat på vissa datormodeller. Du kommer åt detta program via Kontrollpanelen i Microsoft Windows. I programmet finns säkerhetsfunktioner som har utformats för att hjälpa till att skydda mot obehörig åtkomst av datorn och viktiga data. Mer information finns i online-hjälpen för HP ProtectTools.

# **Installera en säkerhetskabel**

- **B** OBS! En säkerhetskabel har ett avvärjande syfte, men den kan inte alltid förhindra att datorn kommer till skada eller blir stulen.
	- **1.** Dra säkerhetskabeln runt ett fastbyggt föremål.
	- **2.** Sätt nyckeln **(1)** i kabellåset **(2)**.
	- **3.** Sätt i kabellåset på platsen för säkerhetskabel **(3)** och lås sedan kabellåset med nyckeln.

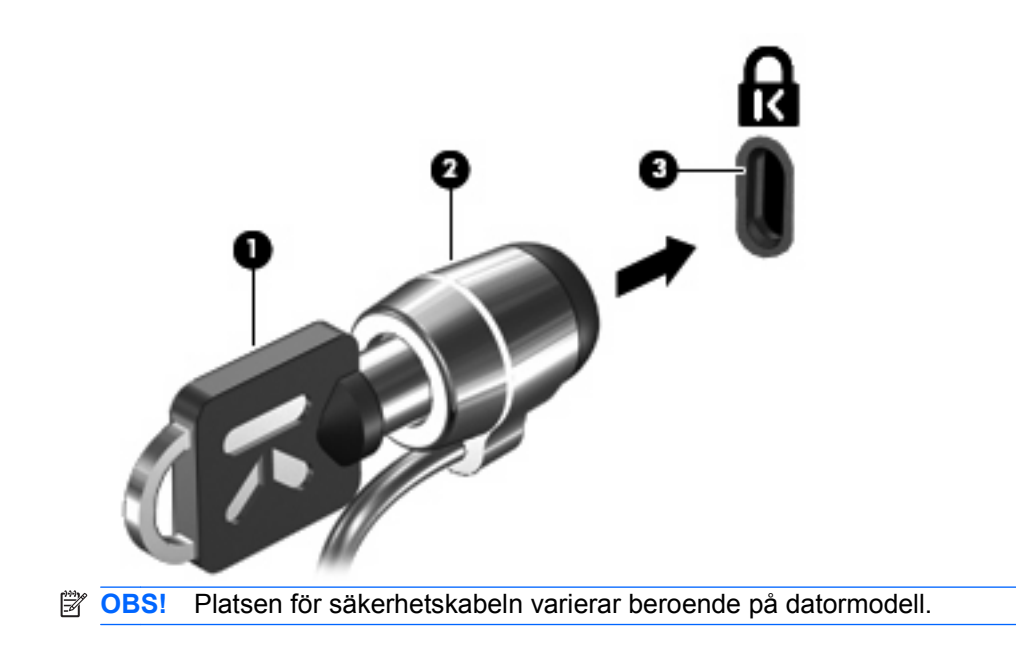

# **11 Programvaruuppdateringar**

# **Uppdatera programvara**

Uppdaterade versioner av den programvara som medföljer datorn kan finnas tillgängliga antingen via HP programuppdateringsverktyg eller från HP:s webbsida.

Verktyget Software Update söker automatiskt efter programvaruuppdateringar från HP. Verktyget körs varje månad och ger en lista över supportmeddelanden, t.ex. säkerhetsförbättringar och extra uppdateringar av programvara och drivrutiner.

Du kan när som helst kontrollera manuellt om det finns uppdateringar genom att välja **Start > Hjälp och support > Uppdatera programvara och drivrutiner** och följa instruktionerna på skärmen.

De flesta programvaror på HP:s webbplats är förpackade i komprimerade filer som kallas *SoftPaqs*. En del BIOS-uppdateringar kan vara förpackade i komprimerade filer som kallas för ROMPaqs.

En del nedladdade paket innehåller en fil med namnet Readme.txt. En sådan fil innehåller information om installation och felsökning av filen. (Readme.txt-filer som medföljer ROMPaqs finns bara på engelska.)

Du kan också få tillgång till programuppdateringar genom att köpa skivan *Support Software* (köps separat). Skivan innehåller enhetsdrivrutiner, BIOS-uppdateringar och verktyg.

- **1.** Öppna webbläsaren och besök <http://www.hp.com/support>.
- **2.** Välj sedan ditt land eller din region.
- **3.** Klicka på alternativet för hämtning av programvara och drivrutiner och skriv in din dators modellnummer i produktrutan.
- **4.** Tryck på retur.
- **5.** Följ instruktionerna på skärmen.

Så här uppdaterar du programvaran med skivan Support Software.

- **1.** Sätt in skivan Support Software i den optiska enheten.
- **2.** Följ instruktionerna på skärmen.

Så här uppdaterar du programvaran från HP:s webbplats:

**1.** Identifiera din datormodell, produktkategori och serie eller familj. Förbered en uppdatering av system-BIOS genom att ta reda på vilken BIOS-version som är installerad på datorn. Mer information hittar du i avsnittet "Fastställa BIOS-versionen".

Om datorn är ansluten till ett nätverk rekommenderar vi att du rådgör med nätverksadministratören innan du installerar programvaruuppdateringar, särskilt uppdateringar av system-BIOS.

- **Fob** OBS! Datorns system-BIOS lagras i system-ROM. BIOS initierar operativsystemet, bestämmer hur datorn ska samverka med maskinvaruenheter och möjliggör dataöverföringar mellan maskinvaruenheter, inklusive tids- och datuminställningar.
- **2.** Öppna webbläsaren och besök <http://www.hp.com/support>.
- **3.** Välj ditt land eller din region.
- <span id="page-108-0"></span>**4.** Klicka på alternativet för hämtning av programvara och drivrutiner och skriv in din dators modellnummer i produktrutan.
- **5.** Tryck på retur.
- **6.** Följ instruktionerna på skärmen.

# **Uppdatera BIOS**

Om du vill uppdatera BIOS fastställer du först vilken BIOS-version du har för närvarande, och laddar därefter ner och installerar det nya BIOS.

## **Fastställa BIOS-versionen**

Du kan läsa information om BIOS-versionen (kallas även ROM-datum och system-BIOS) genom att trycka på fn+esc (i Windows) eller genom att använda datorns setup-program.

Så här använder du Setup-hjälpprogrammet för att visa BIOS-information:

- **1.** Sätt på eller starta om datorn. Tryck på esc när du ser meddelandet "Press the ESC key for Startup Menu" (Tryck på ESC för att öppna startmenyn) längst ner på skärmen.
- **2.** Tryck på f10 för att öppna BIOS Setup.
- **3.** Använd ett pekdon eller piltangenterna för att välja **File** (Arkiv) **> System Information**.
- **4.** Tryck på esc för att återgå till menyn **File** (Arkiv).
- **5.** Välj **Exit** (Avsluta) längst ned till vänster på skärmen och följ instruktionerna på skärmen.

– eller –

Använd piltangenterna för att välja menyn **File** (Arkiv) **> Ignore changes and exit** (Ignorera ändringar och avsluta). Tryck sedan på retur.

## <span id="page-109-0"></span>**Så här laddar du ned en BIOS-uppdatering**

**VIKTIGT:** Förhindra allvarlig skada på datorn eller att installationen misslyckas genom att endast ladda ned och installera en BIOS-uppdatering medan datorn är ansluten till en tillförlitlig extern strömkälla via nätadaptern. Du bör varken hämta eller installera en BIOS-uppdatering medan datorn drivs med batteri, är dockad i en extra dockningsenhet eller är ansluten till en extra strömkälla. Följ dessa riktlinjer under nedladdning och installation:

Koppla inte bort strömmen från datorn genom att dra ur nätsladden från eluttaget.

Stäng inte av datorn eller initiera strömsparläge eller viloläge.

Du får inte sätta i, ta ut, ansluta eller koppla bort någon enhet, kabel eller sladd.

Så här laddar du ned en BIOS-uppdatering:

- **CBS!** BIOS-uppdateringarna meddelas vid behov. En nyare BIOS-uppdatering kanske inte finns tillgänglig för din dator. Vi rekommenderar att du letar efter BIOS-updateringar på HP:webbsida regelbundet.
	- **1.** Öppna webbläsaren, besök<http://www.hp.com/support>och välj ditt land eller din region.
	- **2.** Klicka på alternativet för hämtning av programvara och drivrutiner och skriv in din dators modellnummer i produktrutan. Tryck sedan på retur.
	- **3.** Klicka på din specifika produkt i listan.
	- **4.** Klicka på ditt operativsystem.
	- **5.** Följ instruktionerna på skärmen för att få tillgång till den BIOS-uppdatering du vill ladda ned. Anteckna datum, namn eller annan identifierare för hämtningen. Du kan behöva den här informationen för att hitta uppdateringen senare när den har laddats ned till hårddisken.
	- **6.** På nedladdningsplatsen genomför du följande steg:
		- **a.** Identifiera den BIOS-uppdatering som är nyare än den som för närvarande är installerad på datorn.
		- **b.** Ladda ned ditt val till hårddisken genom att följa instruktionerna på skärmen.

Anteckna sökvägen till platsen på hårddisken där BIOS-uppdateringen laddas ned. Du behöver använda den här sökvägen när du är redo att installera uppdateringen.

**Fobs!** Om datorn är ansluten till ett nätverk rekommenderar vi att du rådgör med nätverksadministratören innan du installerar programvaruuppdateringar, särskilt uppdateringar av system-BIOS.

Installationsprocedurerna för BIOS varierar. Följ instruktionerna som visas på skärmen när nedladdningen är klar. Gör så här om inga instruktioner visas:

- **1.** Öppna Utforskaren i Windows genom att välja **Start > Den här datorn**.
- **2.** Dubbelklicka på hårddiskbeteckningen. Hårddiskbeteckningen är i typfallet Lokal disk (C:).
- **3.** Följ den sökväg som du antecknade tidigare för att öppna den mapp på hårddisken som innehåller uppdateringen.
- **4.** Dubbelklicka på filen som har filnamnstillägget .exe (t.ex. filnamn.exe). BIOS-installationen börjar.
- **5.** Slutför installationen genom att följa instruktionerna på skärmen.

<span id="page-110-0"></span>**B** OBS! När ett meddelande om att installationen är klar visas på skärmen kan du ta bort den nedladdade filen från hårddisken.

# **Uppdatera program och drivrutiner**

- **1.** Öppna webbläsaren, besök<http://www.hp.com/support>och välj ditt land eller din region.
- **2.** Klicka på alternativet för nedladdning av programvara och drivrutiner, ange datorns modellnummer i produktrutan och tryck på retur.

– eller –

Om du vill ha ett specifikt SoftPaq skriver du SoftPaq-numret i sökrutan i det övre högra hörnet på skärmen. Tryck sedan på retur och följ instruktionerna. Fortsätt med steg 6.

- **3.** Klicka på din specifika produkt bland modellerna på listan.
- **4.** Markera ditt operativsystem.
- **5.** Klicka på en uppdatering i listan så att ett fönster med ytterligare information öppnas.
- **6.** Klicka på **Ladda ner**.
- **7.** Klicka på **Kör** om du vill installera den uppdaterade drivrutinen utan att ladda ned filen.

– eller –

Klicka på **Spara** om du vill spara filen på datorn. Välj en lagringsplats på hårddisken när du blir uppmanad att göra det.

När filen har hämtats, öppnar du mappen där filen lagrades och dubbelklickar på filen så att uppdateringen installeras.

**8.** Starta om datorn efter installationen om du uppmanas att göra det.

# **Använda SoftPaq Download Manager**

HP SoftPaq Download Manager (SDM) är ett verktyg som ger snabb åtkomst till SoftPaq-information för HP:s företagsdatorer utan att SoftPaq-numret behövs. Med hjälp av detta verktyg kan du söka efter önskade SoftPaq och sedan hämta och packa upp dem.

SoftPaq Download Manager läser in och hämtar en databasfil från HP:s FTP-plats. Denna publicerade fil innehåller uppgifter om datormodeller och SoftPaq-information. Med hjälp av SoftPaq Download Manager kan du ange en eller flera datormodeller och få hjälp med att hitta de SoftPaq som finns tillgängliga för hämtning.

SoftPaq Download Manager söker igenom HP:s FTP-plats efter uppdateringar av databasen och programvaran. Om några uppdateringar hittas hämtas och tillämpas de automatiskt.

**Frame SoftPaq Download Manager är förinstallerat på vissa datormodeller. Om du vill ladda ned** SoftPaq Download Manager eller läsa mer information om hur du använder programmet kan du besöka HP:s webbplats på [http://www.hp.com/go/sdm.](http://www.hp.com/go/sdm)

Så här hämtar du SoftPaqs:

- **1.** Välj **Start > Alla program > HP Software Setup > HP SoftPaq Download Manager**.
- **2.** När SoftPaq Download Manager öppnas för första gången visas ett fönster där du blir tillfrågad om du endast vill visa programvara för den dator du använder, eller om du vill visa programvara för

alla modeller som stöds. Välj **Visa programvara för alla modeller som stöds**. Gå till steg 3 om du redan tidigare har använt HP SoftPaq Download Manager.

- **a.** Välj operativsystem och språkfilter i fönstret Konfigurationsalternativ. Filtren begränsar det antal alternativ som visas i rutan Produktkatalog. Om du till exempel väljer att filtrera efter operativsystemet Windows XP Professional, visas endast detta operativsystem i rutan Produktkatalog.
- **b.** Du kan lägga till flera operativsystem genom att ändra filterinställningarna i fönstret Konfigurationsalternativ. Mer information finns i onlinehjälpen till programmet SoftPaq Download Manager.
- **3.** Klicka på plustecknet (+) i rutan till vänster så att modellistan expanderas. Välj sedan den eller de produktmodeller som du vill uppdatera.
- **4.** Klicka på **Sök efter tillgängliga SoftPaq-filer** om du vill hämta en lista över tillgängliga SoftPaq för vald dator.
- **5.** Gör dina val i listan med tillgängliga SoftPaq, och klicka sedan på **Endast hämta**, beroende på om du tänker hämta många SoftPaq-filer. De SoftPaq-filer du väljer ut och hastigheten på din internetanslutning avgör hur lång tid hämtningen kommer att ta.

Om du bara vill ladda ned en eller två SoftPaq och har en Internetanslutning med hög hastighet klickar du på **Ladda ned & packa upp**.

**6.** Högerklicka på **Installera SoftPaq** i programmet SoftPaq Download Manager. Dina valda SoftPaq installeras på datorn.

# <span id="page-112-0"></span>**12 Säkerhetskopiering och återställning**

Skydda din information genom att säkerhetskopiera filer och mappar eller skapa återställningspunkter med hjälp av verktyget Windows Säkerhetskopiering (endast vissa modeller). Vid systemfel kan du använda säkerhetskopiorna för att återställa datorn.

I Windows finns följande alternativ:

- Säkerhetskopiera enskilda filer och mappar
- Säkerhetskopiera alla filer och mappar
- Schemalägga automatiska säkerhetskopieringar
- Skapa systemåterställningspunkter
- Återställa information
- **Fober 1985!** Ingående instruktioner får du om du söker efter dessa avsnitt i Hjälp och support.

**OBS!** HP rekommenderar att du skriver ut återställningsprocedurerna och sparar dem för framtida bruk. De kan vara bra att ha om systemet blir instabilt.

# **Säkerhetskopiera information**

En återställning efter ett systemfel kan aldrig bli mer omfattande än den senaste säkerhetskopian. Du bör skapa en första säkerhetskopia så snart du installerat programvaran. Allteftersom du lägger till nya program och datafiler bör du fortsätta att säkerhetskopiera systemet regelbundet så att du alltid har en någorlunda aktuell säkerhetskopia.

Du kan säkerhetskopiera enskilda filer eller mappar till en extra, extern hårddisk eller en nätverksdisk.

Tänk på följande när du säkerhetskopierar:

- Lagra personliga filer i mappen Mina dokument och säkerhetskopiera den regelbundet.
- Säkerhetskopiera de mallar som är lagrade i sina associerade program.
- Spara anpassade inställningar som visas i ett fönster, ett verktygsfält eller en menyrad genom att ta en bild av skärmen med dina inställningar. Denna bild kan hjälpa dig att spara tid om du måste återställa egenskaperna.

Så här kopierar du en bild av skärmen och klistrar in den i ett ordbehandlingsdokument:

- **a.** Öppna önskad skärmbild.
- **b.** Kopiera skärmbilden:

Tryck på alt+fn+prt sc om bara det aktiva fönstret ska kopieras.

Om du vill kopiera hela skärmen trycker du på fn+prt sc.

- **c.** Öppna ett ordbehandlingsdokument och välj **Redigera > Klistra in**. Skärmbilden läggs in i dokumentet.
- **d.** Spara dokumentet.

<span id="page-113-0"></span>Så här skapar du en säkerhetskopia med Windows Säkerhetskopiering (endast vissa modeller):

**F** OBS! Kontrollera att datorn är ansluten till nätström innan du startar säkerhetskopieringen.

**OBS!** Säkerhetskopieringen kan ta över en timme, beroende på filernas storlek och datorns hastighet.

- **1.** Välj **Start > Alla program > Tillbehör > Systemverktyg > Säkerhetskopiering**.
- **2.** Följ instruktionerna på skärmen.

# **Utföra en återställning**

Som skydd vid eventuella fel eller instabilitet i systemet är datorn utrustad med följande verktyg som kan återställa filer:

- Windows återställningsverktyg (endast vissa modeller): Du kan använda verktyget Windows Säkerhetskopiering för att återställa information du tidigare har säkerhetskopierat.
- Skivorna Operating System (Operativsystem) och Driver Recovery (Drivrutinsåterställning) som medföljer datorn: Du kan använda skivorna för att återställa operativsystemet och de program som blev installerade på fabriken.

## **Återställa information**

Så här återställer du information som du tidigare har säkerhetskopierat:

- **1.** Säkerhetskopiera alla personliga filer om det går.
- **2.** Välj **Start > Alla program > Tillbehör > Systemverktyg > Säkerhetskopiering**.

Guiden Säkerhetskopiera eller återställ öppnas.

- **3.** Klicka på **Säkerhetskopiera filer och inställningar** och sedan på **Nästa**.
- **4.** Följ instruktionerna på skärmen.
- **The OBS!** Mer information om hur du initierar en återställning i Windows får du om du söker efter detta avsnitt i Hjälp och support.

## **Återställa operativsystemet och programmen**

**VIKTIGT:** Återställningsprocessen formaterar om hårddisken och raderar all information. Alla filer du har skapat och all programvara du har installerat på datorn tas bort permanent. Återställningsprocessen ominstallerar det ursprungliga operativsystemet och originalprogramvara och -drivrutiner. Programvara, drivrutiner och uppdateringar som inte blivit installerade av HP måste installeras om manuellt.

Så här återställer du operativsystemet och programmen:

- **1.** Säkerhetskopiera alla personliga filer om det går.
- **2.** Sätt skivan Operating System (Operativsystem) i den optiska enheten.
- **3.** Stäng av datorn.
- **4.** Starta datorn.
- **5.** Följ instruktionerna på skärmen och installera operativsystemet.
- **6.** När operativsystemet är installerat ska du ta ut skivan Operating System (Operativsystem) och sätta i skivan *Driver Recovery* (Drivrutinsåterställning).
- **7.** Följ instruktionerna på skärmen och installera drivrutinerna och programmen.

# <span id="page-114-0"></span>**13 Hjälpprogrammet Setup**

# **Starta hjälpprogrammet Setup**

Setup-hjälpprogrammet är ett förinstallerat ROM-baserat hjälpprogram som kan användas när operativsystemet inte fungerar eller inte kan läsas in.

**OBS!** En del av de menyposter i Setup som beskrivs i denna handledning stöds kanske inte av din dator.

**OBS!** Det går bara att använda ett externt tangentbord eller en mus anslutet/ansluten via en USB-port med hjälpprogrammet Setup om stöd för USB är aktiverat.

Gör så här för att starta hjälpprogrammet Setup:

- **1.** Sätt på eller starta om datorn. Tryck på esc när du ser meddelandet "Press the ESC key for Startup Menu" (Tryck på ESC för att öppna startmenyn) längst ner på skärmen.
- **2.** Tryck på f10 för att öppna BIOS-inställningarna.

# **Använda hjälpprogrammet Setup**

## **Navigera och välja alternativ i hjälpprogrammet Setup**

Informationen och inställningarna i datorns setup-program finns på menyerna File (Arkiv), Security (Säkerhet) och System Configuration (Systemkonfiguration).

Gör så här för att navigera till och välja i hjälpprogrammet Setup:

- **1.** Sätt på eller starta om datorn. Tryck på esc när du ser meddelandet "Press the ESC key for Startup Menu" (Tryck på ESC för att öppna startmenyn) längst ner på skärmen.
	- Välj en meny eller ett alternativ med hjälp av tabbtangenten och piltangenterna och tryck på retur. Du kan också klicka på objektet med hjälp av ett pekdon.
	- Om du vill rulla uppåt eller nedåt, klicka på uppåtpilen eller nedåtpilen i det övre högra hörnet på skärmen eller använd uppåt- eller nedåtpiltangenten.
	- Tryck på esc för att stänga dialogrutorna och återvända till huvudfönstret i Setup. Följ sedan anvisningarna på skärmen.
- **Fobs!** Du kan använda antingen ett pekdon (styrplatta, styrpinne eller USB-mus) eller tangentbordet för att navigera och välja alternativ i hjälpprogrammet Setup.
- **2.** Tryck på f10 för att öppna BIOS-inställningarna.
- **3.** Välj **File** (Arkiv) **Security** (Säkerhet) eller **System Configuration** (Systemkonfiguration).

<span id="page-115-0"></span>Gör något av följande för att stänga menyerna i hjälpprogrammet Setup:

● Klicka på ikonen **Avsluta** i det nedre vänstra hörnet och följ anvisningarna på skärmen för att stänga menyerna utan att spara ändringarna i hjälpprogrammet Setup.

– eller –

Välj **File** (Arkiv) **> Ignore Changes and Exit** (Ignorera ändringar och avsluta) med hjälp av tabbtangenten och piltangenterna och tryck på retur.

– eller –

● Klicka på ikonen **Spara** i det nedre vänstra hörnet och följ sedan anvisningarna på skärmen för att spara ändringarna och stänga menyerna i hjälpprogrammet Setup.

– eller –

Välj **File** (Arkiv) **> Save Changes and Exit** (Spara ändringar och avsluta) med hjälp av tabbtangenten och piltangenterna och tryck på retur.

Dina ändringar börjar gälla när datorn startas om.

## **Återställa fabriksinställningar i hjälpprogrammet Setup**

#### **Fobs!** Hårddiskläget påverkas inte om du återställer standardvärden.

Så här återställer du alla inställningar i Setup-hjälpprogrammet till fabriksinställningarna:

- **1.** Sätt på eller starta om datorn. Tryck på esc när du ser meddelandet "Press the ESC key for Startup Menu" (Tryck på ESC för att öppna startmenyn) längst ner på skärmen.
- **2.** Tryck på f10 för att öppna BIOS-inställningarna.
- **3.** Välj **File** (Arkiv) **> Restore Defaults** (Återställ standardinställningar) med hjälp av ett pekdon eller piltangenterna.
- **4.** Följ instruktionerna på skärmen.
- **5.** Spara ändringarna och avsluta genom att klicka på ikonen **Save** (Spara) i det nedre vänstra hörnet av skärmen. Följ sedan instruktionerna på skärmen.

– eller –

Använd piltangenterna för att välja menyn **File** (Arkiv) **> Save Changes and Exit** (Spara ändringar och avsluta) och tryck på retur.

Dina ändringar börjar gälla när datorn startas om.

**F** OBS! Lösenords- och säkerhetsinställningarna ändras inte när du återställer standardinställningarna från fabriken.

# **Menyer i hjälpprogrammet Setup**

Menytabellerna längre fram i detta avsnitt visar en översikt över alternativen i Setup-hjälpprogrammet.

**B** OBS! En del av de menyposter i Setup som beskrivs i detta kapitel stöds kanske inte av din dator.

## <span id="page-116-0"></span>**Menyn Arkiv**

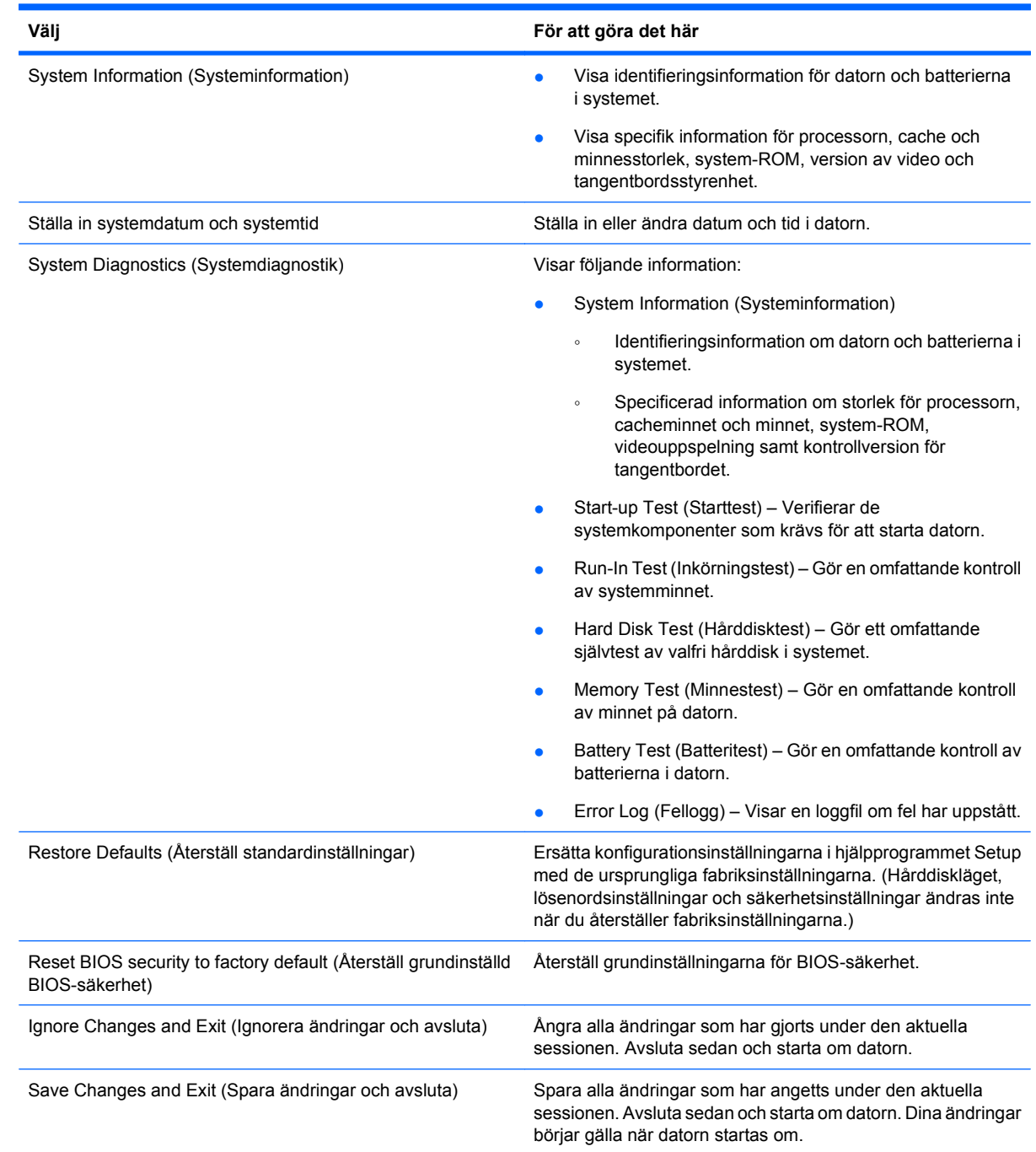

## **Menyn Säkerhet**

**OBS!** En del av de menyalternativ som beskrivs i detta avsnitt stöds kanske inte av din dator.

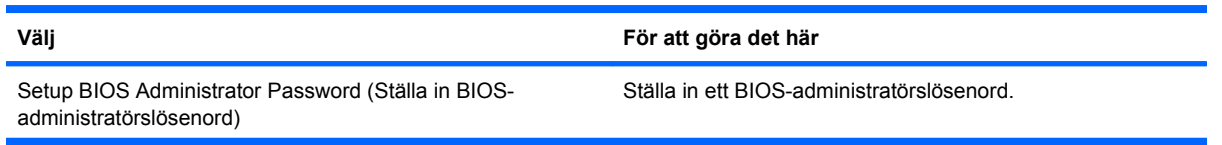

<span id="page-117-0"></span>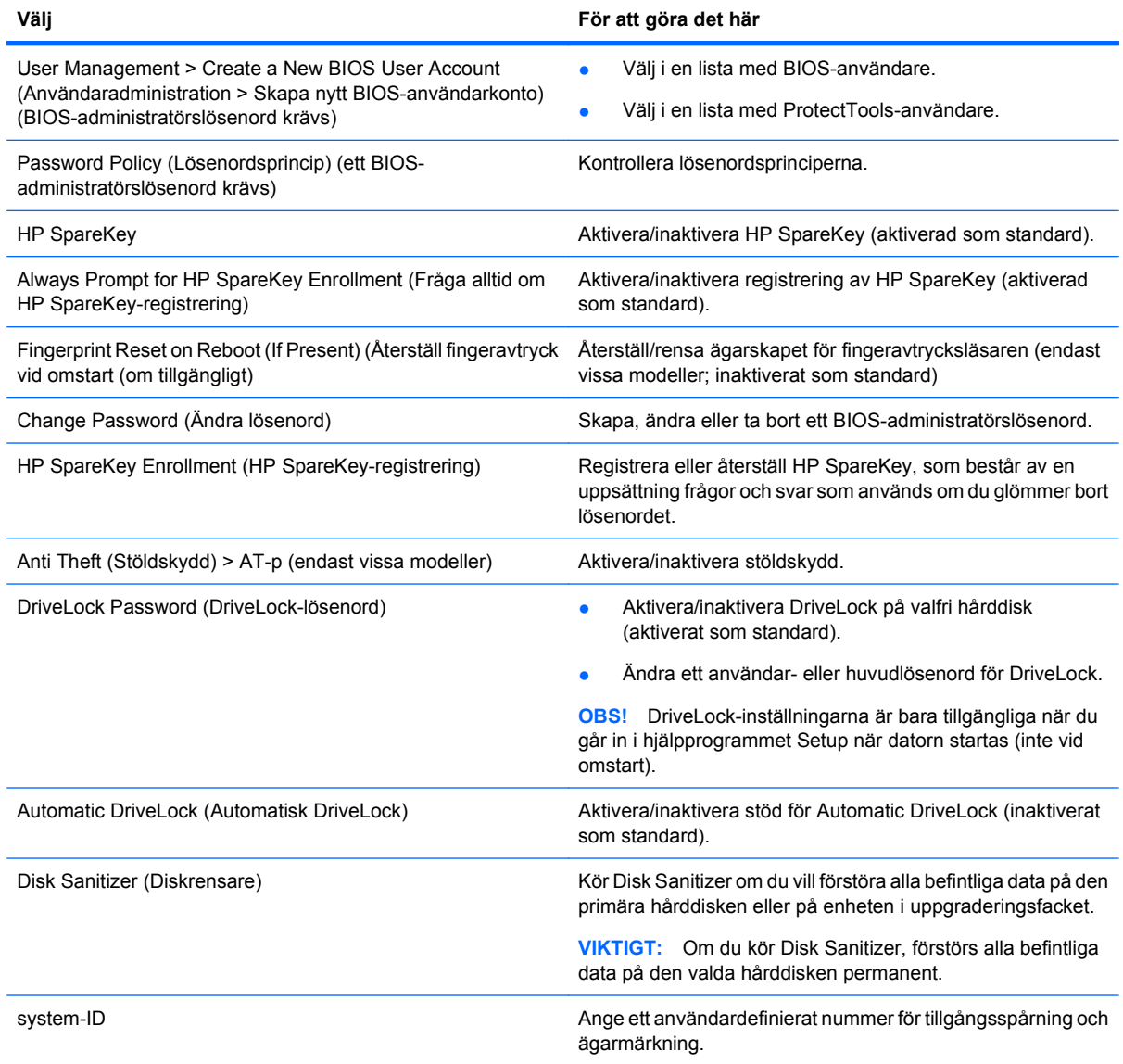

# **Menyn Systemkonfiguration**

**OBS!** En del av de uppräknade systemkonfigureringsalternativen kanske inte stöds av din dator.

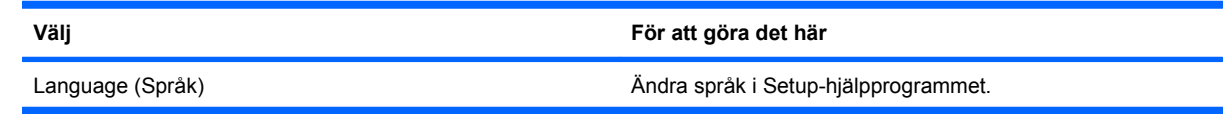

<span id="page-118-0"></span>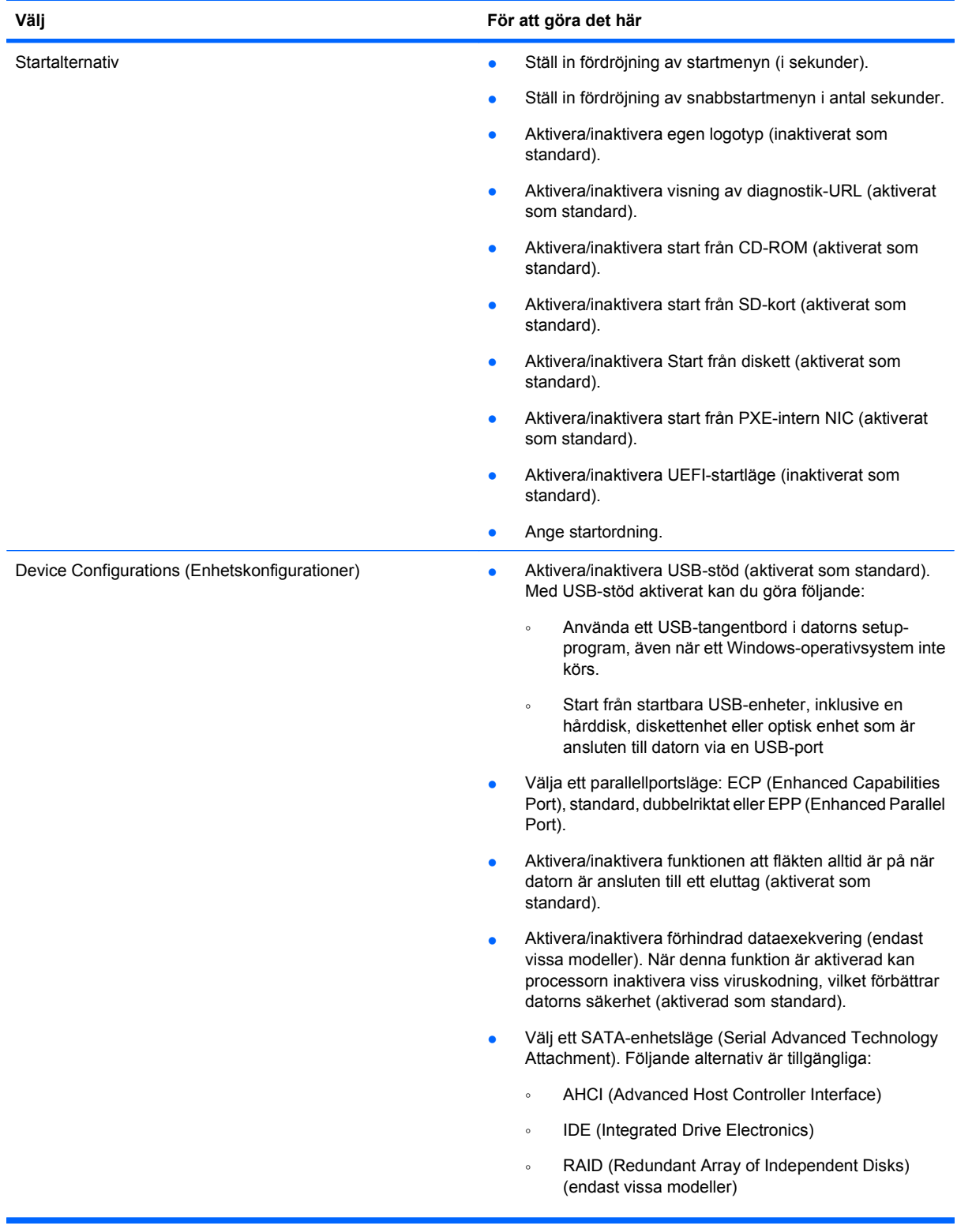

<span id="page-119-0"></span>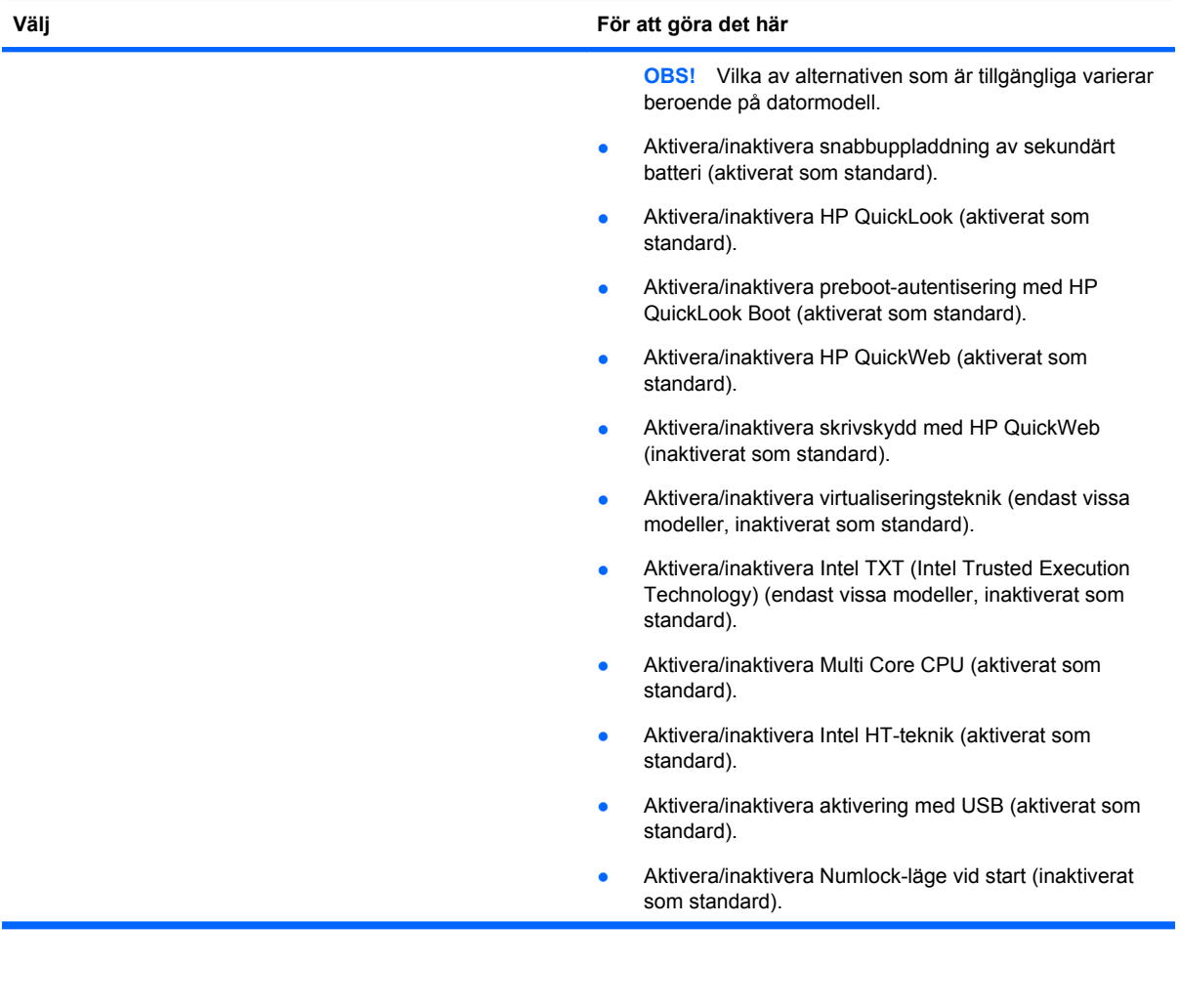

<span id="page-120-0"></span>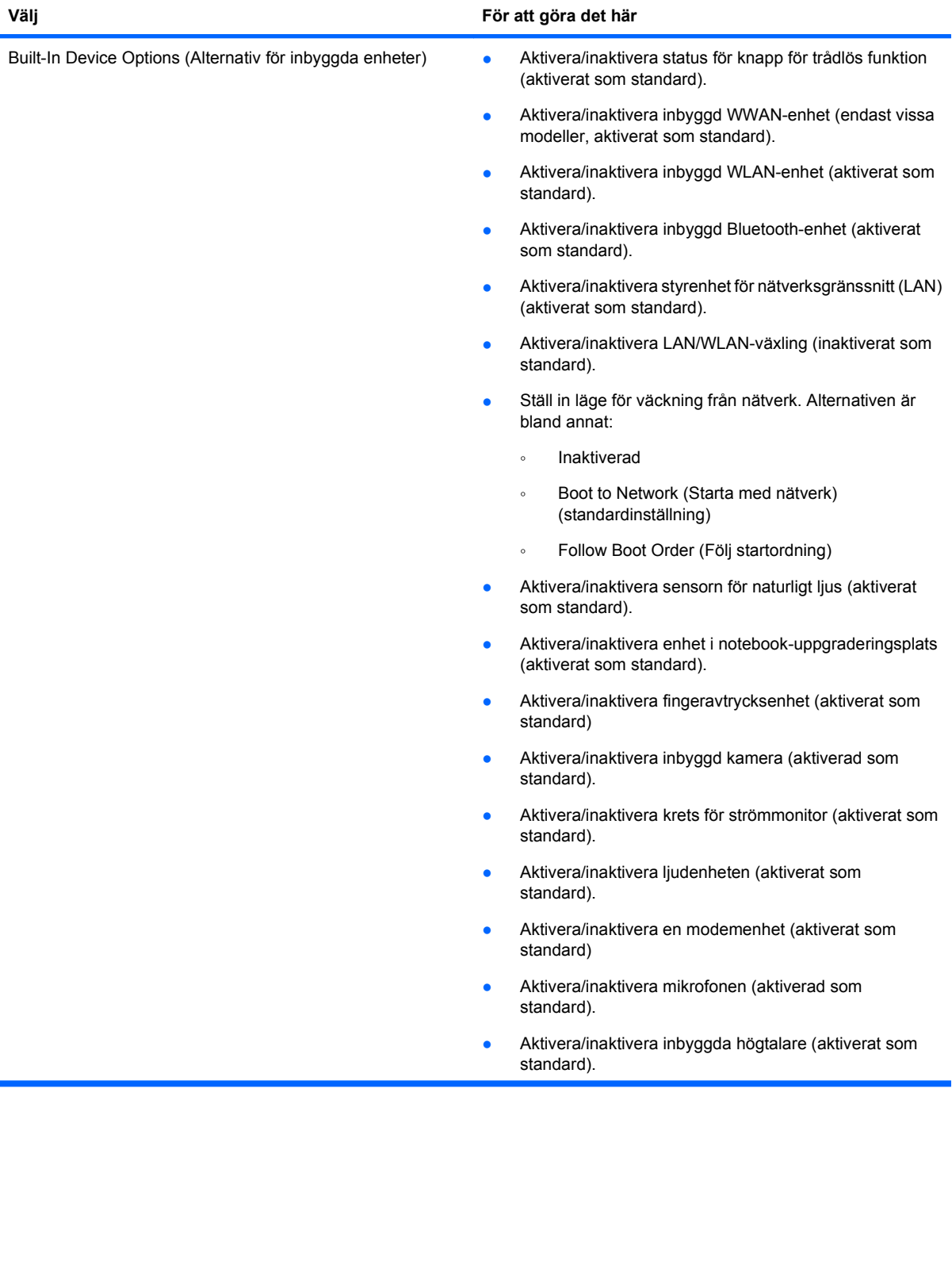

<span id="page-121-0"></span>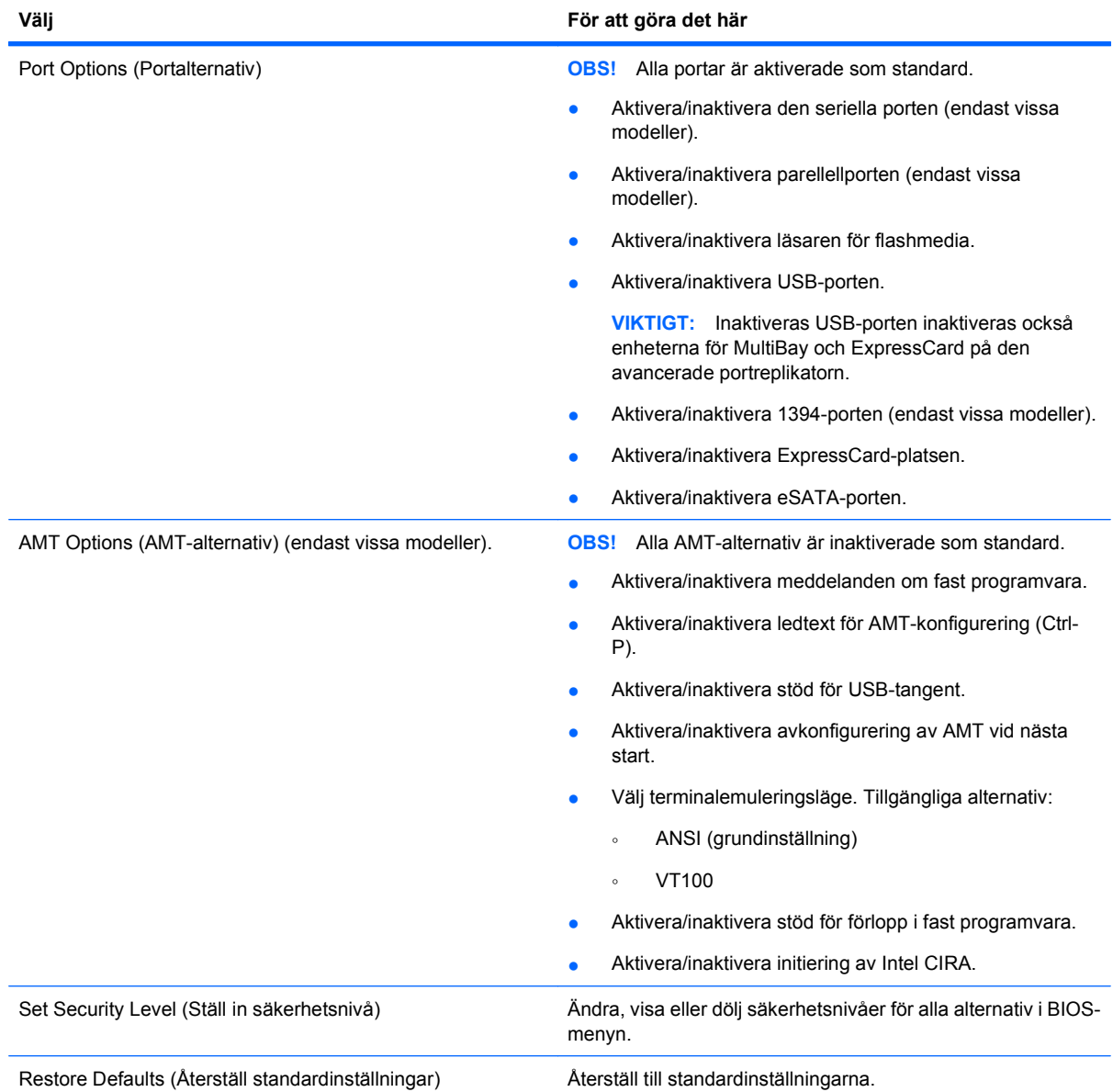

# <span id="page-122-0"></span>**14 MultiBoot**

# **Om enheternas startordning**

När datorn startar, försöker systemet starta från de aktiverade startenheterna. Med verktyget MultiBoot, som är aktiverat när du köper datorn, kontrolleras i vilken ordning som startenheterna väljs. Startenheter kan inkludera optiska enheter, diskettenheter, nätverkskort (NIC), hårddiskar eller USB-enheter. En startenhet innehåller de startbara media eller filer som krävs för att datorn ska kunna starta och fungera riktigt.

#### **F** OBS! En del startenheter måste aktiveras i Setup-programmet innan de kan inkluderas i startordningen.

Enligt fabriksinställningen väljer datorn startenhet genom att söka efter aktiverade startenheter och enhetsplatser i följande ordning:

#### **F** OBS! En del av startenheterna och enhetsplatserna stöds kanske inte av din dator.

- Notebook-uppgraderingsplats
- Intern hårddisk
- USB-diskettenhet
- USB CD-ROM
- USB-hårddisk
- Notebook Ethernet
- Secure Digital-minneskort (SD)
- Dockningsstationens uppgraderingsfack
- Extern SATA-enhet

Du kan använda hjälpprogrammet Setup för att ändra startordning och därmed bestämma i vilken ordning datorn söker efter en startenhet. Du kan också trycka på esc medan meddelandet "Press the ESC key for Startup Menu" (Visa startmenyn genom att trycka på ESC) visas längst ned på skärmen och sedan trycka på f9. När du trycker på f9 visas en meny där du kan se de nuvarande startenheterna och välja den du nu vill starta från. Du kan även använda MultiBoot Express om du vill bli tillfrågad om en startplats varje gång du slår på eller startar om datorn.

Om MultiBoot inaktiveras, kommer datorn att använda en fast startordning där den först söker efter en startenhet A. Om den inte hittar någon sådan, letar datorn efter en startenhet C. Startenheter A inkluderar optiska enheter och diskettenheter. Startenheter C inkluderar optiska enheter och hårddiskar.

NIC-kortet har inte någon särskild enhetsbokstav.

**B** OBS! En optisk enhet (t ex en CD ROM-enhet) kan starta antingen som enhet A eller enhet C, beroende på formatet på start-CD:n.

<span id="page-123-0"></span>I nedanstående lista beskrivs fabriksinställningen för startordning i vilken enhetsbokstäverna A och C tilldelas när MultiBoot är inaktiverat. (Den faktiska ordningen varierar efter konfiguration.)

- Startordning för enheter som startar som enhet A:
	- **1.** En optisk enhet i en extra dockningsenhet eller i en extra extern MultiBay-modul som innehåller en skiva formaterad som enhet A.
	- **2.** Optisk enhet på den inbyggda MultiBay-platsen (bara vissa modeller) som innehåller en skiva formaterad som enhet A.
	- **3.** Diskettenhet i en extra dockningsenhet eller i en extra extern MultiBay-modul.
- Startordning för enheter som startar som enhet C:
	- **1.** En optisk enhet i en extra dockningsenhet eller i en extra extern MultiBay-modul som innehåller en skiva formaterad som enhet C.
	- **2.** Optisk enhet på den inbyggda MultiBay-platsen (bara vissa modeller) som innehåller en skiva formaterad som enhet C.
	- **3.** Hårddisk på hårddiskplatsen i datorn.
	- **4.** Hårddisk i en extra dockningsenhet eller i en extra extern MultiBay-modul.

**F** OBS! Eftersom ingen enhetsbokstav är kopplad till nätverkskortet, påverkar en ändring av startordningen för ett NIC inte enhetsbokstäverna för andra enheter.

## **Aktivera startenheter i datorns setup-program**

Datorn kan bara starta från en USB-enhet eller nätverkskortet (NIC) om den enheten först har aktiverats i Setup-programmet.

Gör så här om du vill starta hjälpprogrammet Setup och aktivera en USB-enhet eller en NIC-enhet:

- **1.** Sätt på eller starta om datorn och tryck på esc på tangentbordet när meddelandet "Press the ESC key for Startup Menu" (Tryck på ESC för att öppna startmenyn) visas längst ner på skärmen.
- **2.** Tryck på f10 för att öppna BIOS-inställningarna.
- **3.** Aktivera startbara medier i USB-enheter eller i enheter i en dockningsenhet (tillval, endast vissa modeller) genom att med hjälp av ett pekdon eller piltangenterna välja **System Configuration** (Systemkonfiguration) **> Device Configurations** (Enhetskonfigurationer). Kontrollera att USBstöd för äldre system har aktiverats.
- **Fob** OBS! Alternativet USB Port (USB-port) måste aktiveras för att USB-stöd för äldre system ska kunna användas. Alternativet är aktiverat som standard. Om porten har inaktiverats måste du aktivera den på nytt genom att välja **System Configuration** Systemkonfiguration **> Port Options** (Portalternativ) och sedan välja **USB Port** (USB-port).
	- eller –

Aktivera en NIC-enhet genom att välja **System Configuration** (Systemkonfiguration) **> Boot Options** (Startalternativ) och sedan välja **PXE Internal NIC boot** (Starta från PXE-intern NIC).

**4.** Om du vill spara ändringarna och stänga hjälpprogrammet Setup klickar du på **Spara** i det nedre vänstra hörnet på skärmen och följer sedan anvisningarna på skärmen.

– eller –

Använd piltangenterna för att välja menyn **File** (Arkiv) **> Save Changes and Exit** (Spara ändringar och avsluta) och tryck på retur.

Dina ändringar börjar gälla när datorn startas om.

<span id="page-124-0"></span>**CBS!** Om du vill ansluta en NIC-enhet till en PXE- (Preboot eXecution Environment) eller RPL-server (Remote Program Load) utan att använda MultiBoot, trycker du på esc när meddelandet "Press the ESC key for Startup Menu" (Tryck på ESC för att öppna startmenyn) visas längst ner på skärmen. Tryck därefter snabbt på f12.

# **Innan du ändrar startordningen**

Innan du ändrar startordningen bör du tänka på följande:

- När datorn startar om när startordningen blivit ändrad, försöker den använda den nya startordningen.
- Om det finns flera typer av startenheter, försöker datorn starta från den första av varje typ av startenhet (utom när det gäller optiska enheter). Om datorn exempelvis är ansluten till en extra dockningsenhet (endast vissa modeller) som innehåller en hårddisk, visas hårddisken som en USB-hårddisk i startordningen. Om systemet försöker starta från USB-hårddisken och misslyckas, görs inget försök att starta från hårddisken i hårddiskplatsen. I stället görs ett försök att starta från nästa typ av enhet i startordningen. Om det finns två optiska enheter och det inte går att starta från den första, på grund av att den är tom eller för att skivan inte är en startskiva, försöker systemet starta från den andra optiska enheten.
- Om du ändrar startordningen ändras också tilldelningen av de logiska enheterna. Om du t ex startar från en CD-ROM-enhet med en skiva som är formaterad som enhet C, blir den CD-ROM-enheten enhet C och hårddisken på hårddiskplatsen blir enhet D.
- Datorn kan bara starta från en NIC-enhet om den enheten först har aktiverats i menyn Alternativ för inbyggda enheter på menyn Boot Options (startalternativ) i Setup-programmet. Start från ett NIC påverkar inte logiska enhetstilldelningar eftersom ingen enhetsbokstav är kopplad till nätverkskortet.
- Enheter i en extra dockningsenhet (bara vissa modeller) är likställda med extra USB-enheter i startordningen.

# **Välja MultiBoot-inställningar**

Du kan använda MultiBoot genom att använda någon av följande metoder:

- Ändra startordningen i Setup-programmet till en ny startordning som datorn använder varje gång den sätts på.
- Om du vill välja startenhet dynamiskt trycker du på f6 när "Press the ESC key for Startup Menu" (Tryck på ESC för att öppna startmenyn) visas längst ner på skärmen. Därefter trycker du på f9 för att öppna menyn Boot Device options (Startordningsalternativ).
- Använd MultiBoot Express för att ställa in variabla startordningar. I denna funktion ombeds du ange en startenhet varje gång datorn sätts på eller eller startas om.

## **Ställa in en ny startordning i Setup**

Så här startar du hjälpprogrammet Setup och ställer in startordningen för enheter som används av datorn varje gång den sätts på eller startas om:

- **1.** Sätt på eller starta om datorn och tryck på esc på tangentbordet när meddelandet "Press the ESC key for Startup Menu" (Tryck på ESC för att öppna startmenyn) visas längst ner på skärmen.
- **2.** Tryck på f10 för att öppna BIOS-inställningarna.
- <span id="page-125-0"></span>**3.** Välj listan Legacy Boot Order (Startordning) med hjälp av ett pekdon eller piltangenterna och tryck på retur.
- **4.** Flytta enheten uppåt i startordningen genom att klicka på uppilen eller trycka på +.

– eller –

Flytta enheten nedåt i startordningen genom att klicka på nedpilen eller trycka på -.

**5.** Om du vill spara ändringarna och stänga hjälpprogrammet Setup klickar du på **Spara** i det nedre vänstra hörnet på skärmen och följer sedan anvisningarna på skärmen.

– eller –

Använd piltangenterna för att välja menyn **File** (Arkiv) **> Save Changes and Exit** (Spara ändringar och avsluta) och tryck på retur.

Dina ändringar börjar gälla när datorn startas om.

### **Dynamiskt välja en startenhet med hjälp av F9-prompten**

Så här gör du för att dynamiskt välja startenhet för den aktuella startsekvensen:

- **1.** Sätt på eller starta om datorn och tryck på esc medan meddelandet "Press the ESC key for Startup Menu" (Visa startmenyn genom att trycka på ESC) visas längst ned på skärmen.
- **2.** Öppna menyn Boot Device Options (Startenhetsalternativ) genom att trycka på f9.
- **3.** Använd ett pekdon eller piltangenterna för att välja en startenhet och tryck sedan på retur.

Dina ändringar börjar gälla omedelbart.

### **Ställa in en MultiBoot Express-prompt**

Så här startar du hjälpprogrammet Setup och ställer in datorn så att den visar menyn för MultiBootstartplats varje gång datorn startas eller startas om:

- **1.** Sätt på eller starta om datorn och tryck på esc på tangentbordet när meddelandet "Press the ESC key for Startup Menu" (Tryck på ESC för att öppna startmenyn) visas längst ner på skärmen.
- **2.** Tryck på f10 för att öppna BIOS-inställningarna.
- **3.** Använd ett pekdon eller piltangenterna för att välja **Systemkonfiguration > Startalternativ**. Tryck sedan på retur.
- **4.** I fältet **Express Boot Popup Delay (Sec)** (Fördröjning av snabbstart (sek)) väljer du den tid i sekunder som menyn för startplats ska visas innan den aktuella MultiBoot-inställningen återställs. (När 0 väljs visas inte snabbstartmenyn för startplatsen.)
- **5.** Om du vill spara ändringarna och stänga hjälpprogrammet Setup klickar du på **Spara** i det nedre vänstra hörnet på skärmen och följer sedan anvisningarna på skärmen.

– eller –

Använd piltangenterna för att välja menyn **File** (Arkiv) **> Save Changes and Exit** (Spara ändringar och avsluta) och tryck på retur.

Dina ändringar börjar gälla när datorn startas om.

## **Ange MultiBoot Express-inställningar**

När menyn Snabbstart visas under start har du följande val:

- Om du vill ange en startenhet från menyn för snabbstart väljer du en plats inom den tilldelade tiden och trycker sedan på enter.
- Du förhindrar att de aktuella MultiBoot-inställningarna återställs genom att trycka på en tangent innan den tilldelade tiden går ut. Datorn startar inte förrän du väljer en startenhet och trycker på enter.
- Om du vill att datorn ska starta enligt de aktuella MultiBoot-inställningarna väntar du på att den tilldelade tiden ska gå ut.

# <span id="page-127-0"></span>**15 Hantering och utskrift**

# **Använda klienthanteringslösningar**

Programvaran Klienthanteringslösningar tillhandahåller standardbaserade lösningar för att hantera stationära klientdatorer (användare), arbetsstationer, notebook-datorer och Tablet PC-datorer i en nätverksmiljö.

Klienthantering inbegriper följande nyckelfunktioner:

- Distribution av programvaruavbildning
- Fjärrinstallation av systemprogramvara
- Programvaruhantering och uppdateringar
- ROM-uppdateringar
- Spårning och säkerhet för datortillgångar (maskin- och programvara som är installerade på datorn)
- Felmeddelanden och återställning av vissa systemprogramvaror och maskinvarukomponenter
- **The Stödet för specifika funktioner som beskrivs i det här avsnittet kan variera beroende på** datormodell och/eller version av den hanteringsprogramvara som är installerad på datorn.

## **Konfigurering och distribuering av programvaruavbildning**

En systemprogramsavbildning är förinstallerad på datorn. Den ursprungliga systemprogramvaran konfigureras när datorn installeras första gången. Efter en kort "uppackning" av programvaran är datorn klar att användas.

En anpassad programvaruavbildning kan implementeras (distribueras) på något av följande sätt:

- Installera ytterligare programvaror när uppackningen av den förinstallerade programvaruavbildningen har gjorts
- Använd programvaruverktyg såsom installationslösningar från Altiris för att ersätta förinstallerad programvara med en anpassad programvaruavbildning
- Använd en diskkloningsprocess för att kopiera innehållet från en hårddisk till en annan

Vilken distributionsmetod du ska använda beror på vilken teknik och vilka processer som används i din organisation.

**OBS!** Hjälpprogrammet Setup och andra systemfunktioner ger ytterligare hjälp med konfigurering, felsökning, energihantering och återställning av systemprogramvara.

## <span id="page-128-0"></span>**Hantering och uppdatering av programvara**

HP tillhandahåller flera verktyg för hantering och uppdatering av programvara på klientdatorer.

- HP Client Manager för Altiris (endast vissa modeller)
- **The OBS!** För att hämta HP Client Manager för Altiris eller för att få mer information om HP Client Manager för Altiris, se HP:s webbsida på<http://www.hp.com>
- HP Client Configuration Manager (CCM) (endast vissa modeller)
- HP System Software Manager (SSM)

### **HP Client Manager för Altiris (endast vissa modeller)**

HP Client Manager för Altiris integrerar Intelligent Manageability-teknik i Altiris-programvara. HP Client Manager för Altiris tillhandahåller förstklassig maskinvaruhanteringskapacitet för HP-enheter:

- Detaljerade vyer av maskinvaruinventarier för hantering av tillgångar
- **Statuskontroll av datorn för övervakning och diagnoser**
- Rapportering via webben av verksamhetskritisk information, till exempel överhettningsvarningar och minnesvarningar
- Fjärruppdatering av systemprogramvara, till exempel drivrutiner och system-BIOS
- **The OBS!** Ytterligare funktioner kan adderas när HP Client Manager för Altiris används tillsammans med Altiris Solutions (köps separat).

När HP Client Manager för Altiris (installerad på en klientdator) används med programvaran Altiris Solutions (installerad på en administratörsdator), möjliggör HP Client Manager för Altiris förbättrad hanteringsfunktion och centraliserad maskinvaruhantering av klientenheter för följande ITlivscykelsområden:

- Inventarie- och tillgångshantering
	- Uppfyllande av programvarulicenser
	- Datorspårning och -rapportering
	- Information om datorleasingkontrakt och spårning av fasta tillgångar
- Distribution och migration av systemprogramvara
	- Windows-uppgradering
	- Systemdistribution
	- Personlig (personliga användarinställningar) migration
- <span id="page-129-0"></span>Helpdesk och problemlösning
	- Hantering av helpdesk-ärenden
	- Fjärrfelsökning
	- Fjärrproblemlösning
	- Klientkraschåterställning
- Programvaru- och åtgärdsuppdateringar
	- Fortlöpande klienthantering
	- Programvarudistribution för HP-system
	- Automatisk programåterställning (möjligheten att identifiera och reparera vissa programproblem)

Programvaran Altiris Solutions tillhandahåller lättanvända funktioner för programvarudistribution. HP Client Manager för Altiris möjliggör kommunikation med programvaran Altiris Solutions, som med lättanvända guider kan användas för att utföra distribution av ny maskinvara eller personlig migration till ett nytt operativsystem. HP Client Manager för Altiris finns att hämta på HP:s webbplats.

När programvaran Altiris Solutions används tillsammans med HP System Software Manager eller HP Client Manager för Altiris kan administratörer även uppdatera system-BIOS och drivrutinsprogramvara från en central konsol.

### **HP Client Configuration Manager (CCM) (endast vissa modeller)**

HP CCM automatiserar hanteringen av programvara som operativsystem, program, programvaruuppdateringar och innehålls- och konfigurationsinställningar, vilket säkerställer att alla datorer får korrekt konfiguration. Med dessa automatiska hanteringslösningar kan du hantera programvara under datorns hela livslängd.

Med CCM kan du utföra följande uppgifter:

- Samla maskinvaru- och programvaruförteckningar över flera plattformar
- Förbereda ett programpaket och utföra påverkansanalys före distribuering
- Namnge individuella datorer, arbetsgrupper eller hela samlingar av datorer för distribution och underhåll av programvara och innehåll i enlighet med rådande policy
- Tillhandahålla och hantera operativsystem, program och innehåll på distribuerade datorer från vilken plats som helst
- Integrera CCM med helpdesks och andra systemhanteringsverktyg för smidigt drift
- Styra en vanlig infrastruktur för hantering av programvara och innehåll på standarddatorer, och göra detta över ett valfritt nätverk för alla företagets användare
- Göra detta i en skala som svarar mot företagets behov

#### **HP System Software Manager (SSM)**

Med HP SSM kan du uppdatera systemprogramvara på distans på flera system samtidigt. När SSM används på en klientdator avkänns maskin- och programvarans versioner och angiven programvara uppdateras från ett centralt filarkiv. De drivrutinsversioner som kan hanteras av SSM visas med en särskild ikon på HP:s webbplats för hämtning av drivrutiner och på CD:n *Support Software*. Om du vill hämta verktyget SSM eller läsa mer information om verktyget kan du besöka HP:s webbplats på <http://www.hp.com/go/ssm> (bara på engelska).

# <span id="page-130-0"></span>**16 Riktlinjer för rengöring**

Det här kapitlet innehåller tips och rekommendationer för säker rengöring och desinficering av den bärbara datorn.

# **Rengöringsprodukter**

Rengör och desinficera datorn på ett säkert sätt med nedanstående produkter.

- Dimetylbensylsalmiak med högst 0,3 procent koncentration (t.ex. bakteriedödande engångsservetter; servetterna görs av ett flertal tillverkare.)
- Alkoholfri glasrengöringsvätska
- Vatten med mild tvållösning
- Torr rengöringsduk av mikrofiber eller sämskskinn (oljefri trasa fri från statisk elektricitet)
- Tygdukar utan statisk elektricitet
- $\triangle$  **VIKTIGT:** Använd inte följande produkter:

Starkt luktande lösningar, t.ex. aceton, ammoniumklorid (salmiak), metylenklorid och kolväten, kan förstöra datorns yta.

Fiberrika material, t.ex. pappersservetter, kan repa datorn. Med tiden samlas smuts och rengöringsmedel i reporna.

# **Rengöringsprocedurer**

Följ procedurerna i det här avsnittet när du rengör datorn.

- **VARNING:** Rengör inte datorn när den är påslagen eftersom du kan få en stöt. Dessutom kan komponenterna skadas. Innan du rengör datorn bryter du strömmen till datorn genom att stänga av den och koppla bort nätsladden och alla externa enheter.
- **VIKTIGT:** Spreja inte rengöringsmedel direkt på datorn. Komponenterna i datorn kan skadas om det droppar vätska på datorn.

### **Rengöra bildskärmen**

Torka försiktigt av skärmen med en mjuk, luddfri trasa lätt fuktad med alkoholfritt glasrengöringsmedel. Se till att skärmen är torr innan du stänger locket.

### **Rengöra sidorna och locket**

Rengör och desinficera sidorna och locket med en mjuk duk av mikrofiber eller sämskskinn fuktad med ett av rengöringsmedlen ovan eller med en godtagbar bakteriedödande engångsservett.

**The OBS!** Rengör datorns lock med roterande rörelser som gör att smutsen lättare försvinner.

## <span id="page-131-0"></span>**Rengöra styrplattan och tangentbordet**

- **VIKTIGT:** Se till att vätska inte hamnar mellan tangenterna när du rengör styrplattan och tangentbordet. Komponenterna i datorn kan skadas permanent om det kommer in vätska i datorn.
	- Rengör och desinficera styrplattan och tangentbordet med en mjuk duk av mikrofiber eller sämskskinn fuktad med ett av rengöringsmedlen ovan eller med en godtagbar bakteriedödande engångsservett.
	- Ta bort damm, ludd och partiklar som kan ha fastnat under tangenterna och förhindra att tangenter fastnar genom att blåsa bort skräpet med en behållare med komprimerad luft.
	- **VARNING:** Rengör aldrig tangentbordet med en vanlig dammsugare. Du kan få en stöt och de interna komponenterna kan skadas. En dammsugare kan dessutom lämna efter sig smuts på tangentbordsytan.

## **Rengöra en penna och pennhållare till en tablet PC**

Fukta en mjuk mikrofiberduk eller ett sämskskinn med ett av rengöringsmedlen ovan eller använd en godtagbar bakteriedödande engångsservett:

- Rengör pennan genom att gnida fram och tillbaka vilket gör att smutsen lättare försvinner.
- Rengör runt pennhållarens öppning med roterande rörelser.
- **VIKTIGT:** Häll inte vätska och för inte in andra material än den avsedda pennan i pennhållaren. Pennhållaren står i förbindelse med några av de inbyggda elektroniska komponenterna i datorn.

# **Index**

## **A**

administratörslösenord [86](#page-97-0) Altiris Deployment Solutions [116](#page-127-0) AMT Options (AMT-alternativ) Avkonfigurera AMT vid nästa start [110](#page-121-0) Initiate Intel CIRA (Initiera Intel CIRA) [110](#page-121-0) ledtext för AMT-konfigurering (Ctrl-P) [110](#page-121-0) meddelanden om fast programvara [110](#page-121-0) stöd för förlopp i fast programvara [110](#page-121-0) stöd för USB-tangent [110](#page-121-0) terminalemuleringsläge [110](#page-121-0) ansluta till ett företags-WLAN [16](#page-27-0) ansluta till ett LAN [25](#page-36-0) ansluta till ett offentligt WLAN [16](#page-27-0) ansluta till ett WLAN [16](#page-27-0) anslutning, extern ström [56](#page-67-0) antenner [10](#page-21-0) Anti Theft (Stöldskydd) [106](#page-117-0) användarlösenord [86](#page-97-0) använda webbkameran [50](#page-61-0) Automatiskt DriveLock-lösenord ange [91](#page-102-0) ta bort [91](#page-102-0) AutoPlay [43](#page-54-0) avbildning, dator [116](#page-127-0)

### **B**

batteri byte [62](#page-73-0) förvara [62](#page-73-0) kalibrera [60](#page-71-0) kassera [62](#page-73-0) ladda [58,](#page-69-0) [60](#page-71-0), [61](#page-72-0) låga batteriladdningsnivåer [59](#page-70-0) spara ström [61](#page-72-0) sätta i [57](#page-68-0) ta ut [57](#page-68-0) batteri, identifiera [11](#page-22-0)

batteriets frigöringsspärrar, identifiera [8](#page-19-0) batterifrigöringsspärrar [57](#page-68-0) batteriladdning, maximera [59](#page-70-0) batterilampa [58](#page-69-0), [59](#page-70-0) batterilampa, identifiera [7](#page-18-0) batteriplats [8,](#page-19-0) [12](#page-23-0) batteriström [56](#page-67-0) batteritemperatur [62](#page-73-0) BD spela upp [43,](#page-54-0) [48](#page-59-0) ta ut [45,](#page-56-0) [46](#page-57-0) besparing, ström [61](#page-72-0) bildskärm rengöra [119](#page-130-0) snabbtangenter för bildskärmens ljusstyrka [29](#page-40-0) växla bild [29](#page-40-0) bildskärm, ansluta [38](#page-49-0) bildskärm, växla [29](#page-40-0) bildskärmsport, extern [7](#page-18-0) BIOS-administratörslösenord [105](#page-116-0) BIOS-uppdatering installera [98](#page-109-0) ladda ned [98](#page-109-0) Bluetooth enhet [13](#page-24-0) etikett [12](#page-23-0) brandvägg [16](#page-27-0)

## **C**

caps lock, identifiera [2](#page-13-0) CD kopiera [44](#page-55-0) skriva till [36](#page-47-0) skydda [36](#page-47-0) spela upp [43,](#page-54-0) [48](#page-59-0) ta ut [45,](#page-56-0) [46](#page-57-0) CD-enhet [65](#page-76-0), [71](#page-82-0) certifieringsetikett för trådlöst [12](#page-23-0) Connection Manager, ikon [14](#page-25-0)

### **D**

datorinformation [97](#page-108-0)

digitalkort stoppa [74](#page-85-0) sätta i [73](#page-84-0) ta ut [73](#page-84-0) Diskdefragmenteraren [65](#page-76-0) diskettenhet [65](#page-76-0), [71](#page-82-0) Diskrensning [65](#page-76-0) Disk Sanitizer (Diskrensare) [106](#page-117-0) distribution, programvara [116](#page-127-0) DriveLock, automatisk [106](#page-117-0) DriveLock-lösenord ange [89](#page-100-0) beskrivning [88](#page-99-0) inställning [89](#page-100-0) ta bort [90](#page-101-0) ändra [89](#page-100-0) Driver Recovery, skivan [102](#page-113-0) DVD kopiera [44](#page-55-0) skriva till [36](#page-47-0) skydda [36](#page-47-0) spela upp [43,](#page-54-0) [48](#page-59-0) ta ut [45,](#page-56-0) [46](#page-57-0) ändra regionala inställningar [43](#page-54-0) DVD-enhet [65,](#page-76-0) [71](#page-82-0)

## **E**

enheter diskett [65](#page-76-0), [71](#page-82-0) DVD±R SuperMulti DL LightScribe-enhet [41](#page-52-0) DVD-ROM [41](#page-52-0) extern [65,](#page-76-0) [71](#page-82-0) hård [65](#page-76-0), [68,](#page-79-0) [71](#page-82-0) hårddiskar [66](#page-77-0) optiska [65,](#page-76-0) [71](#page-82-0) startordning [107,](#page-118-0) [111](#page-122-0) enhetsdrivrutiner HP-drivrutiner [50](#page-61-0) installera om [50](#page-61-0) Microsoft-drivrutiner [50](#page-61-0) enhetskonfigurationer [107](#page-118-0) enhetsmedier [52](#page-63-0)

enhetssäkerhet [91](#page-102-0) esc-tangent, identifiera [4,](#page-15-0) [5](#page-16-0) etikett, äkthetsbevis [12](#page-23-0) etiketter Bluetooth [12](#page-23-0) certifiering för trådlöst [12](#page-23-0) serviceetikett [11](#page-22-0) WLAN [12](#page-23-0) äkthetsbevis från Microsoft [12](#page-23-0) **Etiketter** bestämmelser [12](#page-23-0) modemgodkännande [12](#page-23-0) ExpressCard konfigurera [74](#page-85-0) stoppa [76](#page-87-0) sätta in [74](#page-85-0) ta bort transportskydd [74](#page-85-0) ta ut [76](#page-87-0) ExpressCard-plats, identifiera [7](#page-18-0) externa ljudenheter, ansluta [37](#page-48-0) extern bildskärm, port [38](#page-49-0) extern enhet [65,](#page-76-0) [71](#page-82-0)

### **F**

fack minnesmodul [9](#page-20-0) felsökning AutoPlay [49](#page-60-0) enhetsdrivrutiner [50](#page-61-0) extern bildskärm [49](#page-60-0) fack för optisk skiva [46](#page-57-0) filmuppspelning [49](#page-60-0) HP-enhetsdrivrutiner [50](#page-61-0) **Microsofts** enhetsdrivrutiner [50](#page-61-0) modem [24](#page-35-0) optisk enhet, identifiering [47](#page-58-0) skiva, bränna [49](#page-60-0) skivan spelas inte [48](#page-59-0) trådlöst nätverk, problem [18](#page-29-0) fn-tangent [26](#page-37-0) fn-tangent, identifiera [4](#page-15-0), [5](#page-16-0) frigöringsspärrar, batterifrigöring [8](#page-19-0) funktionstangenter, identifiera [4,](#page-15-0) [5,](#page-16-0) [26](#page-37-0) föreskrifter certifieringsetiketter för trådlöst [12](#page-23-0)

Föreskrifter modemgodkännandetikett [12](#page-23-0) myndighetsetikett [12](#page-23-0) förvara batteri [62](#page-73-0)

### **H**

HDMI-port [29](#page-40-0), [39](#page-50-0) hjälpprogrammet Setup BIOSadministratörslösenord [87](#page-98-0) DriveLock-lösenord [88](#page-99-0) enhetssäkerhet [91](#page-102-0) menyn Arkiv [105](#page-116-0) menyn Systemkonfiguration [106](#page-117-0) menyn Säkerhet [105](#page-116-0) navigera och välja alternativ [103](#page-114-0) ställa in startordning [113](#page-124-0) återställa fabriksinställningarna [104](#page-115-0) Hjälpprogrammet Setup aktivera startbara enheter [112](#page-123-0) ställa in en MultiBoot Expressprompt [114](#page-125-0) HP Client Configuration Manager [117](#page-128-0), [118](#page-129-0) HP Client Manager för Altiris [117](#page-128-0) HP QuickLook [108](#page-119-0) HP SpareKey-registrering [106](#page-117-0) HP System Software Manager [117](#page-128-0), [118](#page-129-0) hubb [70](#page-81-0) hårddisk byta [66](#page-77-0) extern [65,](#page-76-0) [71](#page-82-0) installera [68](#page-79-0) hårddiskenhet byta [66](#page-77-0) extern [65](#page-76-0) installera [68](#page-79-0) hårddiskplats, identifiera [9](#page-20-0) hårddiskprestanda [65](#page-76-0) högtalare, identifiera [3](#page-14-0), [10,](#page-21-0) [34](#page-45-0) hörlurar [10,](#page-21-0) [34](#page-45-0)

### **I**

ikoner Connection Manager [14](#page-25-0)

nätverk [19](#page-30-0) nätverksstatus [14](#page-25-0) trådlöst [14](#page-25-0) ikon för trådlöst [14](#page-25-0) inbyggda enheter fingeravtrycksläsare [109](#page-120-0) knapp för trådlöst [109](#page-120-0) modem [109](#page-120-0) Väckning från LAN [109](#page-120-0) inbyggda enheter, alternativ [109](#page-120-0) inbyggd enhet Bluetooth-enhet [109](#page-120-0) inbyggda högtalare [109](#page-120-0) inbyggd kamera [109](#page-120-0) krets för strömmonitor [109](#page-120-0) LAN/WLAN-växling [109](#page-120-0) ljudenhet [109](#page-120-0) mikrofon [109](#page-120-0) sensor för omgivande ljus [109](#page-120-0) styrenhet för nätverksenhet (LAN) [109](#page-120-0) WLAN-enhet [109](#page-120-0) WWAN-enhet [109](#page-120-0) inbäddade tangenter på det numeriska tangentbordet, identifiera [4,](#page-15-0) [5](#page-16-0) installation, dator [1](#page-12-0) installationsverktyget menyn Arkiv [105](#page-116-0) menyn Systemkonfiguration [106](#page-117-0) menyn Säkerhet [105](#page-116-0) navigera och välja alternativ [103](#page-114-0) återställa fabriksinställningarna [104](#page-115-0) inställningar för DVD-region [43](#page-54-0) Intel HT Technology [108](#page-119-0) intern skärmströmbrytare, identifiera [3](#page-14-0)

## **J**

jack ljudingång (mikrofon) [6,](#page-17-0) [34](#page-45-0) ljudutgång (hörlurar) [6,](#page-17-0) [34](#page-45-0) RJ-11 (modem) [6](#page-17-0) RJ-45 (nätverk) [7](#page-18-0) jack för hörlurar (ljudutgång) [6](#page-17-0) Jack för hörlurar (ljudutgång) [10,](#page-21-0) [34](#page-45-0)

jack för ljudingång (mikrofon), identifiera [6,](#page-17-0) [10](#page-21-0), [34](#page-45-0) jack för ljudutgång (hörlurar), identifiera [6,](#page-17-0) [10](#page-21-0), [34](#page-45-0)

### **K**

kabel LAN [25](#page-36-0) modem [21](#page-32-0) kablar USB [70](#page-81-0) kalibrera batteri [60](#page-71-0) knappar ström [3](#page-14-0) styrplatta [1](#page-12-0) knapp på styrplatta, identifiera [1](#page-12-0) komponenter extra maskinvara [11](#page-22-0) framsidan [5](#page-16-0) höger sida [6](#page-17-0) multimedia [9](#page-20-0) ovansidan [1](#page-12-0) trådlösa antenner [10](#page-21-0) undersidan [7](#page-18-0) vänster sida [7](#page-18-0) kompositvideo [29](#page-40-0) konfigurera ExpressCard-kort [74](#page-85-0) kontrollera ljudfunktioner [38](#page-49-0) kontroller för trådlöst knapp [14](#page-25-0) operativsystem [14](#page-25-0) kritisk batteriladdningsnivå [59](#page-70-0) kryptering [16](#page-27-0) Körning aktiverad [107](#page-118-0)

### **L**

ladda batterier [58](#page-69-0), [60](#page-71-0) lampa för trådlöst [14](#page-25-0) lampa för trådlöst, identifiera [2](#page-13-0) lampor batteri [7](#page-18-0) caps lock [2](#page-13-0) ström [2](#page-13-0) trådlöst [2](#page-13-0) LAN, ansluta [25](#page-36-0) LAN (lokalt nätverk) ansluta kabel [25](#page-36-0) erforderlig kabel [25](#page-36-0) landsspecifik modemkabeladapter [21](#page-32-0)

ljud, konfigurera [40](#page-51-0) ljudenheter, ansluta externa [37](#page-48-0) ljudfunktioner, kontrollera [38](#page-49-0) låg batteriladdningsnivå [59](#page-70-0) läsbara medier [52](#page-63-0) lösenord administratör [86](#page-97-0) användare [86](#page-97-0) BIOS-administratör [87](#page-98-0) DriveLock [88](#page-99-0)

### **M**

maskinvara, identifiera [1](#page-12-0) McAfee Total Protection [93,](#page-104-0) [94](#page-105-0) menyn Arkiv [105](#page-116-0) menyn Security change password (ändra lösenord) [106](#page-117-0) fråga alltid om HP SpareKeyregistrering [106](#page-117-0) HP SpareKey [106](#page-117-0) password policy (lösenordsregel) [106](#page-117-0) ställa in BIOSadministratörslösenord [105](#page-116-0) menyn Systemkonfiguration [106](#page-117-0) menyn Säkerhet HP SpareKey-registrering [106](#page-117-0) Microsoft, äkthetsbevis [12](#page-23-0) mikrofon, identifiera [10](#page-21-0), [34](#page-45-0) mikrofonjack (ljudingång) [6](#page-17-0) minimera störningar [20](#page-31-0) minne, byta minnesmoduler [77,](#page-88-0) [81](#page-92-0) minnesmodul byte [77](#page-88-0), [81](#page-92-0) lägga till [77](#page-88-0) sätta i [82](#page-93-0) ta ut [78,](#page-89-0) [82](#page-93-0) uppgradera primär [81](#page-92-0) minnesmodulfack, identifiera [9](#page-20-0) modemgodkännandetikett [12](#page-23-0) modemkabel ansluta [21](#page-32-0) landsspecifik kabeladapter [21](#page-32-0) störningsskydd [21](#page-32-0) modemprogramvara anslutningsproblem under

resa [24](#page-35-0)

ställa in/lägga till plats [22](#page-33-0)

MultiBoot Express [111](#page-122-0), [114](#page-125-0) Multi Core CPU [108](#page-119-0) multimediekomponenter, identifiera [33](#page-44-0) multimedieprogramvara använda [36](#page-47-0) mus, extern ansluta [26](#page-37-0) göra inställningar [26](#page-37-0)

### **N**

Network Service Boot [113](#page-124-0) NIC-startenhet [111,](#page-122-0) [112](#page-123-0) numeriskt tangentbord [4](#page-15-0), [5](#page-16-0) numeriskt tangentbord, externt använda [32](#page-43-0) num lock [32](#page-43-0) numeriskt tangentbord, inbyggt aktivera och inaktivera [31](#page-42-0) använda [31](#page-42-0) växla tangentfunktioner [31](#page-42-0) num lock, externt numeriskt tangentbord [32](#page-43-0) Nätadapter ansluta [56](#page-67-0) nätadapter, identifiera [11](#page-22-0) nätsladd [11](#page-22-0) nätsladd, identifiera [11](#page-22-0) nätverksikon [19](#page-30-0) nätverkskabel ansluta [25](#page-36-0) störningsskydd [25](#page-36-0) nätverksnyckel [19](#page-30-0) nätverksstatus, ikon [14](#page-25-0)

### **O**

omkopplare för trådlöst [14](#page-25-0) Operating System, skivan [102](#page-113-0) operativsystem Microsoft, äkthetsbevis [12](#page-23-0) produktnyckel [12](#page-23-0) optisk enhet skydda [36](#page-47-0) spela upp [48](#page-59-0) optisk enhet, identifiera [6](#page-17-0) optisk skiva använda [41](#page-52-0) skriva till [36](#page-47-0) ta ut [45](#page-56-0)

### **P**

parallellportsläge [107](#page-118-0) pekdonsenheter göra inställningar [26](#page-37-0) platser batteri [8](#page-19-0), [12](#page-23-0) ExpressCard [7](#page-18-0) hårddisk [9](#page-20-0) minne [77](#page-88-0) minnesmodul [9](#page-20-0) säkerhetskabel [7](#page-18-0) WLAN [9](#page-20-0) plats för säkerhetskabel, identifiera [7](#page-18-0) portalternativ 1394-port [110](#page-121-0) eSATA-port [110](#page-121-0) ExpressCard-kortplats [110](#page-121-0) flashmedia-läsare [110](#page-121-0) parallellport [110](#page-121-0) seriell port [110](#page-121-0) USB-port [110](#page-121-0) portar extern bildskärm [7](#page-18-0), [38](#page-49-0) HDMI [7](#page-18-0), [39](#page-50-0) USB [6](#page-17-0), [7,](#page-18-0) [70](#page-81-0) port för extern bildskärm [38](#page-49-0) port för extern bildskärm, identifiera [7](#page-18-0) produktnamn och nummer, dator [11](#page-22-0) produktnyckel [12](#page-23-0) program använda multimedia [36](#page-47-0) programtangent, Windows [4](#page-15-0), [5](#page-16-0) programvara använda [36](#page-47-0) BIOS-uppdatering [98](#page-109-0) Diskdefragmenteraren [65](#page-76-0) Diskrensning [65](#page-76-0) distribution [116](#page-127-0) uppdatera program och drivrutiner [99](#page-110-0) uppdateringar [117](#page-128-0) återställning [116](#page-127-0) projektor, ansluta [38](#page-49-0) PXE-server [113](#page-124-0)

### **Q**

QuickLock, snabbtangent [30](#page-41-0)

### **R**

regionskoder, DVD [43](#page-54-0) rengöra bildskärm [119](#page-130-0) pennhållare [120](#page-131-0) styrplatta [120](#page-131-0) tablet PC-penna [120](#page-131-0) tangentbord [120](#page-131-0) rengöringsprocedurer [119](#page-130-0) rengöringsprodukter [119](#page-130-0) resa med datorn modemgodkännandetikett [12](#page-23-0) riktlinjer för rengöring [119](#page-130-0) RJ-11-jack (modem), identifiera [6](#page-17-0) RJ-45-jack (nätverk), identifiera [7](#page-18-0) rullningszon, styrplatta [1](#page-12-0)

### **S**

SATA-enheter (Serial Advanced Technology Attachment) AHCI (Advanced Host Controller Interface) [107](#page-118-0) IDE (Integrated Drive Electronics) [107](#page-118-0) SD-kortläsare, identifiera [6](#page-17-0) Security, menyn Automatic DriveLock (Automatisk DriveLock) [106](#page-117-0) DriveLock [106](#page-117-0) fingeravtrycksläsare, återställa [106](#page-117-0) System-ID [106](#page-117-0) serienummer, dator [11](#page-22-0) serviceetikett [11](#page-22-0) skivor drivrutinsåterställning [102](#page-113-0) operativsystem [102](#page-113-0) skrivbara medier [52](#page-63-0) skydda uppspelning [48](#page-59-0) snabbtangenter använda [28](#page-39-0) beskrivning [26](#page-37-0) höja högtalarvolymen [31](#page-42-0) kontroller för CD eller DVD [31](#page-42-0) minska bildskärmens ljusstyrka [29](#page-40-0) starta QuickLock [30](#page-41-0) starta vänteläget [30](#page-41-0) stänga av högtalarljudet [30](#page-41-0) stänga av ljudet [34](#page-45-0)

sänka högtalarvolymen [30](#page-41-0) visa systeminformation [28](#page-39-0) växla bildskärm [29](#page-40-0) öka bildskärmens ljusstyrka [29](#page-40-0) öppna Hjälp och support [29](#page-40-0) snabbtangenter, identifiera [26](#page-37-0) snabbtangenter för bildskärmens ljusstyrka [29](#page-40-0) snabbtangenter för mediekontroller [31](#page-42-0) snabbtangent för Hjälp och support [29](#page-40-0) snabbtangent för vänteläge [30](#page-41-0) Snabbuppladdning av sekundärt batteri [108](#page-119-0) SoftPaqs, hämta [99](#page-110-0) språk, ändra i hjälpprogrammet Setup [106](#page-117-0) spärrar, batterifrigöring [8](#page-19-0) startalternativ [107](#page-118-0) startenheter, aktivera [112](#page-123-0) startordning [107](#page-118-0) ström ansluta [56](#page-67-0) spara [61](#page-72-0) strömknapp, identifiera [3](#page-14-0) strömlampa, identifiera [2](#page-13-0) strömuttag, identifiera [7](#page-18-0) styrplatta använda [26](#page-37-0) rengöra [120](#page-131-0) styrplatta, identifiera [1](#page-12-0) styrplattans rullningszon, identifiera [1](#page-12-0) ställa in ett trådlöst nätverk (WLAN) [15](#page-26-0) ställa in Internetanslutning [15](#page-26-0) ställ in säkerhetsnivå [110](#page-121-0) stänga av [63](#page-74-0) stänga av datorn [63](#page-74-0) stänga av ljudet, snabbtangent [34](#page-45-0) stöd, USB [103,](#page-114-0) [107](#page-118-0) störningar, minimera [20](#page-31-0) störningsskydd modemkabel [21](#page-32-0) nätverkskabel [25](#page-36-0) system datum och tid [105](#page-116-0)

diagnostik [105](#page-116-0) fläkt [107](#page-118-0) ID [106](#page-117-0) information [105](#page-116-0) systemet svarar inte [63](#page-74-0) systeminformation snabbtangent [28](#page-39-0) säkerhet, trådlöst [15](#page-26-0) säkerhetskoder för nätverk nätverksnyckel [19](#page-30-0) SSID [19](#page-30-0) säkerhetsutrustning på flygplats [64](#page-75-0)

### **T**

tangentbord, rengöra [120](#page-131-0) tangenter esc [4](#page-15-0), [5](#page-16-0) fn [4,](#page-15-0) [5](#page-16-0) funktion [4,](#page-15-0) [5](#page-16-0) inbäddat numeriskt tangentbord [4](#page-15-0), [5](#page-16-0) trådlöst [4](#page-15-0), [5](#page-16-0) Windows [4](#page-15-0), [5](#page-16-0) Windows-program [4,](#page-15-0) [5](#page-16-0) temperatur [62](#page-73-0) tilldelning av logiska enheter [113](#page-124-0) tips, webbkamera [51](#page-62-0) trådlösa antenner [10](#page-21-0) trådlösa nätverksproblem, felsökning [18](#page-29-0) trådlös knapp, identifiera [4,](#page-15-0) [5](#page-16-0) trådlöst nätverk (WLAN) ansluta [16](#page-27-0) ansluta till ett företags-WLAN [16](#page-27-0) ansluta till ett offentligt WLAN [16](#page-27-0) funktionell räckvidd [17](#page-28-0) säkerhet [15](#page-26-0) utrustning som behövs [15](#page-26-0) TXT (Trusted Execution Technology) [108](#page-119-0)

#### **U**

UEFI-läge (Unified Extensible Firmware Interface) [107](#page-118-0) underhåll Diskdefragmenteraren [65](#page-76-0) Diskrensning [65](#page-76-0)

undre lucka byte [79](#page-90-0), [83](#page-94-0) ta ut [78](#page-89-0) uppdateringar, programvara [117](#page-128-0) upphovsrättsvarning [44](#page-55-0) USB-enheter ansluta [70](#page-81-0) beskrivning [70](#page-81-0) stoppa [70](#page-81-0) ta ut [70](#page-81-0) USB-hubb [70](#page-81-0) USB-kabel, ansluta [70](#page-81-0) USB-portar, identifiera [6,](#page-17-0) [7](#page-18-0), [70](#page-81-0) USB-stöd [71](#page-82-0), [103,](#page-114-0) [107](#page-118-0) uttag, ström [7](#page-18-0)

### **V**

ventiler, identifiera [7,](#page-18-0) [9](#page-20-0) videoöverföringstyper [29](#page-40-0) viloläge avsluta [53](#page-64-0) starta [53](#page-64-0) startas vid kritiskt låg batteriladdningsnivå [59](#page-70-0) virtualiseringsteknik [108](#page-119-0) volym snabbtangenter [34](#page-45-0) stänga av ljudet, snabbtangent [34](#page-45-0) volym, justera [34](#page-45-0) vänteläge lämna [52](#page-63-0) starta [52](#page-63-0)

### **W**

webbkamera använda [50](#page-61-0) identifiera [34](#page-45-0) tips [51](#page-62-0) webbkamera, identifiera [9](#page-20-0) webbkameralampa, identifiera [9](#page-20-0) webbkamerans egenskaper, justera [51](#page-62-0) **Webbplatser** HP System Software Manager [118](#page-129-0) Windows programtangent, identifiera [4](#page-15-0), [5](#page-16-0) Windows Säkerhetskopiering [102](#page-113-0)

Windows Säkerhetskopiering, verktyg [101](#page-112-0) Windows-tangenten, identifiera [4,](#page-15-0) [5](#page-16-0) Windows återställning [102](#page-113-0) WLAN-enhet [12](#page-23-0), [13,](#page-24-0) [14](#page-25-0) WLAN-etikett [12](#page-23-0) WLAN-modulfack, identifiera [9](#page-20-0)

## **Å**

återställa fabriksinställningar [105](#page-116-0) standardinställningar för säkerhet [110](#page-121-0)

## **Ä**

ändra startordning [113](#page-124-0)

### **Ö**

öronsnäckor [10](#page-21-0), [34](#page-45-0)

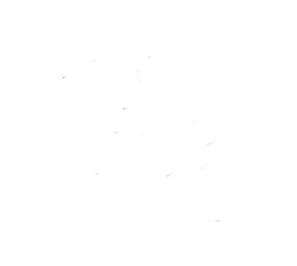